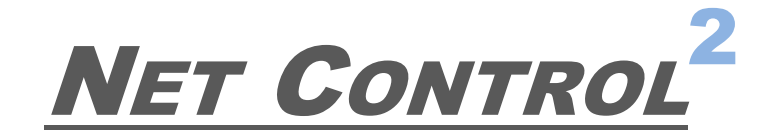

# Classroom **SmallClass** Professional

# **Руководство пользователя ВОЗМОЖНОСТИ И ИНСТРУМЕНТЫ**

**Ревизия 6.0**

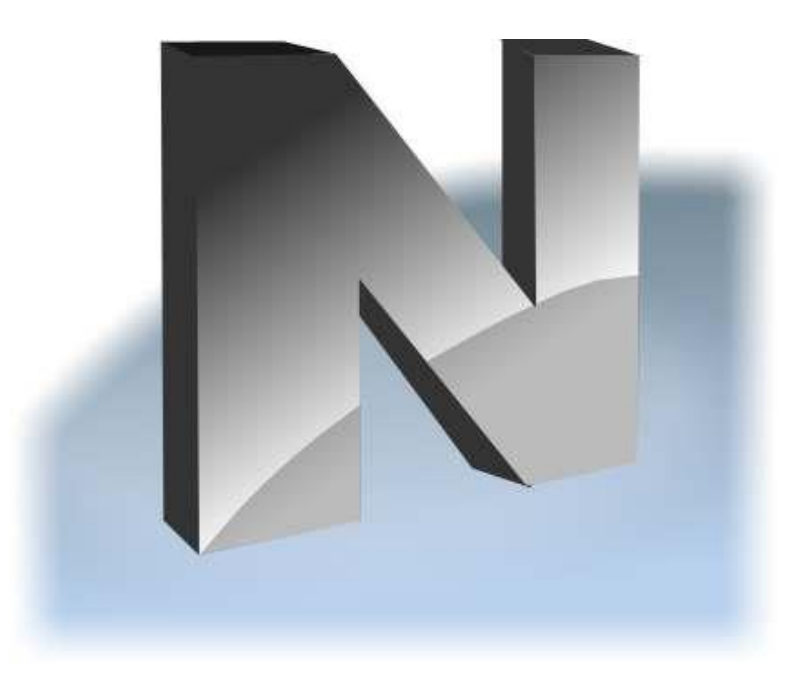

Основано на версии 20.4

Программное обеспечение, описанное в данном руководстве, поставляется с лицензионным соглашением и может использоваться только в соответствии с условиями соглашения.

**©** 2020 Net Control ² Software. Parkhomchuk V.A. I.E. Все права защищены. Охраняется авторским правом.

Данная техническая документация является частью программного обеспечения Net Control<sup>2</sup> Classroom, принадлежит автору Net Control<sup>2</sup> Classroom с правом использования правообладателями согласно применимым законам об авторском праве и охраняется такими законами как объект авторского права.

Никаких гарантий. Данная техническая документация предоставляется вам «как есть», автор и правообладатели Net Control 2 Classroom. не дает никаких гарантий относительно точности ее использования. Риски любого использования технической документации и содержащейся в ней информации возлагаются на пользователя. Документация может содержать технические ошибки, другие неточности или опечатки.

Автор оставляет за собой право вносить изменения без предварительного уведомления.

Microsoft, Windows, и логотип Windows являются зарегистрированными торговыми знаками Microsoft Corporation. Другие названия продуктов, упомянутые в данном руководстве, могут являться товарными знаками или зарегистрированными товарными знаками соответствующих компаний.

# Содержание

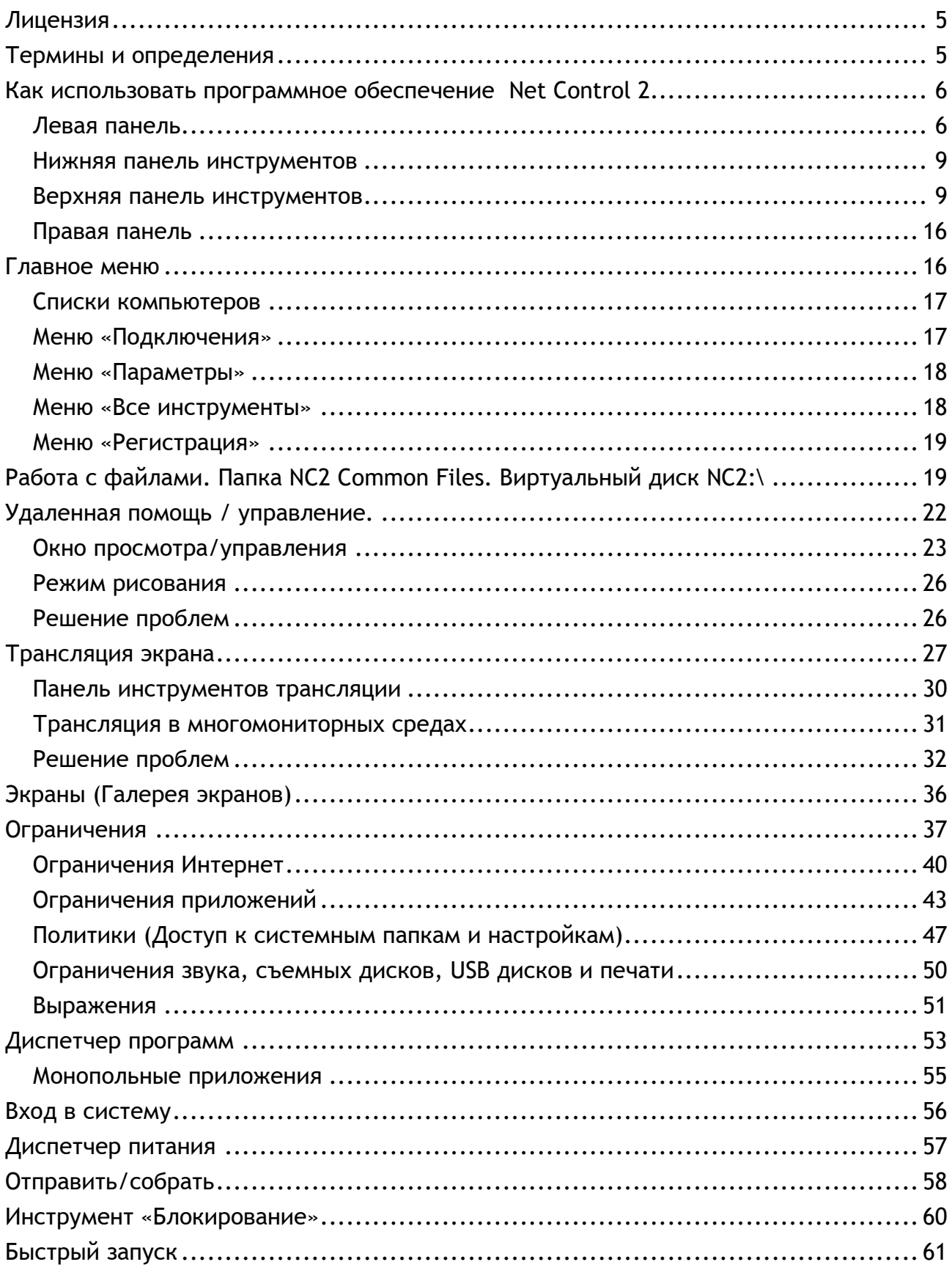

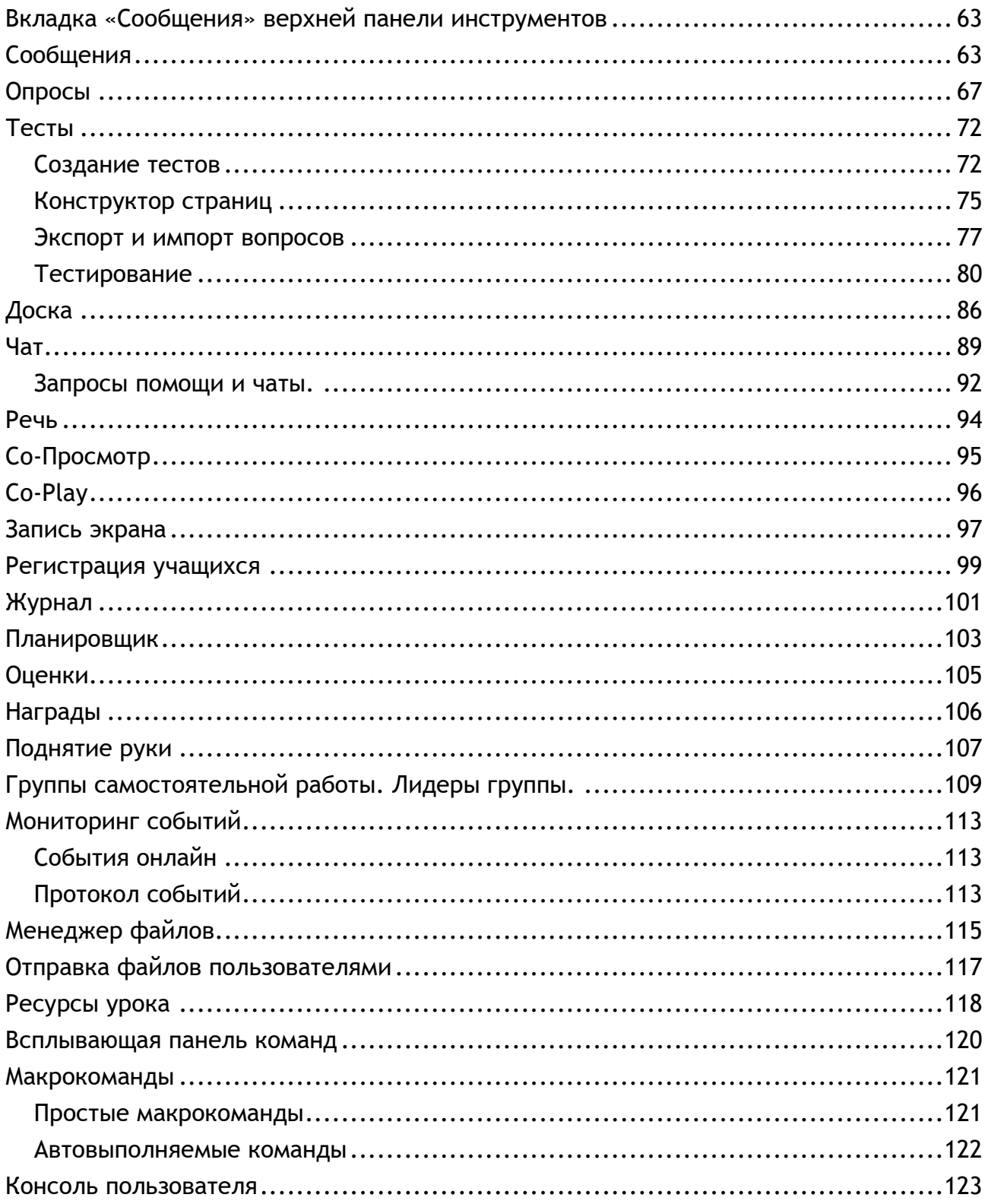

# Лицензия

Программное обеспечение, описанное в данном руководстве, предназначено для использования ИСКЛЮЧИТЕЛЬНО в соответствии с Лицензионным соглашением с конечным пользователем (включая любые дополнения к данному соглашению), заключаемым с каждым пользователем данного программного обеспечения. Текст Лицензионного соглашения поставляется вместе с программным обеспечением, а также, всегда доступен по адресу: http://www.netcontrol2.com/license.

# Термины и определения

Данное **РУКОВОДСТВО** предназначено описания следующих редакций для программного обеспечения: Net Control 2 Classroom («Стандартная редакция»), Net Control 2 SmallClass («Малый класс»), Net Control 2 Professional («Профессиональная редакция»). Все вместе редакции именуются «Net Control 2». Где существуют различия в реализации тех или иных функций, в зависимости от редакции, если не вытекает из сути функции, даются пояснения.

Модуль преподавателя или Консоль преподавателя - основная программа компонента преподавателя, устанавливаемая на компьютер преподавателя. По умолчанию, доступна для запуска с Рабочего стола или из меню Пуск Windows, например, Пуск - Все программы - Net Control 2 Classroom - Net Control 2 Classroom.

Модуль пользователя - компонент программного обеспечения, устанавливаемый на компьютеры пользователей (учащихся). Основная часть модуля - Консоль пользователя, позволяющая управлять модулем, доступна по нажатию правой кнопкой мыши на значке Net Control 2 в области уведомлений Windows (возле часов):

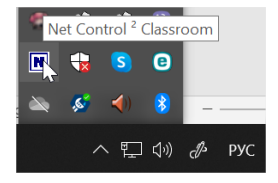

N меню - главное меню модуля преподавателя, доступное по нажатию на кнопку «N» верхнем ОСНОВНОГО программы: B левом **УГЛУ** окна

Настройки модуля преподавателя - доступны для изменения в основном окне модуля преподавателя, после выбора команды N меню: N - Параметры -

#### **Параметры**.

**Настройки модуля пользователя** – доступны для изменения либо на компьютере пользователя (в окне модуля пользователя нажать кнопку «Параметры»), либо, если компьютер подключен к преподавателю, с компьютера преподавателя по команде главного меню **N – Параметры – Параметры клиентов**.

# **Как использовать программное обеспечение Net Control 2.**

Для использования программного обеспечения предварительно необходимо установить компоненты пользователя на компьютеры учащихся (пользователей), компоненты преподавателя - на компьютеры преподавателей (администраторов), а для Профессиональной редакции, дополнительно, Сервер подключений – на компьютер, который будет выступать сервером для подключений. Также может быть необходимо сформировать список групп и компьютеров (рабочее пространство). Процедура установки и настройки подробно описана для каждой из редакций Net Control 2 в **Руководстве по установке и настройке**, доступном по адресу <http://www.netcontrol2.ru/downloads>

**Ниже описываются основные элементы управления модуля преподавателя.**

## *Левая панель*

Левая панель содержит команды и инструменты управления списками подключений и групп:

 **Обновить подключения** – на вкладке «Подключения» перезапускает подключения: закрывает все существующие и открывает их заново; на вкладке «Группы» для профессиональной редакции обновляет список групп.

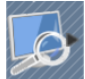

**Искать компьютеры/группы в сети (только для Classroom)**. Осуществляет поиск компьютеров пользователей в сети. Подробнее о поиске компьютеров, смотрите «Руководство по установке и настройки», глава D.

Подменю кнопки содержит дополнительные команды списками (все команды доступны только в стандартной редакции Net Control 2):

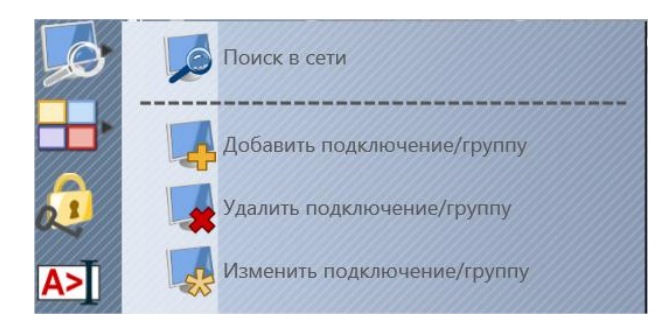

**Поиск в сети –** открывает диалоговое окно поиска, аналогично нажатию на саму кнопку «Поиск».

**Добавить подключение/группу** – создает подключение или группу (в зависимости от текущей вкладки – «Подключения» или «Группы»). Подключения, создаваемые таким образом, будут храниться на компьютере преподавателя («прямые подключения»), пароль подключения должен быть установлен на добавляемом компьютере пользователя, и введен в настройках модуля преподавателя (N – Параметры – Параметры, вкладка «Подключения».

**Удалить подключение/группу** – удаляет подключение из списка. Для обратных подключений, при включенной опции *«Удалить подключение к данному преподавателю из настроек пользователя»*, также удаляет ссылку на подключение к данному компьютеру из настроек соответствующего компьютера пользователя.

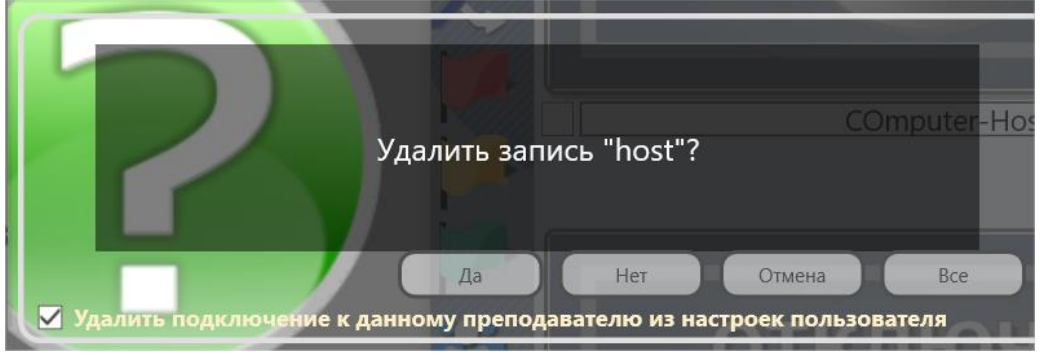

**Изменить подключение/группу** – изменяет параметры выбранного подключения или группы: имя, адрес, описание, цветовые метки, аватар и т.д.

**Отображать как эскизы** – переключает отображение подключений пользователей в режим «эскизов», когда подключение пользователя представляется в виде снимка экрана. Подменю кнопки содержит дополнительные команды управления видом. Возможные варианты отображения компьютеров пользователей подробно описаны в Руководстве по установке и настройке, раздел «Модуль преподавателя».

**Блокировать** – позволяет временно заблокировать окно модуля преподавателя. Для разблокировки потребуется пароль, задаваемый при первом использовании данной команды или в настройках N -> Параметры –> Параметры, страница «Интерфейс».

**Консоль** – открывает консоль команд. Предназначена, в основном, для диагностики и решения проблем.

 **Случайный выбор** – выбирает учащегося случайным образом из числа подключенных в данный момент. Если подключенных пользователей нет, то выбирается неподключенный.

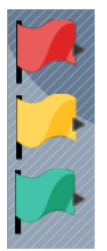

**Цветовые группы** – позволяет создавать подгруппы пользователей. Выделите какие-либо подключения в списке, назначьте им одну из трех цветовых групп. Теперь, при нажатии на значок цветовой группы, будут выделяться компьютеры данной группы.

Для назначения цветовой группы выберите подключения и нажмите соответствующую кнопку цветовой группы. Для переназначения подключений цветовой группы нажмите «**Назначить подключения в ... группе»** из подменю кнопки цветовой группы.

Группы самостоятельной работы – открывает окно менеджера управления самостоятельными группами. Позволяет организовать работу учащихся в самостоятельных группах, с назначением лидера группы, перенимающего определенные функции преподавателя. Для дополнительной информации см. главу **Группы самостоятельной работы** ниже.

#### *Нижняя панель инструментов*

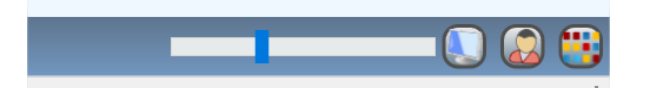

Нижняя панель инструментов включает кнопки переключения вкладок основного окна («Группы», «Подключения» и т.д.), переключающих инструменты или списки компьютеров.

Кнопки отображения устанавливают режим размещения значков подключений в списке: «Упорядоченный» или режим «Свободного размещения», режим отображения названия подключения: как имя компьютера (или подключения) или имя пользователя (или псевдоним); изменением положения бегунка можно менять масштаб отображения списка компьютеров (только в режиме эскизов или снимков с вебкамеры).

В «Упорядоченном» режиме значки подключений отображаются упорядоченно, начиная с левого верхнего угла списка; в режиме «Свободного размещения», значки можно перемещать в любую позицию на экране, например, составляя схему класса.

Когда нажата кнопка «Показывать имена компьютеров», в названии подключения в списке будет фигурировать имя компьютера. Когда нажата кнопка «Показывать имена пользователей», в названии будет содержаться регистрационное и полное имя пользователя, если активирована служба Active Directory («Активная директория»). Обе кнопки могут находиться в нажатом состоянии одновременно.

#### *Верхняя панель инструментов*

**Верхняя панель содержит: Главное меню (N-меню):**

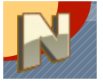

предоставляющего доступ к настройкам и функциям программы. Команды главного меню описаны в разделе ниже.

#### **Инструменты:**

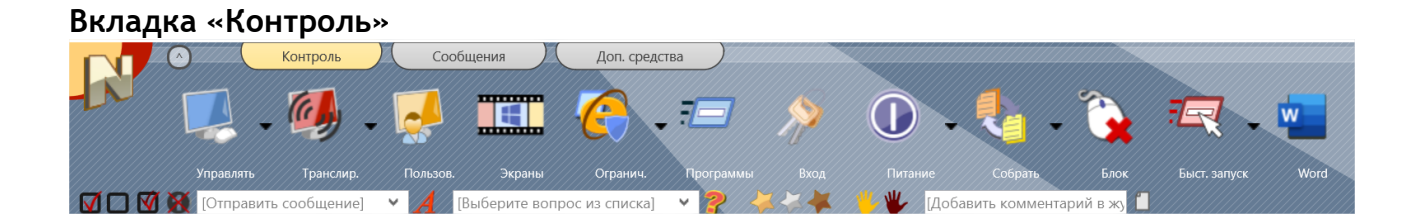

**Управлять** – открывает сеанс удаленной помощи Пользователю. Преподаватель может управлять компьютером учащегося, совместно с ним, при помощи клавиатуры и «мыши». При выделении нескольких компьютеров пользователей, режим управления открывается в одном окне для всех пользователей, команды управления воспроизводятся на всех компьютерах одновременно (может быть отключено кнопками). В случае одинакового разрешения, настроек ОС, и размещения значков на экранах пользователей, позволяет одновременно управлять несколькими компьютерами.

*Подменю кнопки предоставляют доступ к дополнительным режимам:* **Управлять (отдельные окна) –** аналогично команде **«Управлять»**, но, в случае выделения нескольких подключений пользователей, для каждого из них открывается отдельное окно.

**Смотреть** – аналогично команде «Управлять», но окно удаленной помощи открывается в режиме только просмотра, без возможности управления.

**Остановить управление** – закрывает службу удаленного управления на компьютерах пользователей и окна просмотра на компьютере преподавателя.

При выборе одной из команд «Управлять», «Управлять (отдельные окна)» или «Смотреть», данная команда замещает действие по умолчанию кнопки панели инструментов.

**Транслировать** – начинает сеанс трансляции рабочего стола преподавателя выделенным пользователям.

*Подменю кнопки*:

**Транслировать** – команда, аналогичная нажатию кнопки «Транслировать» верхней панели инструментов.

**Транслировать экран пользователя** – транслирует изображение выбранного компьютера пользователя одному или нескольким пользователям. То же, что и кнопка «**Пользователь»** верхней панели инструментов;

**Остановить трансляцию** – останавливает сеанс трансляции и закрывает окна просмотра трансляции на компьютерах преподавателя и пользователей;

**Просмотр трансляции** – открывает окно просмотра трансляции на компьютере преподавателя.

**Только трансляция в браузер** – включает режим, при котором трансляция осуществляется только в браузеры, подключенные к данному компьютеру. Подробнее о данном режиме смотрите ниже.

**Пользователь** – транслирует изображение экрана выделенного компьютера пользователя одному или нескольким другим пользователям.

**Экраны –** открывает инструмент просмотра экранов пользователей в режиме галереи.

**Ограничения** – открывает окно управления ограничениями пользователей: доступа к Интернет-сайтам, отдельным приложениям, службам печати, устройствам USB, ограничения громкости звука и т.д.

**Программы** – открывает Диспетчер программ, позволяющий управлять запуском приложений на компьютерах учащихся.

**Вход** – запуск сценария автоматического входа в систему на компьютерах пользователей, с указанными логином и паролем.

**Питание** – включает, выключает, перезагружает компьютеры пользователей, управляет питанием.

**Собрать** – отправляет файлы пользователям, с возможностью быстрого сбора их обратно.

**Блок** – для привлечения внимания к предмету урока позволяет на время заблокировать или разблокировать выбранный пользовательский компьютер.

**Быстрый запуск** – позволяет создавать кнопки и команды меню для быстрого запуска приложений на компьютерах пользователей. На примере снимка вкладки «Контроль» выше, значок Word справа от кнопки Быстрый запуск, был создан при помощи данного инструмента, и позволяет запускать программу Microsoft Word на компьютерах пользователей одним щелчком мыши.

#### **Вкладка «Сообщения»**

Данная вкладка предоставляет доступ к функциям обучения, отправки сообщений и прочим коммуникативным функциям.

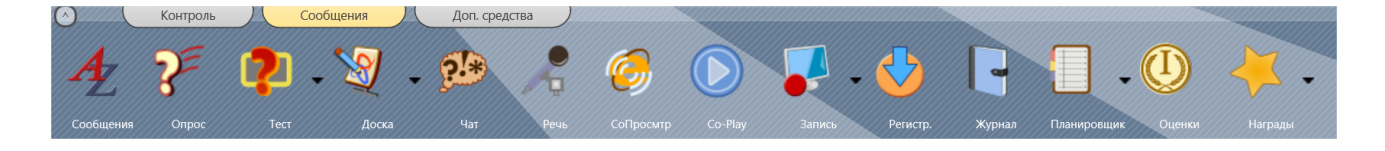

**Сообщения** – открывает панель отправки сообщений, которая позволяет отправлять текстовые сообщения, изображения или звуковые файлы; произносить текст на компьютере пользователя, управляет громкостью звука.

**Опрос** – открывает панель быстрых опросов. Позволяет производить быстрые опросы пользователей с мгновенным отчетом о результатах.

**Тест** – инструмент создания и отправки тестов учащимся.

**Доска** – открывает инструмент виртуальной доски.

**Чат** – начинает сеанс чата с выбранными пользователями.

**Речь** – начинает сеанс общения голосом с пользователем.

**Со-просмотр** – при помощи данного инструмента, преподаватель может просматривать веб-страницы синхронно с учащимися – открываемые преподавателем страницы, открываются на компьютерах пользователей.

**Co-Play -** воспроизводит видео и аудио записи на компьютерах учащихся, синхронно с преподавателем.

Кнопка **Запись** – открывает меню инструментов записи экрана, в котором доступны следующие команды:

- **Запись** записывает действия на экране преподавателя в специальный DRR файл.
- **Воспроизведение**  воспроизводит записанный DRR файл на компьютере преподавателя.
- **Воспроизведение с компьютера пользователя** воспроизводит DRR файл на компьютерах учащихся из файла, находящегося на их компьютере. Необходимо будет указать путь к файлу на компьютерах пользователей. Если указывается сетевой путь на общедоступном ресурсе, убедитесь, что права доступа к ресурсу позволяют системным службам осуществлять чтение файла.
- **Отправить файл и воспроизвести** отправляет DRR файл на компьютеры пользователей и запускает воспроизведение.

**Регистрация** – осуществляет регистрацию пользователей в классе: запрашивает ввод имени, идентификатора и служебной информации учащегося.

**Журнал** – открывает журнал на компьютере преподавателя. Журнал содержит подробности об уроке, список студентов, историю опросов и тестов, записанные во время урока различные события, комментарии преподавателя. Журналы могут быть сохранены, открыты или экспортированы в HTML или CSV файлы.

**Планировщик** – открывает меню планировщика занятий, при помощи которого можно создать план занятия, или запустить его на выполнение.

**Оценки** – открывает окно журнала оценок текущего занятия. При помощи данного инструмента преподаватель может выставлять оценки в ходе урока, отправлять их на просмотр учащимся или сохранять во внешних файлах.

**Награды** – в отличие от оценок, «награды» не вносятся в журнал, но сразу отображаются на экране учащихся в виде «золотых», «серебряных» или «бронзовых» звезд. Можно использовать, как инструмент быстрого поощрения учащихся.

### Вкладка «Доп. Средства»

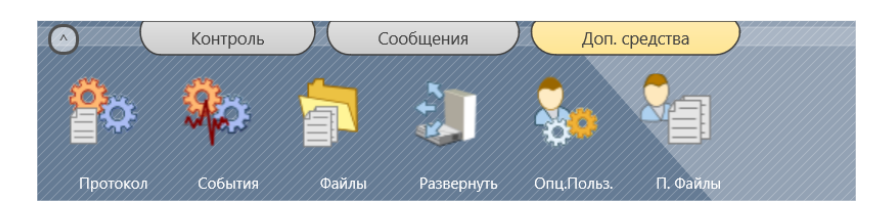

Протокол - управляет протоколированием событий на компьютерах учащихся. Таким образом, можно настроить, что события запуска приложений, входа в систему, переключений между приложениями, будут протоколироваться в специальном файле на компьютере учащегося, даже, когда преподаватель не подключен к его компьютеру. Затем, данный файл можно загрузить на компьютер преподавателя.

События - аналогично инструменту протоколирования, позволяет производить мониторинг запуска приложений и прочих системных событий в режиме онлайн.

Файлы - открывает менеджер файлов, при помощи которого можно работать с файлами по сети: копировать файлы на компьютеры учащихся или обратно, переименовывать и т.п. Инструмент доступен только, если в настройках модуля преподавателя N - Параметры - Параметры, на вкладке «Доп. опции», включена опция «Включить доп. инструменты администратора».

Развернуть - (только для Classroom и Professional) - позволяет осуществлять развертывание программного обеспечения в локальных сетях с доменом, используя инструментарий администрирования Windows.

Опц. Пользователей - открывает окно параметров компьютеров пользователей. Соответствует команде основного меню N - Параметры - Параметры клиентов.

Полученные файлы - открывает окно файлов, полученных с компьютеров пользователей через инструмент автоматического сбора файлов из «общей папки».

Подробное описание инструментов можно найти  $\overline{B}$ разделах данного руководства ниже.

#### **Прочие элементы верхней панели инструментов**

40 Данная кнопка в левой части панели инструментов позволяет отобразить открытие дочерние окна модуля преподавателя поверх основного окна. Данную кнопку можно использовать для быстрого отображения окон, скрытых в данный момент под основным окном.

#### **Панель статуса**

Информатика 7 кл.

В строке статуса в верхнем правом углу панели инструментов, преподаватель может разместить краткую информацию, полезную для учащихся, например, тему урока, или напоминание. Данный текст будет отображаться в консоли пользователя. Для смены «статуса» нужно дважды щёлкнуть на нём мышью.

#### **Вспомогательная Панель сообщений:**

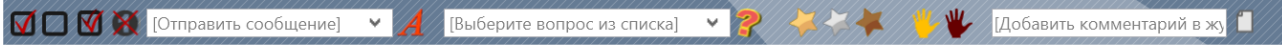

С помощью данной панели инструментов можно в один щелчок мыши (согласно значкам, слева направо):

- выделить все компьютеры пользователей в списке подключений;
- снять выделение;
- инвертировать выделение;

- снять отображение на подключениях пользователей в списке подключений вспомогательных значков (например, значков порядкового номера ответа инструмента опросов и проч.)

- отправить текстовое **сообщение**;
- создать опрос, можно ввести новый вопрос или выбрать из списка сохраненных ранее в панели опросов;
- дать пользователю **«награду»:** золотую, серебряную или бронзовую звезду;
- вызвать учащегося **«к доске»**;
- сбросить статус **"поднятой руки"** учащегося;
- добавить **комментарий** в журнал.

Дополнительно, справа от вспомогательной панели, могут отображаться

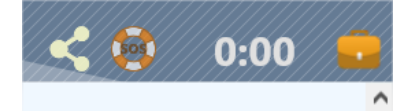

Значок ожидающего запроса на подключение – если включен режим самоподключений, и учащийся отправил запрос на подключение одному или нескольким преподавателям, данный значок означает, что преподавателем получен запрос от пользователя на подключение.

SOS – значок запроса помощи. Пользователи могут отправлять запросы помощи преподавателям. При получении такого запроса, значок SOS отображается на значке подключения соответствующего пользователя и в верхней панели инструментов.

Таймер урока – преподаватель может задавать таймер урока, который начинает отсчет при запуске модуля преподавателя. Для изменения параметров (длительности урока), сделайте двойной щелчок мышью на таймере.

**Значок ресурсов** – нажатие на данный значок, открывает окно ресурсов урока, где можно указать файлы и проч. информацию, необходимую учащимся для урока.

#### *Правая панель*

Правая панель инструментов является дополнительной, и выключена по-умолчанию. В **правой панели** находится *список популярных команд*, который создаётся на основе рейтинга инструментов (т.е. наиболее часто используемые инструменты будут находиться в вершине списка), и *индивидуальный список команд*, который создаётся инструктором в меню «*N -> Параметры -> Параметры» на вкладке "Команды быстрого запуска»*.

Для включения или отключения правой панели на той же страницы Параметров

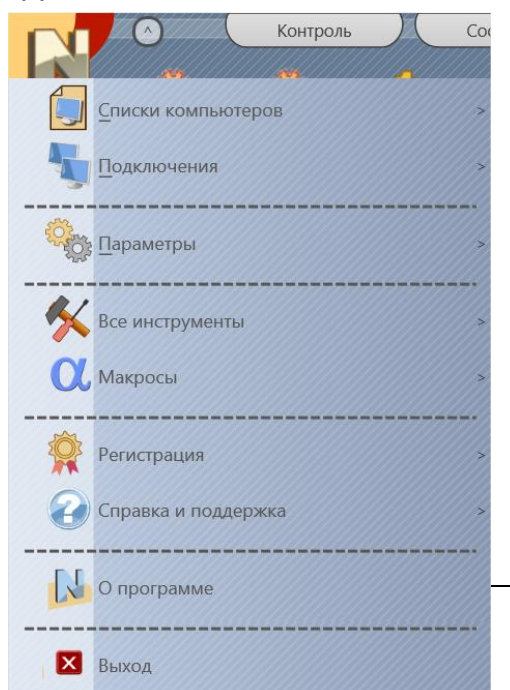

включите или выключите опцию *"Отображать Панель быстрых команд"* и нажмите кнопку OK. Чтобы спрятать только Список часто исп. команд или Список команд пользователя, включите или выключите соответствующую опцию в этой группе.

## **Главное меню**

Страница 16

Главное меню обеспечивает доступ к функциям управления подключениями, настройкам, обновлениям и обратной связи.

Для открытия Главного меню нажмите кнопку N в левом верхнем углу главного окна модуля преподавателя.

# *Списки компьютеров*

Списки компьютеров хранятся на компьютере преподавателя, и включают локальную информацию о подключениях пользователей – название подключения, цветовые метки, аватары, расположение в списке подключений и проч. Для редакции Classroom списки имеют большую роль, по сравнению с другими редакциями, и, дополнительно, содержат списки групп и прямых подключений. Как правило, работа со списками требуется при переносе конфигурации на другой компьютер или для создания резервных копий.

**Создать список** – создает новый, пустой список компьютеров.

**Открыть список** – открывает список компьютеров из файла.

**Сохранить как список по умолчанию** – сохраняет текущий список компьютеров как список «по умолчанию». Список компьютеров «по умолчанию» будет загружаться автоматически при запуске программы.

**Сохранить список как** – сохраняет текущий список компьютеров с использованием пути и имени файла, которые задаются пользователем.

**Менеджер подключений** – (только для Classroom) - открывает инструмент Менеджер Подключений, предназначенный для работы со списками подключений и групп, включая импорт и экспорт подключений.

## *Меню «Подключения»*

**Поиск** – только для Classroom – открывает инструмент поиска компьютеров в сети, подробнее описан в руководстве по установке и настройке, в разделе D.

**Добавить** – только для Classroom – создает новое «прямое» подключение. Потребуется указать адрес компьютера пользователя. Кроме того, в настройках компьютера пользователя должен быть установлен пароль подключений, и такой же пароль задан в настройках модуля преподавателя (N – Параметры – Параметры, вкладка «Подключения»).

**Удалить** – удаляет выбранные подключения из списка. **Изменить –** редактирует выделенное подключение.

**Открыть –** только Classroom для «прямых» подключений. Если такое подключение создавалось без опции "Автоподключение", данная команда позволяет открыть неподключенное подключение.

Импортировать подключения из списка – только Classroom – позволяет импортировать компьютеры пользователей из списков (текстовых или CSV-файлов), создавая прямые подключения.

## *Меню «Параметры»*

**Параметры** – открывает окно настроек модуля преподавателя.

**Параметры клиентов –** для выделенных компьютеров пользователей, открывает окно настройки параметров модуля пользователя.

**Вид** – открывает подменю настройки отображения списка подключений (вид значков), и их сортировки. Более подробно, описано ниже, в разделе **«Отображение подключений»**.

**Профили отображений (только для Classroom) –** позволяет настроить профили отображений модуля преподавателя. С помощью таких профилей администратор сети может скрыть некоторые функции модуля преподавателя от обычных преподавателей или других пользователей, убрав доступ к функциям администрирования, например. Для получения дополнительной информации обратитесь, пожалуйста, к разделу **«Профили отображений»**.

## *Меню «Все инструменты»*

Меню **«Все инструменты»** содержит ссылку на все инструменты, находящиеся в Верхней панели.

# *Меню «Макросы»*

Содержит список макрокоманд, инструменты для создания макрокоманд преподавателя и специальных автовыполняемых команд пользователя, т.е. макрокоманд, которые могут быть выполнены на компьютерах студентов автоматически при срабатывании определённых событий, даже если в данный момент преподаватель не подключен к компьютеру студента.

# *Меню «Справка и поддержка»*

**Ошибка в программе** – этот пункт меню вызывается для быстрой передачи разработчику сообщения об обнаруженной технической проблеме.

**Проверить обновления** – проверяет сервер обновлений на наличие новых версий программного обеспечения.

**Обновить клиента** – позволяет обновить модуль пользователя на компьютерах учащихся, для обновления потребуется стандартный установочный пакет для вашей редакции Net Control 2.

## *Меню «Регистрация»*

**Зарегистрировать** – (незарегистрированное состояние) – позволяет ввести регистрационные данные.

**Сбросить регистрацию** – (зарегистрированное состояние) – позволяет сбросить текущие регистрационные данные.

**О программе** – показывает информацию о версии Консоли преподавателя.

# **Работа с файлами. Папка NC2 Common Files. Виртуальный диск NC2:\**

Инструменты работы с файлами подробно рассматриваются в других главах ниже. Но при работе с любыми инструментами, подразумевающими передачу файлов от преподавателя пользователям и обратно, необходимо учитывать следующие важные моменты.

Передача файлов всегда производится в *фоновом режиме*, во время которого

можно работать с программой. Таким образом, если предполагаются какие-то действия после передачи файлов, необходимо для начала дождаться окончания передачи.

Индикатор передачи файлов отображается в правой части статусной строки, наведя курсор на который, можно получить информацию о передаваемых файлах:

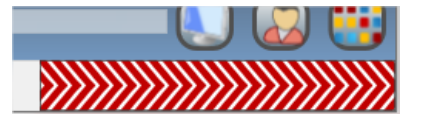

Красный цвет индикатора - идет передача от преподавателя пользователям, синий - в обратном направлении.

С целью безопасности, инструменты передачи файлов учитывают права доступа Если текущего пользователя Windows компьютеров учащихся. текущий пользователь не имеет прав записи в какую-то папку на своем компьютере, в передаче файла от преподавателя пользователю будет отказано, даже, если преподаватель обладает правами записи в такую папку.

Многие инструменты программы используют в работе или ссылаются Ha специальный виртуальный диск «NC2:\», например путь к файлам в настройках может быть указан, как NC2:\AutoCollect

Таким образом, NC2:\ - это виртуальный «диск», перенаправляемый на папку NC2 Common Files на компьютерах пользователей. NC2:\AutoCollect - фактически указывает на папку AutoCollect внутри папки NC2 Common Files.

Папка NC2 Common Files, в свою очередь, используется для обмена файлами, передаче файлов на компьютеры пользователей. По умолчанию, эта папка находится на Рабочем столе для всех пользователей (C:\Users\Public\Desktop\NC2 Common Files).

Изменить расположение папки можно в настройках модуля пользователя, на вкладке «Безопасность», в разделе «Файловые операции»:

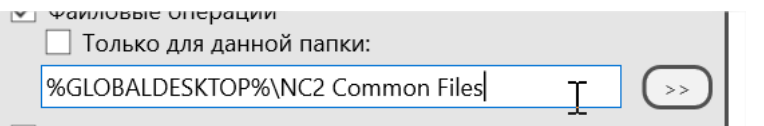

(обратите внимание, после изменения пути к папке, старая папка в предыдущем месте не уничтожается, при необходимости, ее будет нужно удалить вручную).

Важно! Кроме того, если настройки безопасности модуля пользователя (вкладка «Безопасность»), включают опцию-разрешение «Только для данной папки» (опция

включена), **все файловые операции будут возможны только при условии передачи файлов в данную папку. Попытки передать файл с компьютера преподавателя в другую папку завершатся ошибкой!**

# **Удаленная помощь / управление.**

Инструментарий удаленной помощи предоставляет возможность быстрого доступа преподавателей к компьютерам учащихся в режиме совместного использования. При помощи инструмента, преподаватель может:

- подключиться к компьютеру учащегося и совместно с ним работать с компьютером, используя клавиатуру и мышь.
- работать одновременно с несколькими компьютерами учащихся, либо в отдельных окнах, либо в одном окне. В случае управления несколькими компьютерами в одном окне, преподаватель может переключаться между рабочими столами компьютеров вручную либо автоматически, установив нужный интервал времени;
- − Инструктор может записать сессию управления в DRR файл для последующего воспроизведения на компьютерах учащихся или своем компьютере;
- В процессе совместной работы, преподаватель может использовать специальный режим аннотаций, в котором, «рисовать» прямо на экране учащегося, поясняя учебный материал;
- При необходимости, во время сессии совместного управления, у преподавателя есть возможность временно отключить клавиатуру и мышь на компьютере учащегося во избежание взаимного конфликта управления;
- − Преподаватель может сохранять или выводить на печать снимки экрана учащегося.
- − Инструмент поддерживает работу с многодисплейными системами, позволяя переключаться между дисплеями удаленного компьютера.
- Во время совместной работы есть возможность включения совместного буфера обмена для быстрой передачи текстовой информации из буфера обмена преподавателя ученикам или обратно.
- − При совместной работе с несколькими учащимися, есть возможность «выделения» одного или нескольких участников в отдельные окна, либо включения их в общую сессию обратно.

Для создания сессии управления, выделите компьютеры пользователей, и на вкладке «Контроль» верхней панели инструментов нажмите кнопку «Управлять»:

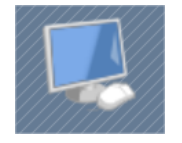

Либо выберите одну из команд подменю данной кнопки:

- **Управлять –** то же, что и нажатие кнопки «Управлять» по умолчанию: создает сессию удалённой помощи со всеми выделенными компьютерами. Для управления создается одно окно для управления всеми участниками сессии.

- **Управлять (отдельные окна)** – создает сессию управления, каждому из участников назначается свое отдельное окно.

**- Смотреть** – создает сессию удаленного просмотра компьютеров пользователей.

**- Остановить управление** – останавливает сессии удаленной помощи или просмотра. Закрывает соответствующую службу на компьютерах пользователей и окна просмотра/управления на компьютере преподавателя.

Выбирая один из режимов «управлять», «управлять (отдельные окна)» или «смотреть», данный режим будет назначен кнопке «Управлять» верхней панели инструментов по умолчанию.

# *Окно просмотра/управления*

Основные команды управления сессией удаленной помощи находятся на верхней панели инструментов окна управления, при этом список доступных кнопок зависит от текущего режима. При управлении несколькими компьютерами пользователей, панель управления выглядит следующим образом:

**お中国なむり**  $\rightarrow$  &  $\Psi$ **Q Q & F** Ø

**Т.Просмотр / Только просмотр -** включает/отключает режим просмотра. При включенном режиме только просмотра, управление удаленным компьютером невозможно.

**Курсор –** включает отображение текущей позиции курсора на удалённом компьютере.

**Поверх –** включает для текущего окна просмотра режим «поверх остальных окон»;

**Сдвиг –** включает режим автоматической прокрутки содержимого окна при просмотре в оригинальном режиме без сжатия/масштабирования содержимого.

**Растянуть** – включает режим масштабирования изображения, при котором изображение удаленного компьютера автоматически растягивается под размеры окна, при этом доступно два режима масштабирования – пропорциональный и непропорциональный, в котором масштабирование экрана производится без учета пропорций.

**Полноэкранный –** развертывает окно управления во весь экран.

**Монитор –** при наличии нескольких дисплеев, подключенных к управляемым компьютерам, позволяет выбрать дисплей для управления или просмотра. По умолчанию используется «первичный» дисплей.

**Блок.** – блокирует или разблокирует клавиатуру и мышь компьютера учащегося на время сессии управления.

**C-A-D** – эмулирует нажатие комбинации клавиш Ctrl+Alt+Delete на удалённом компьютере.

**Рисовать -** включает режим рисования, дополнительная информация приведена ниже.

**ВлевВерх/ В левый верхний угол** – перемещает активное в данный момент окно на компьютере пользователя в левый верхний угол экрана. Может использоваться при одновременном управлении несколькими компьютерами учащихся, когда на компьютерах установлено различное разрешение экрана. При вызове этой команды текущее окно на всех пользовательских компьютерах будет размещено в левом верхнем углу экрана, которая имеет одинаковые координаты на экранах со всеми разрешениями, делая возможным одновременную работу (при соблюдении одинаковых размеров окна).

**Запись** – включает запись сессии управления в DRR файл, который в дальнейшем может быть воспроизведен на компьютере преподавателя или учащихся, с помощью инструментария работы с записями рабочего стола DRR.

**Снимок** - позволяет сохранить снимок рабочего стола в файл.

**Печать** - позволяет вывести на печать снимок рабочего стола.

**Буфер обмена** – включает режим совместного буфера обмена для переноса

информации через буфер обмена между компьютерами. Поддерживается обмен только текстовыми фрагментами.

**Параметры** - отображает окно параметров просмотра рабочего стола.

В режиме совместного просмотра или управления несколькими компьютерами, доступны следующие команды:

**Предыдущий** – переключает отображение на предыдущий компьютер.

**Следующий** – переключает отображение на следующий компьютер.

**Сканирование** – включает режим «сканирования», при котором компьютеры пользователей «перелистываются» через определённый интервал времени (по умолчанию 10 секунд). Интервал может быть изменён с помощью кнопки **Параметры**.

**Снимки** – отображает текущий снимок экрана всех управляемых компьютеров на одном экране.

**Текущий.** Когда включен этот режим, все действия преподавателя в окне управления распространяются только на отображаемый в данный момент компьютер. Когда режим выключен, действия инструктора распространяются на все компьютеры в списке подключений удалённых компьютеров.

**Пользователи** – позволяет выделять отдельные компьютеры из общего списка управления в отдельные окна или подключать их обратно в общую сессию. В списке компьютеров, зеленый маркер возле имени компьютера означает отображаемый в данный момент компьютер, красный маркер означает, что компьютер в данный момент не виден; при выделении компьютера в списке, кнопка «Закрыть» закрывает сессию управления с данным компьютером, «Исключить» - выделяет пользователя в отдельное окно

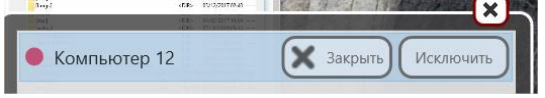

**Сортировать** – при работе с несколькими окнами просмотра, производит их упорядочивание и размещение на экране преподавателя.

# *Режим рисования*

В режиме управления, после нажатия кнопки «Рисовать»

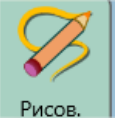

компьютер учащегося переключается в режим создания аннотаций, и преподаватель может рисовать прямо поверх экрана учащегося. При этом, дополнительная панель инструментов окна управления позволяет выбрать цвет или толщину линий рисования:

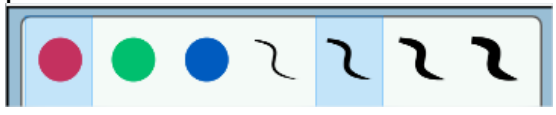

В данном режиме, для изменения цвета можно использовать клавиши F2, F3 и F4, а для изменения толщины линии клавиши F5, F6, F7, F8.

Для выхода из режима, достаточно еще раз нажать кнопку «Рисовать»

# *Решение проблем*

1. Мерцание курсора.

Если в режиме управления, на компьютере пользователя наблюдается интенсивное мерцание курсора, и это доставляет неудобства, для предотвращения мигания курсора, в настройках модуля пользователя (N – Параметры – Параметры клиентов), на странице «Управление/трансляция» выберите опцию «Предотвратить мерцание курсора» и нажмите ОК.

2. Только для Windows 7, на компьютерах пользователей: мерцание экрана в начале сессии управления, или сброс темы «Aero» во время управления на тему "Basic".

Служба управления рабочим столом Net Control 2 может использовать в процессе работы специальный драйвер повышения точности захвата - VHD-драйвер (Video Hook Driver – *Драйвер видеозахвата*). Использование такого драйвера может значительно повысить точность и производительность подсистемы управления, но может приводить к некоторым побочным эффектам, описанных ниже.

При включении драйвера при запуске службы управления рабочим столом на компьютере пользователя могут возикать следующие эффекты:

- **мерцание экрана** в начале и в конце сессии.
- **тема Aero временно сменяется на тему Basic** (непрозрачные заголовки окна), после выгрузки драйвера по окончании управления или трансляции, исходная тема будет восстановлена.
- **Чёрный экран во время воспроизведения видео.** Если воспроизведение видео было запущено до запуска драйвера видеозахвата, то при запуске этого драйвера, экран видео может стать черным. В качестве решения этой проблемы можем предложить запускать воспроизведение видео после запуска этого драйвера, т.е. после запуска сессии «Управление/трансляция».

Данные эффекты автоматически исчезают после окончания сессии управления, но если они критичны для работы, использование VHD драйвера можно отключить. На компьютере пользователя:

- Выберите компьютеры учащихся в модуле преподавателя;

- выберите команду главного меню N -> Параметры -> Параметры клиентов;

На странице «Управление/трансляция» окна настроек, в секции «Использовать ускорение драйвера VHD», установить «Не использовать» и нажмите ОК.

Для вступления настроек в силу, необходимо перезапустить режим управления.

# **Трансляция экрана**

Инструменты трансляции экрана обеспечивают возможность демонстрации изображения с экрана компьютера преподавателя на компьютерах пользователей, либо трансляции экрана одного из учащихся остальным.

Для начала трансляции экрана преподавателя, выделите компьютеры учащихся, куда должна осуществляться трансляция, затем нажмите кнопку **«Транслировать»** на вкладке «Контроль» верхней панели инструментов.

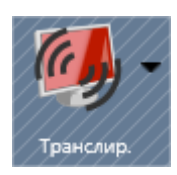

Для запуска трансляции одного из учащихся, выделите его в списке подключений и нажмите кнопку **«Пользователь»** (вкладка «Контроль»):

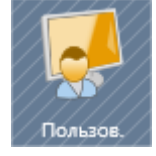

После чего, отметьте компьютеры пользователей (и/или преподавателя), куда должна осуществляться трансляция.

Кнопка «Транслировать» содержит подменю, из которого доступны следующие команды:

**Транслировать** – то же, что кнопка «Транслировать».

**Транслировать экран пользователя** – то же, что кнопка «Пользователь».

**Остановить трансляцию** – остановить сеансы трансляции на выделенных компьютерах пользователей и на компьютере преподавателя.

**Просмотр трансляции** – открывает окно просмотра трансляции, в котором можно следить за текущей трансляцией учащихся. Может не отображать трансляцию, если она экрана осуществляется через протокол Direct Broadcast (подробнее ниже).

**Только трансляция в браузер** – специальный режим, позволяющий просматривать трансляцию на любых устройствах, где есть интернет браузер, и не установлен клиент Net Control 2. После запуска трансляции в браузер, на любом из компьютеров пользователей в браузере введите в адресной строке: **http**://my-teacher-pc:1080

где my-teacher-pc – сетевое имя или IP адрес компьютера преподавателя, 1080 – стандартный порт трансляции в браузер. Может быть изменен в настройках модуля преподавателя (N – Параметры – Параметры, вкладка «Управление/Трансляция»).

#### **Канал трансляции**

**Важно!** Инструмент трансляции может использовать широковещательные протоколы передачи данных в сети, делая доступными их для всех компьютеров сети. Если трансляция ведется одновременно из нескольких источников (например, классов), может происходить взаимное влияние сигналов,

приводящее к нарушению правильного потока данных. Для того, чтобы исключить взаимное влияние, **необходимо каждому компьютеру преподавателя в сети назначать свой уникальный номер канала трансляции.** Номер канала - число (рекомендуемый диапазон от 0 до 500), которое в самой программе будет пересчитываться в номера сетевых портов передачи данных.

Канал трансляции может быть назначен компьютеру преподавателя в процессе установки:

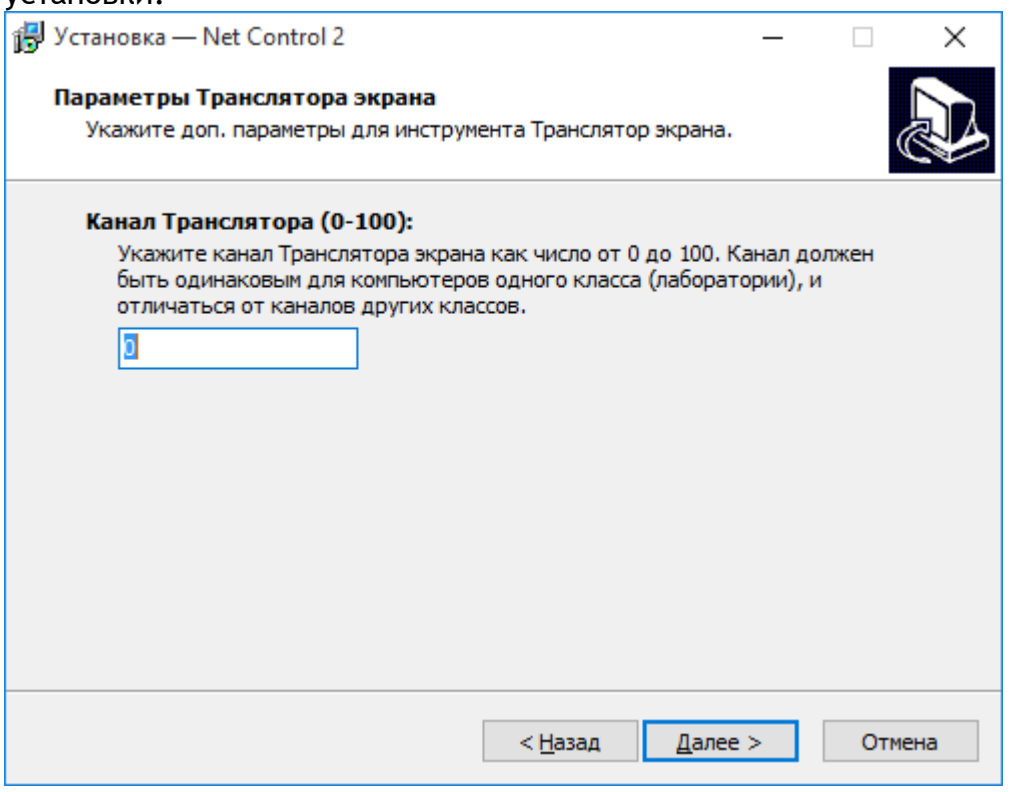

и изменён в любой момент в настройках модуля преподавателя:

- выберите меню N -> Параметры -> Параметры;
- на странице «Управление/Трансляция» введите номер канала трансляции:

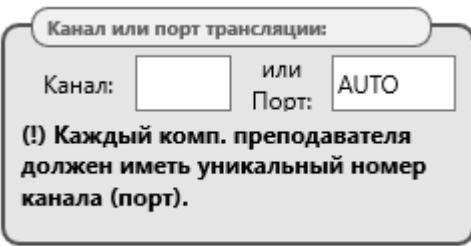

- нажмите ОК. Изменения вступят в силу после перезапуска сеанса Трансляции на компьютерах студентов и преподавателя.

Номер канала можно не задавать, при наличии только одного компьютера

преподавателя в сети.

### *Панель инструментов трансляции*

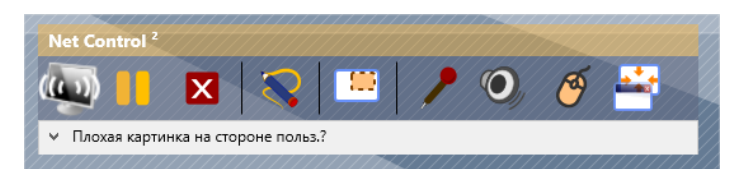

При запуске сеанса трансляции, на компьютере, с которого осуществляется трансляция, открывается панель инструментов трансляции, при помощи которой можно управлять процессом.

**Приостановить/Продолжить -** приостанавливает или возобновляет трансляцию.

**Остановить –** завершает сеанс трансляции с закрытием окон просмотра на компьютерах пользователей. В случае возникновения проблем с передачей данных и невозможностью остановки трансляции на компьютерах пользователей данной кнопкой, можно использовать команду меню **«Остановить трансляцию»** подменю кнопки «Транслировать» верхней панели инструментов модуля преподавателя.

**Рисование** - включает и выключает специальный р**ежим аннотаций**, позволяющий делать пометки на транслируемом экране прямо в процессе трансляции. При включенном режиме аннотаций, отображается специальная панель инструментов рисования, включающая инструменты (перо, геометрические фигуры), выбор параметров шрифта и цвета рисования. Набор текста осуществляется с клавиатуры, начиная с последней точки рисования предыдущей фигуры.

**Выделить область** - позволяет определить область экрана, которая будет использоваться для трансляции. Изображение за пределами данной области транслироваться не будет. **Внимание! Границы области будет сохраняться и действовать до тех пор, пока не будут сброшены.** 

После нажатия на кнопку, определите область экрана и нажмите ОК. Для сброса ранее сделанного выделения, нажмите «Сброс»:

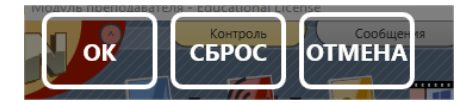

**Микрофон -** запускает/останавливает передачу звука с микрофона транслируемого. Для записи звука используется устройство записи «по умолчанию», которое можно изменить в настройках Windows.

**Системный звук -** позволяет передавать звук системы, т.е. звуки воспроизводимые компьютером транслируемого в данный момент. Одновременно можно передавать либо звук с микрофона, либо системный звук, два источника одновременно использоваться не могут.

**Управление** – при включении данного режима, любой из пользователей, которому осуществляется трансляция, может управлять компьютером транслируемого при помощи мыши и клавиатуры.

**Оконный режим** – переключает окно трансляции на компьютерах пользователей между оконным и полноэкранным режимами. Данную возможность можно использовать для привлечения внимания пользователей (когда необходимо, включая полноэкранный режим трансляции, и запрещая работу с другими программами), либо, наоборот, давая возможность параллельной работы с другими программами во время трансляции (переключая трансляцию в оконный режим).

Также, в процессе трансляции можно изменить параметр качества трансляции (нажав ссылку «Плохая картинка на стороне пользователя?» панели трансляции, и смещая бегунок вправо для улучшения скорости передачи, или влево для улучшения качества картинки), эффект от изменений в настройках качества обычно виден через 15-20 секунд после применения.

## *Трансляция в многомониторных средах*

При трансляции с компьютеров, к которым подключено несколько дисплеев, работающих независимо, трансляция по умолчанию осуществляется с дисплея, который является в системе «первичным» (см. настройки дисплея Windows). Если есть необходимость трансляции со второстепенного дисплея, необходимо **перед началом трансляции** указать данный монитор в качестве источника в настройках модуля преподавателя (если настраивается трансляция с компьютера преподавателя), либо в настройках модуля пользователя (если источником трансляции являются компьютеры пользователей).

На компьютере преподавателя: в главном меню N – Параметры – Параметры, на вкладке «Управление/трансляция», в секции «Транслировать с дисплея» укажите нужный дисплей и нажмите ОК.

Для настроек компьютеров пользователей: в главном меню N – Параметры – Параметры клиентов, на вкладке «Вид», в секции «Какой монитор должен использоваться службой» выберите необходимый монитор и нажмите ОК.

# *Решение проблем*

Передача изображения экрана в высоком разрешении большому количеству получателей одновременно сопряжено с передачей большого количества данных по сети. Для оптимизации загрузки сети, подсистема трансляции использует различные механизмы, включая использование протоколов широковещательной передачи данных, специальные драйверы отслеживания изменений на экране, сжатие изображения и прочее. В связи с этим, инфраструктуре сети предъявляются повышенные требования. В частности, оптимальная производительность инструмента достигается только при задержках в сети между компьютерами (измеряемых командой ping) при нормальной нагрузке, не более 10 мс. Большие величины возникают, как правило, при большой загрузке сети, использовании интенсивных режимов экономии энергии для беспроводных адаптеров, неоптимизированных сетях.

При изменении настроек модуля преподавателя или пользователя, для вступления их в силу, необходимо перезапустить сессию трансляции.

### *1. Мерцание курсора.*

Если в режиме трансляции, на компьютере с которого осуществляется трансляция, наблюдается интенсивное мерцание курсора, и это доставляет неудобства, для предотвращения мерцания, необходимо изменить настройки модуля преподавателя (если транслируется с компьютера преподавателя) или модуля пользователя (при трансляции с компьютеров пользователей).

В настройках модуля преподавателя **N – Параметры – Параметры**, на странице

**«Управление/трансляция»** включите опцию **«Предотвр. мерцание курсора»** и нажмите **ОК**.

В настройках модуля пользователя (**N – Параметры – Параметры клиентов**), на странице **«Управление/трансляция»** выберите опцию **«Предотвратить мерцание курсора»** и нажмите **ОК**.

### *2. Только для Windows 7: мерцание экрана и сброс темы «Аero».*

Данные побочные эффекты встречаются только в Windows 7, на транслируемом компьютере: мерцание экрана в начале сессии управления, или сброс темы «Aero» во время управления на тему "Basic".

Служба трансляции может использовать в процессе работы специальный драйвер повышения точности захвата - VHD-драйвер (Video Hook Driver – *Драйвер видеозахвата*). Использование такого драйвера может значительно повысить точность и производительность подсистемы трансляции, но может приводить к некоторым побочным эффектам, описанных ниже.

При включении драйвера при запуске трансляции могут возникать следующие эффекты:

- **мерцание экрана** в начале и в конце сессии.
- **тема Aero временно сменяется на тему Basic** (непрозрачные заголовки окна), после выгрузки драйвера по окончании трансляции, исходная тема будет восстановлена.
- **Чёрный экран во время воспроизведения видео.** Если воспроизведение видео было запущено до запуска драйвера видеозахвата, то при запуске этого драйвера, экран видео может стать черным. В качестве решения этой проблемы можем предложить запускать воспроизведение видео после запуска этого драйвера, т.е. после запуска сессии «Управление/трансляция».

Данные эффекты автоматически исчезают после окончания сессии трансляции, но если они критичны для работы, использование VHD драйвера можно отключить.

На компьютере преподавателя: в настройках модуля преподавателя **N – Параметры – Параметры**, на странице **«Управление/трансляция»** включите опцию **«Не использовать»** в секции «Ускорение драйвером VHD» и нажмите **ОК**.

На компьютере пользователя:

- Выберите компьютеры учащихся в модуле преподавателя;

- выберите команду главного меню N -> Параметры -> Параметры клиентов;

- На странице «Управление/трансляция» окна настроек, в секции «Использовать ускорение драйвера VHD», установить «Не использовать» и нажмите ОК.

#### *3. Изображение не появляется совсем.*

Если после запуска трансляции на компьютере Преподавателя, изображение на компьютерах пользователей не появляется совсем, в течение, например одной минуты, это может означать что сеть не поддерживает выбранный протокол или порт/канал трансляции.

Откройте настройки трансляции на компьютере преподавателя (N – Параметры – Параметры, вкладка «Управление / Трансляция».

Убедитесь, что выбранный канал находится в диапазоне от 0 до 500, либо в поле «порт» указано AUTO. Если дальнейшее решение проблем не поможет, установите номер канала «0» (без кавычек), номер порта должен установиться при этом в 2023.

В разделе «Протокол трансляции»: если был выбран Direct Broadcast или Broadcast – попробуйте установить Multicast. Если был выбран Multicast – выберите Direct Broadcast.

#### *4. Низкая скорость обновления экрана.*

При неудовлетворительной производительности подсистемы трансляции, рекомендуем пошагово попробовать изменение указанных ниже настроек. Поскольку каждая настройка в отдельности определяет работу подсистемы в тех или иных условиях, рекомендуем применять настройки по очереди, проверяя производительность после каждого изменения.

Для настройки модуля преподавателя, в главном меню N – Параметры – Параметры, на странице «Управление/Трансляция»:

- переместите нижний бегунок секции Качество/производительность вправо (рекомендуется устанавливать в положение 10-15% от правого края);

- убедитесь, что выбранный канал находится в диапазоне от 0 до 500, либо в поле «порт» указано AUTO. Если дальнейшее решение проблем не поможет, установите номер канала «0» (без кавычек), номер порта должен установиться при этом в 2023.

- если трансляция осуществляется большому количеству участников (более 20), рекомендуем установить протокол трансляции в Multicast, если меньшему - Direct Broadcast.

Редко: при трансляции большому количеству пользователей, если протокол Multicast не поддерживается сетью, можно использовать протокол Broadcast, в данном случае, если сеть состоит из множества подсетей (VLAN), необходимо задать IP адреса трансляции (broadcast address) подсетей на странице «Доп. опции».

- Измените параметры использования драйвера VHD: если установлено «Auto», установите «Использовать всегда», если установлено «Использовать всегда», попробуйте «Не использовать».

- если включена опция «Без цвет. сжатия» - отключите ее.

### 5. Энергосберегающий режим адаптеров беспроводной связи

Драйверы адаптеров беспроводной сети часто включают энергосберегающий режим «по умолчанию», даже когда компьютеры (ноутбуки) подключены к электрической сети. Данный режим подразумевает передачу данных с большими задержками, после накопления некоторой порции данных, что может привести к значительному снижению производительности трансляции.

Если команда ping командной строки Windows показывает задержки при «прозвоне» компьютеров сети более 10 мс, попробуйте отключить режим экономии энергии, если драйвер поддерживает такие настройки.

Настройки передачи данных зависят от производителя, модели и поставщика настройки доступны в специальной адаптера. Зачастую такие утилите, устанавливаемой вместе с драйвером адаптера, либо в настройках адаптера в Диспетчере устройств Windows (часто: Диспетчер устройств Windows - в секции сетевых адаптеров нажать правой кнопкой мыши на адаптере, выбрать «Свойства» в окне свойств, на странице «Дополнительно», найти настройку режима энергосбережения, отключить).

#### Рекомендуемые настройки

- включить протокол «Direct Broadcast»;
- переместить нижний бегунок секции «Качество/производительность» вправо;
- отключить опцию «Без потери качества».

Настройки модуля пользователя идентичны указанным выше (за исключением некоторых параметров, задаваемых только для модуля преподавателя), и доступны на вкладке «Управление/трансляция» окна настроек.

# **Экраны (Галерея экранов)**

Инструмент «Экраны» позволяет просматривать экраны компьютеров пользователей в виде перелистывающийся галереи изображений.

Выделите компьютеры пользователей, выберите инструмент «Экраны» вкладки «Контроль» верхней панели инструментов.

В открывшейся вкладке «Галерея экранов» основного окна программы будут отображаться снимки экранов компьютеров пользователей.

Панель инструментов позволяет управлять процессом:

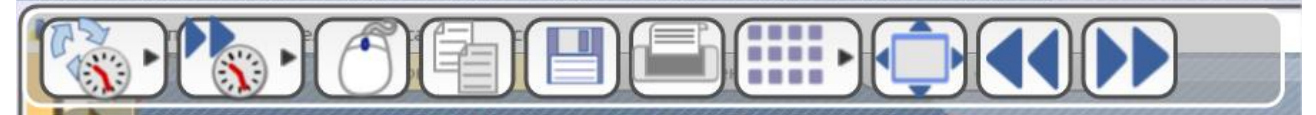

#### Кнопки:

**Интервал обновления** – позволяет задать интервал, через который будет происходить обновление снимка экрана для текущего компьютера.

**Интервал перелистывания** – задает интервал, через который будет происходить переключение на следующий компьютер списка (или группу компьютеров).

Режим управление – включает/выключает возможность ограниченного управления в режиме просмотра. При включенном режиме, нажатие мышью на снимке или набор текста производят соответствующее действие на компьютере пользователя.

**Копировать в буфер обмена** – копирует снимок (снимки) в буфер обмена.

**Сохранить** – сохраняет снимок в файл

**Печать** – выводит снимок на печать

**Масштаб** – позволяет изменять количество компьютеров, отображаемых в окне галереи за раз, можно отображать 1, 4, 16 или 64 компьютера одновременно.

**В полный экран** – включает полноэкранный режим просмотра

**Предыдущий/Следующий** – позволяет перелистывать снимки в ручном режиме.

Для закрытия режима, закройте соответствующую вкладку внизу основного окна программы:
# Ограничения

Подсистема ограничений включает различные инструменты, позволяющие снизить отвлекаемость учащихся от предмета, повысить дисциплину в классе и ограничить доступ учащихся к нежелательной информации.

Не смотря на то, что существует возможность применения ограничений только на определенное время, как правило, они применяются на постоянной основе, до внесения изменений, и действительны даже, если преподаватель не подключен к компьютеру пользователя в данный момент.

### Все ограничения разбиты на следующие группы:

Интернет - позволяет ограничить доступ учащихся к нежелательным веб-сайтам, по «белому» или «черному» спискам;

Приложений - ограничить запуск нежелательных приложений;

Политик - настройка некоторых политик Windows (специальных настроек операционной системы, ограничивающих доступ к тем или иным настройкам или компонентам Windows);

Печать - ограничения использования устройств вывода на печать;

USB - ограничения доступа к устройствам хранения USB (включая «флешки» и носимые жесткие диски);

Громкость звука - отключение звука;

**CD/DVD** - ограничения доступа к оптическим дискам.

Выражений - возможность включения автоматического мониторинга вводимого учащимися текста на предмет запрещенных слов и выражений. При обнаружении нарушения, отправляется уведомление преподавателю.

### Окно ограничений

Для открытия окна управления ограничениями, нажмите кнопку «Ограничения» вкладки «Контроль» верхней панели инструментов:

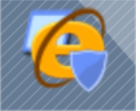

В окне ограничений, в верхнем списке можно выбрать необходимую группу ограничений:

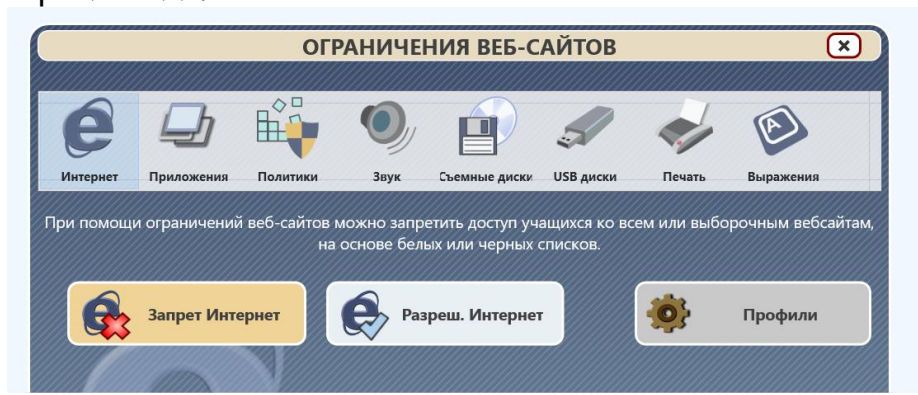

Содержимое основной части окна при этом меняется на соответствующее выбранной группе.

### *Срок действия ограничений*

Большинство ограничений, за исключением «Политик» и «Выражений», могут быть применены постоянно, на некоторое заданное время или до перезагрузки компьютера пользователя.

Окно управления ограничениями содержит в правом нижнем углу кнопку включения установки срока действия применяемых ограничений:

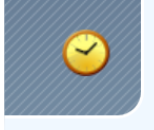

Если режим включен (кнопка желтого цвета), при применении ограничений, для которых допустимо задание срока действия, будет задаваться запрос, как долго должно действовать ограничение:

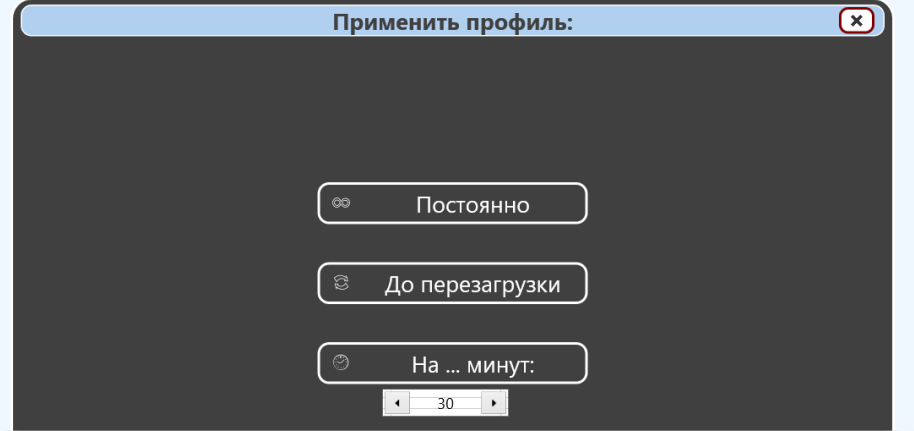

Если вы собираетесь использовать только ограничения действующие постоянно, кнопку установки срока действия ограничений можно выключить:

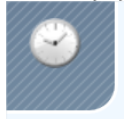

## Профили

Bce группы ограничений предполагают использование простых действий: включить/выключить ограничения (например, включить доступ к Интернет или выключить), но дополнительно, ограничения Интернета, приложений и политик позволяют использовать профили, позволяющие более точно настроить ограничения и хранить их в виде отдельных настроек-профилей, которые могут быть применены к компьютерам учащихся по мере необходимости. Например, можно создать раздельные профили, разрешающие использование только программ Microsoft Word и Excel, и применять их только на время урока, когда изучаются эти программы. Отключая ограничения для других уроков.

Для работы с профилями, окно той или иной группы ограничений содержит кнопку «Профили»

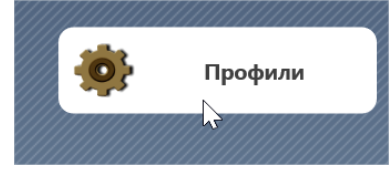

После нажатия которой предлагается список имеющихся профилей и команды работы с ними:

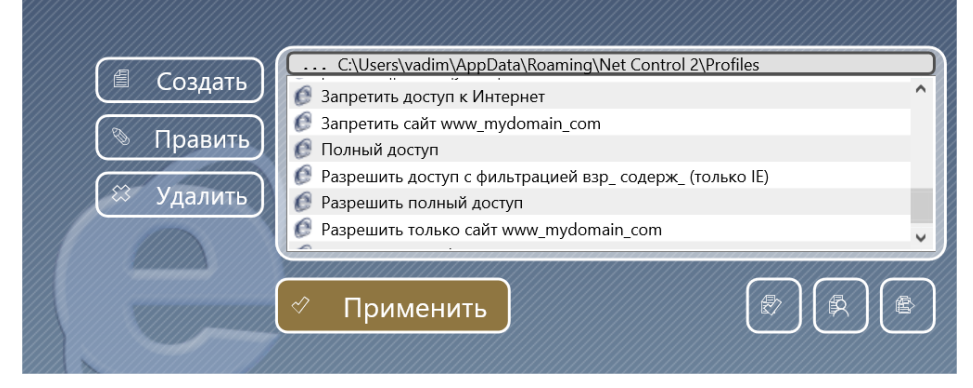

- Создать создает новый профиль
- Править позволяет редактировать выделенный профиль
- Удалить удаляет профиль

Применить – применяет выделенный профиль к компьютерам пользователей.

Дополнительные функции:

Применить профиль из файла, расположенного вне стандартного хранилища профилей на данном компьютере преподавателя.

气 Применить профиль из файла на компьютере пользователя, потребуется указать полный путь к файлу.

Копировать профили на компьютеры пользователей.

Профили, которые содержат [DEFAULT] в названии, изменять не рекомендуется, поскольку они используются кнопками «Включить»/ «Выключить» ограничения, и определяют действия по умолчанию.

## *Ограничения Интернет*

Ограничения доступа к Интернет позволяют запретить открытие тех или иных вебсайтов в браузере компьютеров пользователей. Режим по умолчанию предполагает применение ограничений только к браузерам Internet Explorer, Chrome, Edge, Opera, Firefox и Safari. Интернет по-прежнему может быть доступен в других браузерах.

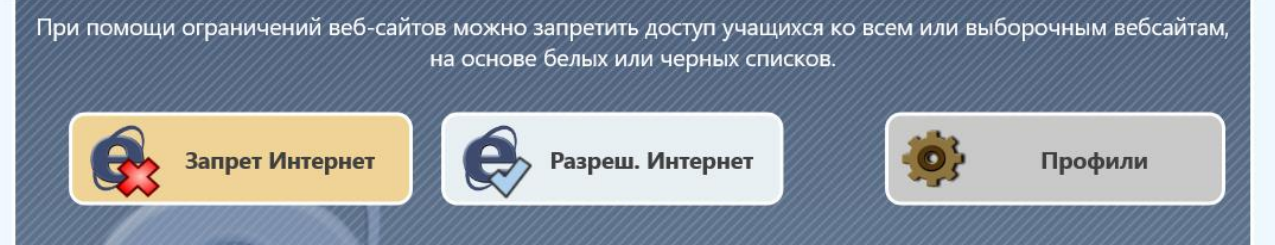

**Запрет Интернет** – отключает доступ ко всем веб-сайтам на выделенных компьютерах учащихся.

**Разреш. Интернет** – восстанавливает доступ к Интернет;

**Профили** – доступ к дополнительным профилям ограничений.

**Внимание!** После применения ограничений может потребоваться до одной минуты времени, прежде чем профиль обновится в браузерах пользователей.

Стандартные профили ограничений включают также:

**Запретить доступ к Интернет** – запрещает доступ ко всем веб-сайтам;

**Разрешить полный доступ** –разрешает полный доступ к Интернет;

**Запретить сайт www\_mydomain\_com** – запрещает доступ к сайту www.mydomain.com; можно использовать как образец для создания ограничения для других веб-сайтов

**Разрешить только сайт www.mydomain.com** – образец профиля, разрешающего только веб-сайт www.mydomain.com, и запрещающего все остальные сайты;

**Block Internet [Default]** and **Enable Internet [Default]** – специальные профили, которые назначены кнопкам «Блокировать Интернет» и «Разрешить Интернет» в главном окне «Ограничений». При изменении этих профилей изменится поведение данных кнопок. Переименование или удаление данных профилей, соответственно, отключит действие кнопок.

### *Редактор профилей*

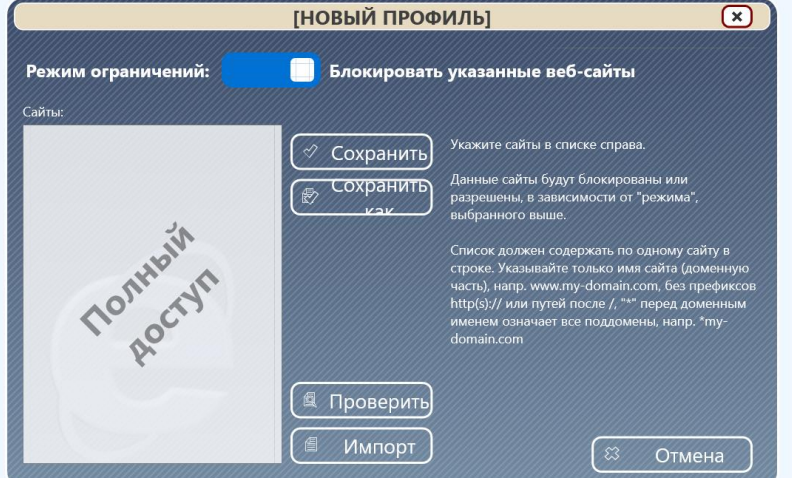

При редактировании или создании нового профиля, открывается следующее окно:

Переключатель **«Блокировать»** или **«Разрешить»** указанные вебсайты позволяет задать режим ограничений – по *«черному»* списку («Блокировать») или *«белому»* списку («Разрешить»).

Если режим **«Блокировать»** включен, указанные в списке веб-сайты будут запрещены, все остальные – разрешены. Режим **«Разрешить»** напротив, разрешает только указанные в списке веб-сайты.

При включенном режиме «Блокировать», если ни один сайт не указан в списке, все сайты будут разрешены (снятие ограничений).

При включенном режиме «Разрешить», если ни один сайт не указан в списке, все сайты будут запрещены (запрет доступа к Интернет).

Для ввода списка веб-сайтов, используйте поле «Сайты».

Важно! В качестве веб-сайтов необходимо вводить только доменное имя сайта, без префиксов протокола http:// или https://, без пути к документу после «/» доменного имени. Значок «\*» перед доменным именем включает все поддомены \*facebook.com www.facebook.com, ru.facebook.com, (например означает facebook.com и т.д.).

Например, для блокирования Youtube, Facebook и Instagram, указываем: \*youtube.com \*facebook.com \*instagram.com

Без запятых, один домен в строке.

Кнопка «Проверить» проверяет введенные домены на правильность ввода (проверяется только соответствие правилам, указанным выше, сами вебсайты не проверяются).

Импорт - позволяет импортировать список файлов из текстового файла.

Сохранить - сохраняет профиль

Сохранить как - сохраняет отредактированный профиль под новым именем.

### Решение проблем

Ограничения Интернет доступны в браузерах Internet Explorer, Edge, Chrome, Firefox, Opera и Safari, и могут быть недоступны в других браузерах.

Как правило, никаких дополнительных действий по настройке подсистемы не требуется, поскольку ограничения применяются на низком уровне системы. Однако, в случае конфликтов со сторонним программным обеспечением, если ограничения Интернет не работают совсем, при использовании всех профилей, может потребоваться изменение режима работы подсистемы. При этом изменяется поведение браузеров в ограниченном состоянии, и список поддерживаемых браузеров сокращается.

Для изменения режима подсистемы, выделите компьютеры пользователей, откройте настройки модуля пользователя (N - Параметры - Параметры клиентов), на вкладке Интернет измените режим, как правило, на «Режим 1» и нажмите ОК. Обратите внимание, после открытия окна свойств в следующий раз, действие над режимом на данной вкладке вновь сбрасывается на «Не менять».

Режим 1 («прямой контроль») - режим «аварийной» работы, если Режим 2 не работает. В данном режиме поддерживаются только браузеры Internet Explorer, Edge и Chrome.

Режим 2 («уровень протокола») - рекомендуемый режим, используемый по умолчанию.

Режим 3 («TCP Protocol Layer») - данный режим оставлен для совместимости со старым ПО, не рекомендуется для использования, не позволяет ограничивать доступ к веб-сайтам, использующим защищенное https:// соединение.

Запретить - отключает подсистему ограничений Интернет, все ограничения становятся He доступны. Можно использовать для решения проблем с СОВМЕСТИМОСТЬЮ.

По умолчанию, ограничения применяются в целом к компьютеру, для всех учетных записей пользователей. Включение опции «Индивидуальных ограничений для каждого пользователя» позволяет применять профили ограничений только к текущей учетной записи пользователя.

## Ограничения приложений

Ограничения приложений предоставляют возможность настройки доступа к тем или иным приложениям на компьютерах учащихся.

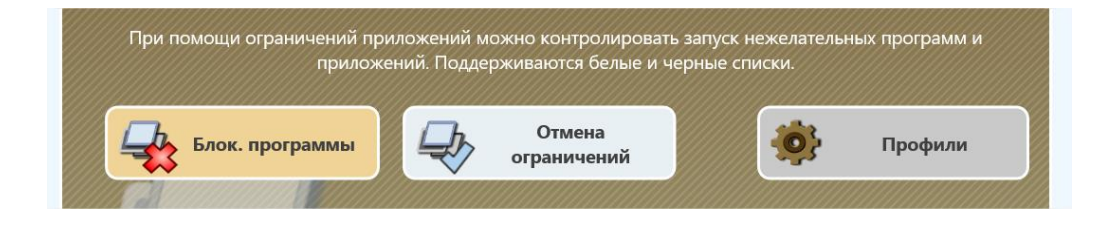

Блок, программы - открывает окно настройки ограничений Отмена ограничений - отменяет все ограничения, включает доступ ко всем программам. Профили - возможность создания профилей ограничений.

По нажатию кнопки **«Блок. программы»** или при редактировании профиля ограничений, открывается стандартное окно изменения профиля:

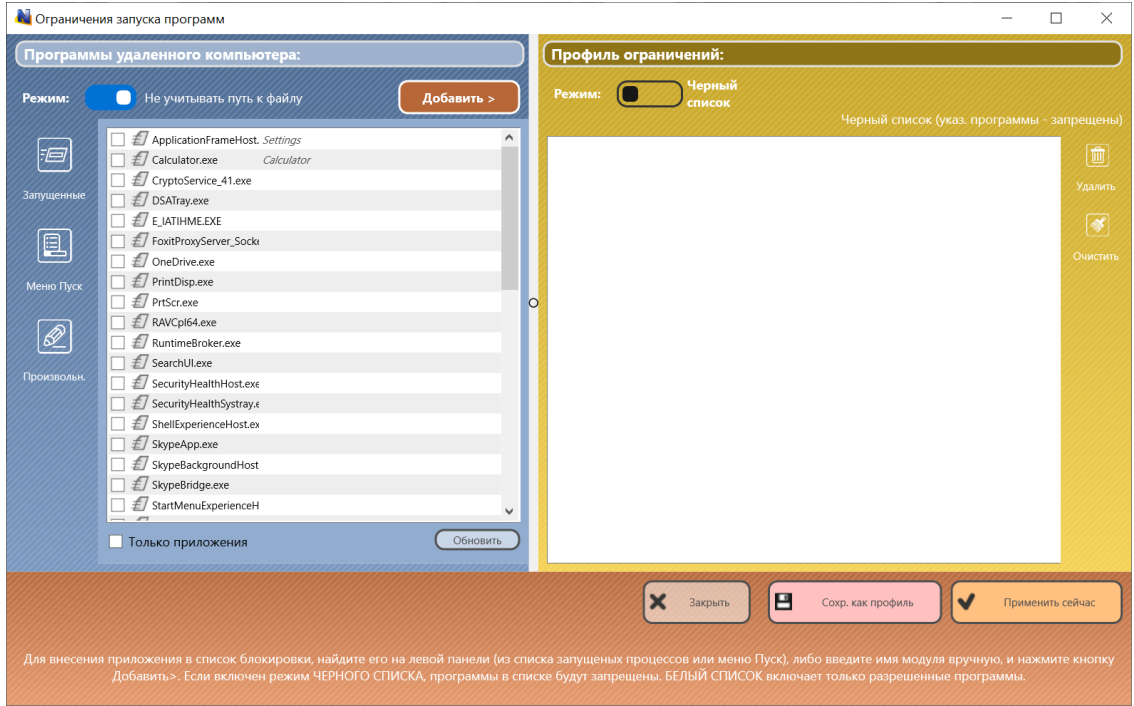

**Левая часть** окна содержит списки всех программ (работающих в данный момент на компьютере пользователя, находящихся в меню Пуск и т.д.)

**Правая часть** – собственно, профиль ограничений, содержит списки программ, которые должны быть блокированы или, наоборот, доступны.

Режим ограничений (в правой части окна) задает режим использования списка: **«Черный список»** - указанные в списке ниже приложения – нежелательны и будут заблокированы, все остальные приложения – будут доступны.

**«Белый список»** - только те приложения, которые указаны в списке будут разрешены, все остальные приложения – запрещены.

**Важно!** По возможности, рекомендуем использовать *«черные списки»*. При использовании «белых», есть вероятность заблокировать приложение, необходимое для работы системы, что может привести к непредсказуемым результатам. Несмотря на то, что подсистема содержит встроенные алгоритмы автоматического разрешения системных приложений, стороннее программное обеспечение, вспомогательные утилиты Windows и драйверов по-прежнему могут быть заблокированы. При необходимости использования «белых» списков, перед применением профиля всем компьютерам пользователей, проверяйте его работу предварительно на одном из компьютеров. Составлением списка «разрешенных» приложений должен заниматься квалифицированный ИТ-специалист.

Для включения приложения в профиль ограничений, выберите его в левой части окна, из списка запущенных в данный момент приложений на компьютере пользователя (страница **«Запущеннные»**), либо из меню «Пуск» системы (кнопка **«Меню Пуск»**), либо введите имя процесса вручную (кнопка **«Произвольно»**).

После этого, нажмите кнопку **«Добавить»**, приложение будет помещено в список ограничений. Если переключатель **«Не учитывать путь к файлу»** включен, приложение будет заблокировано вне зависимости от фактического размещения на диске компьютера пользователя, даже если оно скопировано в другую папку. Если переключатель выключен, будет блокироваться только приложение, находящее точно по указанному пути.

При вводе имени процесса вручную, необходимо указывать именно имя исполняемого модуля, например "calc.exe" для программы Калькулятор, включая расширение файла. Видимое имя программы в окне (например «Калькулятор») не подходит. Для определения имени процесса любой из программ, достаточно открыть свойства соответствующего ярлыка в меню Пуск, на вкладке «Ярлык», в поле «Объект».

При добавлении элементов из меню Пуск, добавляются только приложения, документы, ссылки и связанные с ними приложения добавить нельзя.

После создания списка программ, которые будут заблокированы, нажмите **«Сохранить как профиль»** для сохранения настроек в виде профиля, для последующего применения; либо нажмите кнопку **«Применить сейчас»** для немедленного применения, без сохранения в качестве профиля.

Стандартный список профилей ограничений содержит два профиля:

**Разрешить все программы** – отменяет ограничения;

**Запретить Microsoft Word** – в качестве образца профиля, запрещающего доступ к Microsoft Word.

#### Пример создания профиля и запрета программ

В качестве примера, создадим профиль, запрещающий стандартные программы Windows Paint и «Калькулятор», и применим его к компьютерам пользователей.

- 1. Открыть окно «Ограничения», выбрать группу «Приложения», затем нажать кнопку «Профили».
- $2. B$ профилей, «Создать»): окне создать новый профиль (кнопка Создать
- 3. Далее, на выбор:

- запускаем на компьютере пользователя приложения Калькулятор и Paint и находим их в списке запущенных программ

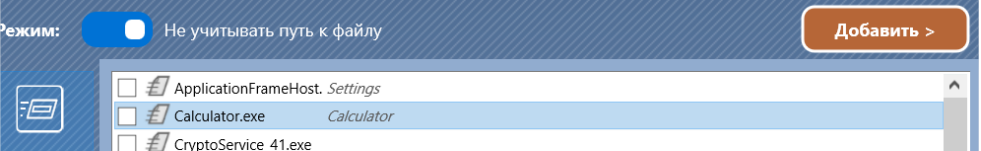

Затем, добавляем в профиль кнопкой «Добавить»

- либо, на странице «Меню Пуск» находим нужное приложение и добавляем его кнопкой «Добавить»:

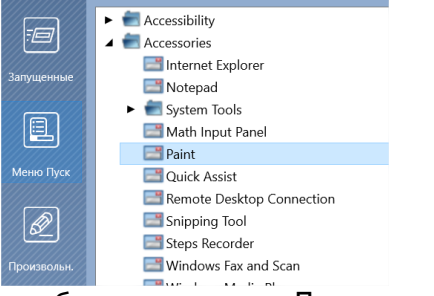

- либо, на странице «Произвольно», вводим имя процесса одной и второй программы вручную:

Calc.exe -> нажимаем «Добавить» Mspaint.exe -> нажимаем «Добавить»

4. В правой части окна должны увидеть два процесса, например:

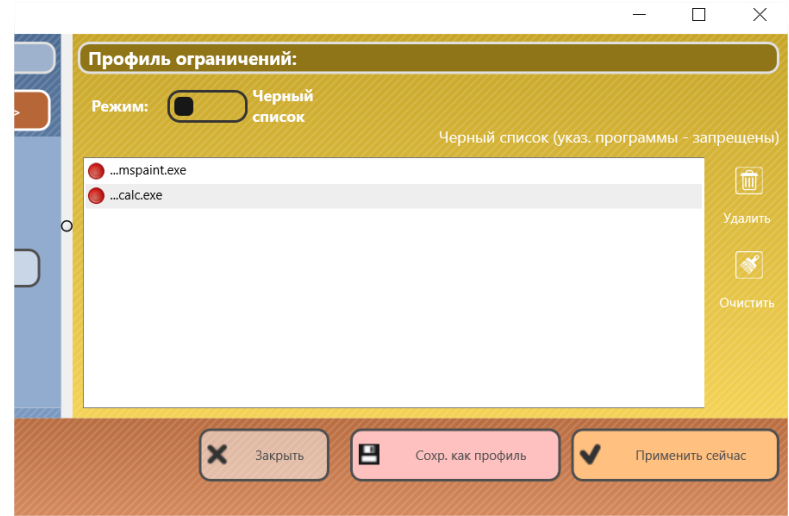

**5.** Сохраняем профиль (кнопка «Сохранить как профиль»), указываем какое-нибудь имя, например, «Выкл Paint». Созданный профиль должен появиться в списке:

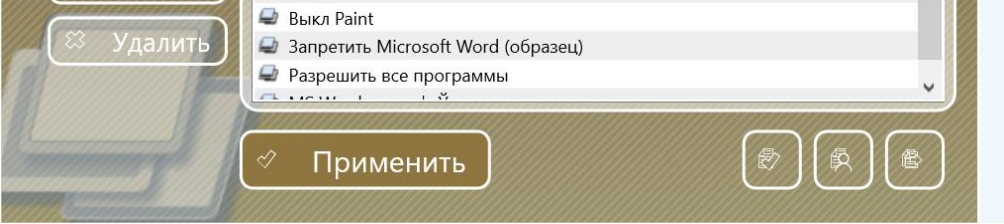

**6.** Выделяем профиль в списке и нажимаем «Применить». В течение 15-60 секунд профиль будет применен к компьютерам пользователей.

После создания профиля, он остается в списке постоянно, и может быть применен по мере необходимости, нужное количество раз.

## *Политики (Доступ к системным папкам и настройкам)*

### *Понимание "Политик".*

*Политики* – это специальные скрытые настройки операционной системы Windows, которые разрешают или ограничивают доступ пользователя к системным настройкам, объектам или службам. Политики управляются напрямую Windows, и их поддержка зависит от конкретной версии операционной системы. Для применения большинства Политик требуется перезагрузка компьютера или выход пользователя из системы.

Windows и ее компоненты используют свыше 2000 различных политик, которые в

операционной системе ИСПОЛЬЗУЮТСЯ через оснастку Групповых политик, программное обеспечение Net Control 2 реализует только небольшую часть из них.

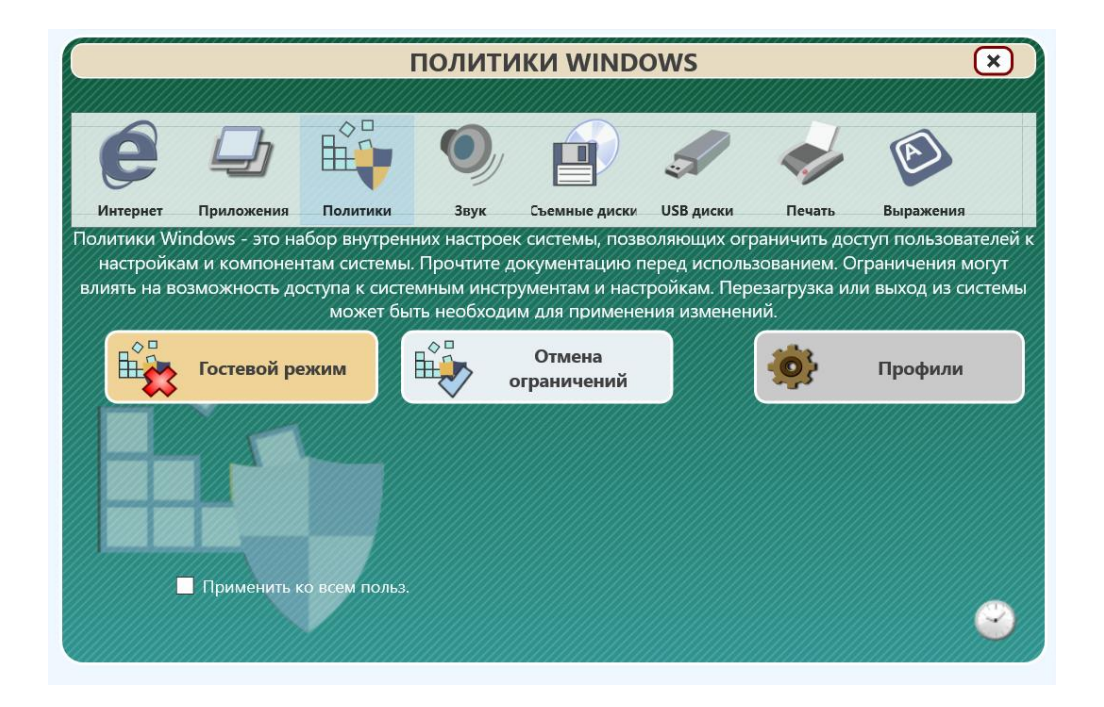

Окно ограничения Политик включает два базовых профиля:

Гостевой режим - ограничивает доступ к Панели управления, настройкам Рабочего стола и Панели задач.

Отмена ограничения - снимает все ограничения. Внимание! Отменяются только ограничения, накладываемые политиками через ПО Net Control 2, прочие ограничения, накладываемые политиками через инструменты Windows (групповые политики домена, локальные групповые политики) - не изменяются.

По умолчанию, политики Windows назначаются и действуют только для профиля пользователя, который в настоящее время вошел в систему. Если при применении профиля политик включена опция «Применить ко всем пользователям», Net Control 2 будет принудительно применять политики ко всем пользователям, входящим в систему в последующем, до отмены профиля политик.

### Профили

Для более тонкой настройки ограничений, используйте профили ограничений. Нажмите кнопку «Профили», создайте новый или редактируйте существующие профили. Профили с пометкой [Default] изменять не рекомендуется - они назначены кнопкам основного окна ограничений Политик.

#### **Предустановленные профили:**

**Запретить удаление программ** – запрещает доступ к программе "Установка и удаление программ" на Панели управления;

**Гостевые настройки** – запрещает доступ к наиболее важным системным настройкам и папкам;

**Полный доступ** – снимает все ограничения. Обеспечивает нормальный доступ к системным настройкам и папкам.

#### *Редактор политик*

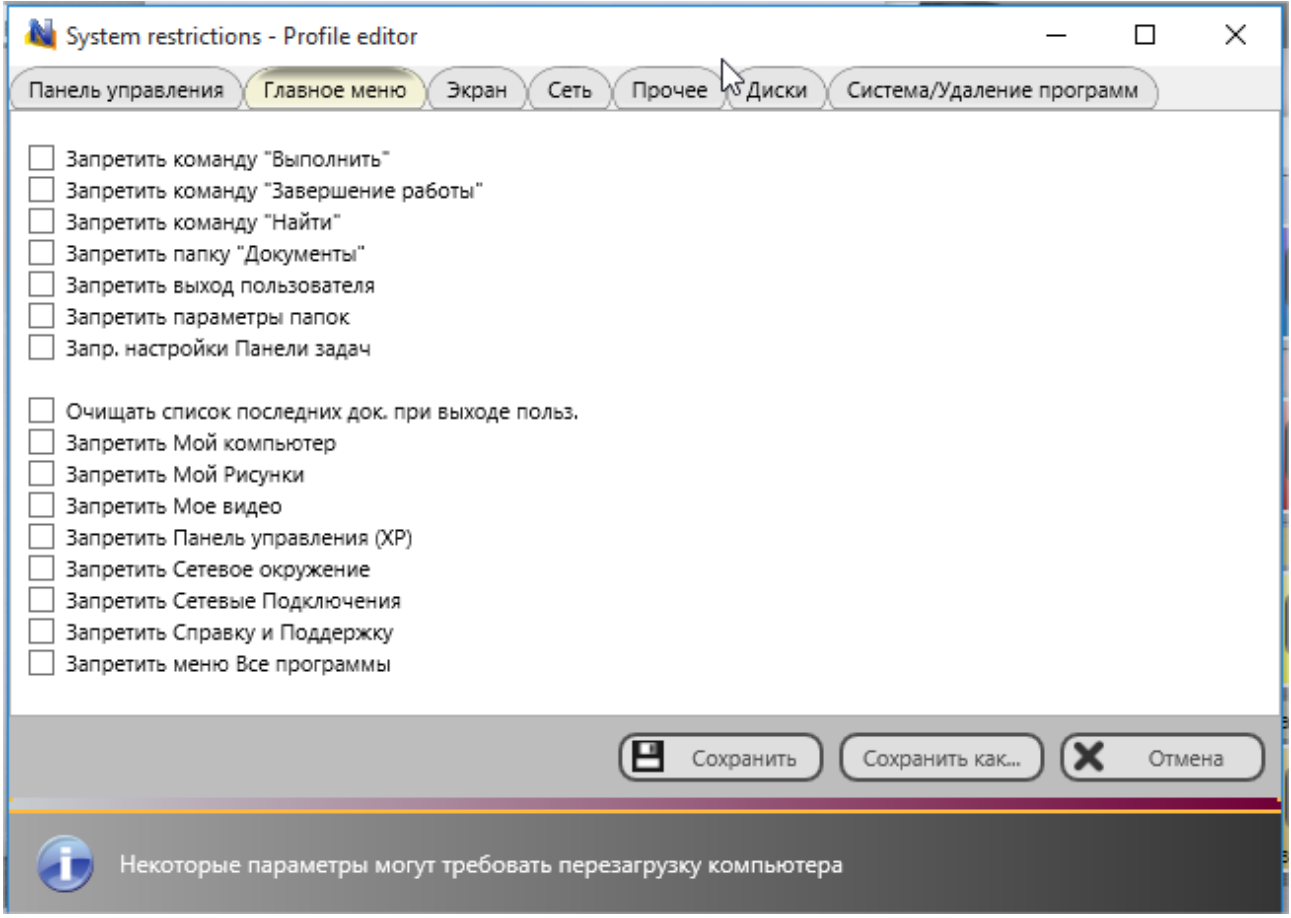

В окне редактора политик, все настройки разбиты на группы, после изменения настроек, нажмите «Сохранить» для сохранения профиля под исходным именем, «Сохранить как» - под новым именем, или «Отмена» для закрытия окна без сохранения.

После сохранения профиля, он должен появиться в окне профилей, после чего его можно выделить и применить к компьютерам пользователей.

Для применения большинства политик требуется выход пользователя на компьютере учащегося из системы или перезагрузка. При необходимости срочного применения ограничений без выхода из системы, можно воспользоваться перезагрузкой оболочки Windows (Explorer): завершить процесс **explorer.exe** на компьютере пользователя, например, с помощью Диспетчера программ, а затем запустить его заново.

### *Ограничения звука, съемных дисков, USB дисков и печати*

Ограничения звука, съемных дисков, USB дисков и печати управляются из основного окна ограничений, выбором соответствующей группы

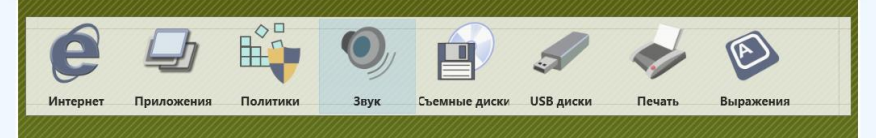

и, затем, включением или выключением ограничений соответствующими кнопками. Например, для звука:

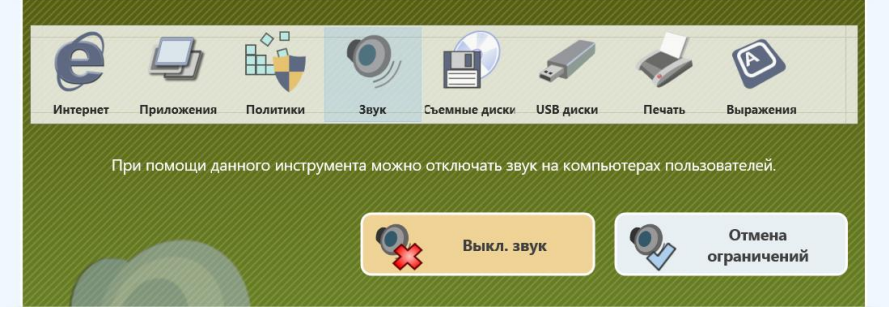

**Ограничения звука** – позволяют отключить звук на компьютерах пользователей.

**Ограничения съемных дисков** – позволяют отключить доступ пользователей к устройствам чтения съемных дисков, как правило оптических: CD/DVD/BD

**Ограничения USB дисков** – позволяют отключить доступ к запоминающим устройствам USB: «флешки», переносные жесткие диски и т.д.

**Ограничение печати** – позволяет отключить доступ пользователей к службам печати Windows. Когда службы печати запрещены, пользователи не смогут печатать документы на локальных или сетевых принтерах, установленных в системе, а также добавлять, удалять или управлять принтерами.

## *Выражения*

Данный инструмент ограничений позволяет включать мониторинг употребления пользователями запрещенных выражений в тексте. При вводе текста, содержащего «запрещенные» слова, преподавателю будет направлено уведомление.

С целью безопасности, данный инструмент не производит какую-либо запись вводимого пользователями текста или его хранение.

В случае получения уведомления, в окне преподавателя, будет слышен короткий звуковой сигнал и на значке соответствующего пользователя будет отображена специальная пометка:

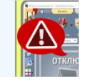

нажав на которую, открывается текущий снимок экрана пользователя.

Для изменения списка запрещенных слов, в основном окне ограничений, выберите группу **«Выражения»**, затем нажмите кнопку **«Настроить»**:

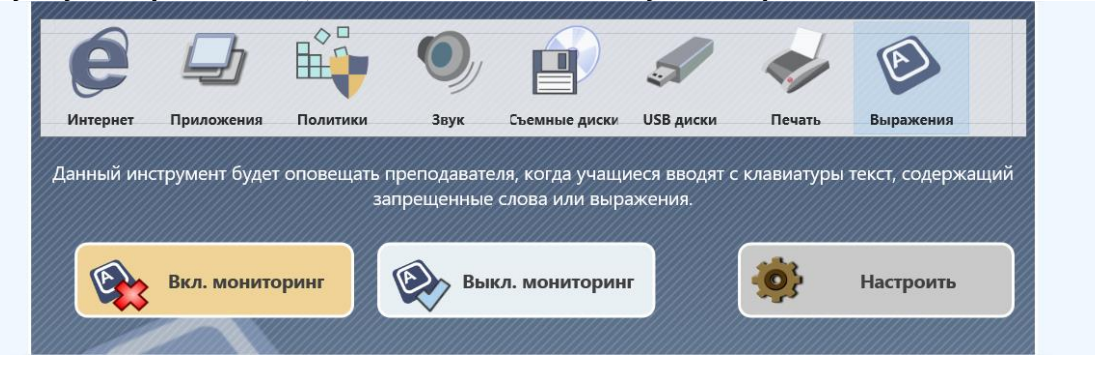

В открывшемся окне, создайте список запрещенных слов:

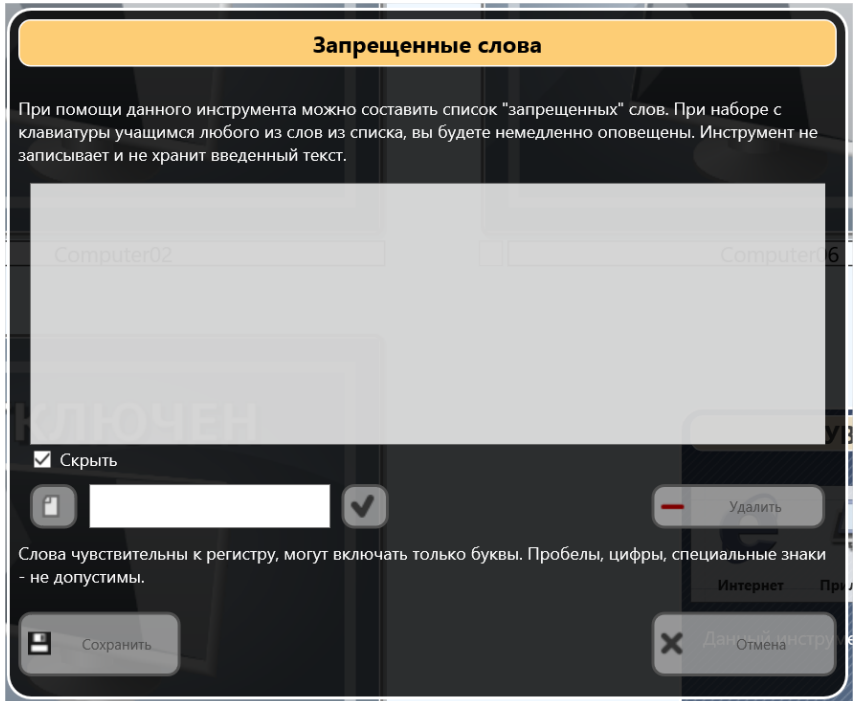

#### Введите нужное слово и подтвердите:

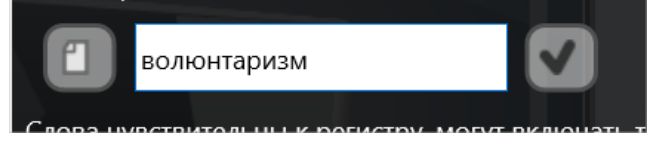

#### Вводимые слова будут по умолчанию скрыты в списке:

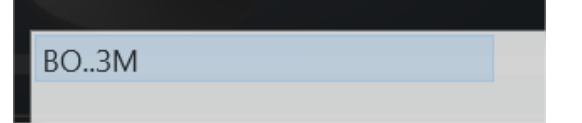

Если необходимо указать часть слова, можно использовать **знаки подстановки**: **собак\*** - включает все слова, которые начинаются на «собак»

**\*собак** – включает все слова, заканчивающиеся на «собак».

После того, как список слов создан, сохраните его кнопкой **«Сохранить»**.

**После создания списка слов**, при необходимости включения ограничений, выделите компьютеры пользователей и нажмите **«Вкл. Мониторинг»**, для выключения ограничений – нажмите **«Выкл. Мониторинг»**

**Для русского языка, вводимые слова нечувствительны к регистру (прописные или строчные буквы распознаются одинаково), однако изменения по падежам/ временам и т.п. не распознаются, вам необходимо будет указать все возможные**  **формы слова или использовать символы подстановки.**

# **Диспетчер программ**

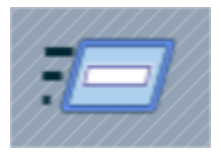

Диспетчер программ (кнопка **«Программы»** вкладки **«Контроль»** верхней панели инструментов) позволяет управлять приложениями и процессами, запущенными на компьютерах пользователей.

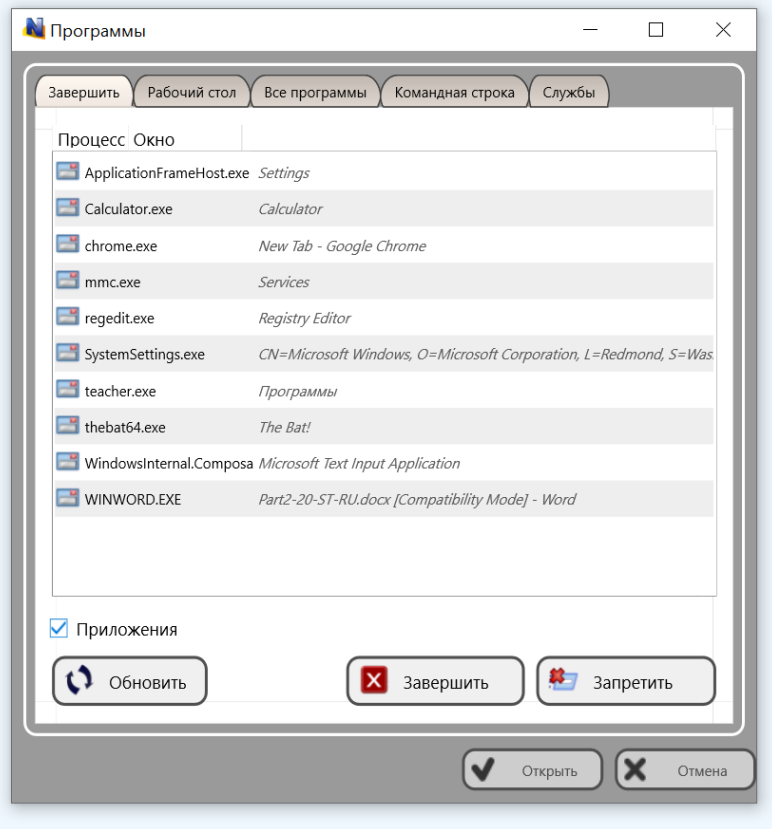

### *Вкладка "Завершить":*

Содержит список процессов, в настоящее время запущенных на компьютерах пользователей.

Для завершения программы, выберите нужный процесс из списка и нажмите **"Завершить"**. Кнопка **«Запретить»** открывает окно ограничений запуска приложений и вносит данный процесс в список (не применяя ограничения автоматически!).

Если выбрана опция "**Приложения**", список приложений будет содержать только приложения (программы, которые имеют видимые окна), в противном случае, отображается полный список процессов.

#### *«Все программы» и «Рабочий стол»*

Вкладки **"Все программы"** и **"Рабочий стол"** содержат список ярлыков из меню «*Все программы»* меню «Пуск» Windows и ярлыки на рабочем столе компьютера пользователя, соответственно.

Используя данные вкладки, можно выбрать нужную программу или документ и запустить его на компьютере пользователя.

Запуск возможен в обычном или *монопольном* режиме (смотрите ниже).

### *Вкладка "Командная строка"*

На данной вкладке можно выполнить приложение с указанием командной строки:

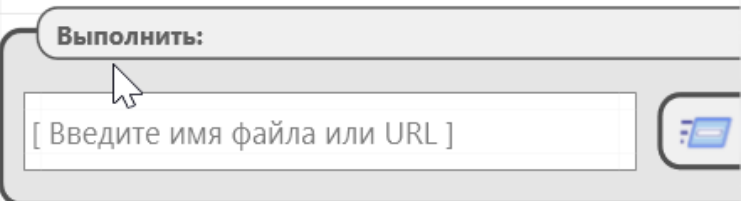

**В качестве приложения можно указывать путь к документам или интернет ссылки**. Для указания ссылок необходимо использовать префикс http:// или https://

В случае указания ссылки, на компьютере пользователя открывается браузер по умолчанию, в котором затем будет открыта ссылка.

Запуск приложений возможен как в обычном, так и *монопольном* режимах.

Также, на данной вкладке можно ввести командную строку Windows, которая будет запущена с использованием стандартного приложения «Командная строка» Windows.

### *Службы*

На вкладке **"Службы"** Net Control 2 будет отображать системные службы, которые установлены на компьютере пользователя. На данной вкладке, можно запускать, завершать или приостанавливать службы удаленно. Вкладка «Службы» по умолчанию скрыта, если настройки модуля преподавателя запрещают отображение дополнительных инструментов администратора (см. настройки модуля преподавателя, «Доп. опции»).

### *Монопольные приложения*

Запуск приложений в монопольном режиме доступен с вкладок «Рабочий стол», «Все программы», «Командная строка».

При запуске приложения в монопольном режиме, оно будет открыто особым образом, так, что пользователь не сможет в процессе работы с программой переключаться на другие приложения. Также, при закрытии окна программы вручную, оно будет автоматически открыто заново.

Большинство сторонних приложений поддерживает работу в монопольном режиме Net Control 2. Тем не менее, реализация работы сложных приложений, состоящих из нескольких процессов, может не допускать правильную работу в данном режиме. Мы не можем влиять на работоспособность тех или иных приложений в монопольном режиме, либо корректировать их работу. Доступность режима для тех или иных приложений определяется исключительно способами работы этих приложений с операционной системой.

После открытия приложения на компьютере пользователя в монопольном режиме, на компьютере преподавателя, в основном окне, в правой части верхней панели инструментов отображается специальный значок, при помощи которого можно завершить монопольный режим на компьютерах пользователей:

## **Вход в систему**

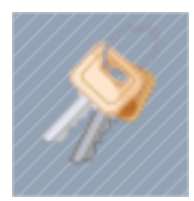

Кнопка «Вход» вкладки «Контроль» верхней панели инструментов.

При помощи инструмента «**Вход в систему»,** преподаватель может осуществлять вход пользователей в систему на компьютерах учащегося со своего компьютера.

Для осуществления операции, на момент выполнения команды, компьютеры пользователей должны находиться на экране входа в систему Windows. Если пользователь уже вошел в систему, операция не будет выполнена.

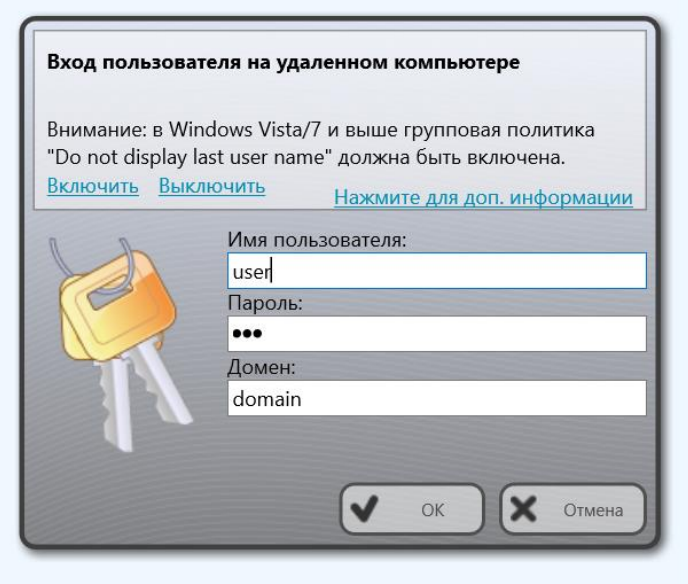

В **Windows 7, 8, 8.1** для корректной работы инструмента, требуется включение политики **"Не отображать последнее имя пользователя»/ "Do not display last user name"**. Данное действие необходимо произвести только однажды. Включение политики доступно прямо из окна инструмента, в верхней части окна, но применение потребует перезапуск компьютера. **Внимание! Для Windows 10 данная процедура не обязательна!**

В окне инструмента введите имя пользователя, пароль, домен (только для сетей с доменом). Нажмите ОК.

Реализация работы инструмента различна для разных операционных систем. Нестандартные окна входа в систему (включающие нестандартные элементы, кнопки, поля ввода и т.п.) в операционных системах до Windows 10, могут приводить к нарушению сценария работы программы и невозможности удаленного входа.

## Диспетчер питания

Кнопка «Питание» вкладки «Контроль» основной панели инструментов.

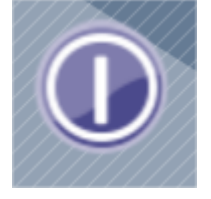

Данный инструмент позволяет быстро включать, выключать, перезагружать компьютеры пользователей или переключать их в режимы энергосбережения.

Для применения операции:

- выберите компьютеры пользователей;
- нажмите кнопку "Питание" вкладки "Контроль";
- в открывшемся окне нажмите кнопку нужной операции:

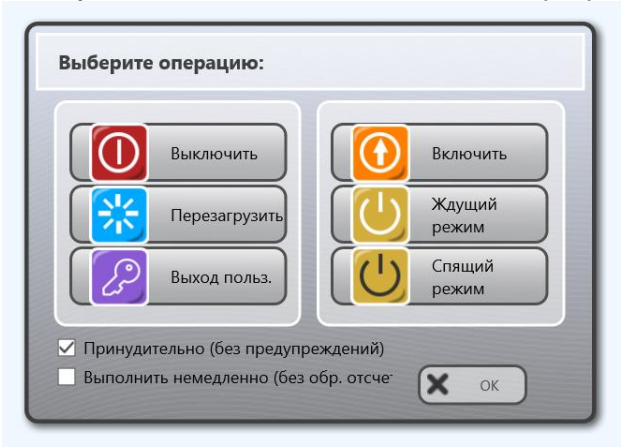

- если включена опция "Принудительно", операция будет применяться в "принудительном" режиме - без возможности ее отмены на компьютере пользователя, и без возможности сохранения открытых документов;
- после применения команды, на компьютерах пользователей отображается уведомление и начинается обратный отсчет до выполнения операции. Для отключения такого уведомления, перед выбором операции, включите опцию «Выполнить немедленно».

### *Включение по сети (кнопка «Включить»).*

Для включения компьютеров по сети используется технология Wake-up On LAN, которая предполагает ряд требований к компьютеру пользователя:

- − Функция «Wake-up on LAN» (WOL) должна быть включена в CMOS BIOS Setup на каждом компьютере учащегося. В большинстве случаев эту функцию можно найти в разделе Power Management Setup программы CMOS BIOS Setup как опцию "Wake-up on LAN", "WOL", "Resume by PCI" или "Resume by Network Adapter". Для дополнительной информации о поддержки функции оборудованием компьютера, обратитесь к справочному руководству компьютера или материнской платы.
- − Компьютер пользователя должен быть подключен к компьютеру преподавателя по крайней мере один раз до применения команды.
- − Область применения команды может быть ограничена подсетью, в которой находится компьютер преподавателя, маршрутизаторы могут фильтровать широковещательный трафик между сетями, включая WOL-пакеты. Команда WOL отсылается на порты UDP 7 и 9, один из этих портов должен быть «открыт» в брандмауэре маршрутизатора.

# **Отправить/собрать**

Кнопка **«Собрать»** вкладки «Контроль» основной панели инструментов.

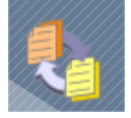

**Инструмент «Отправить/собрать»** предоставляет возможность преподавателю быстро отправлять файлы пользователям и так же собирать их обратно с сортировкой по имени компьютера.

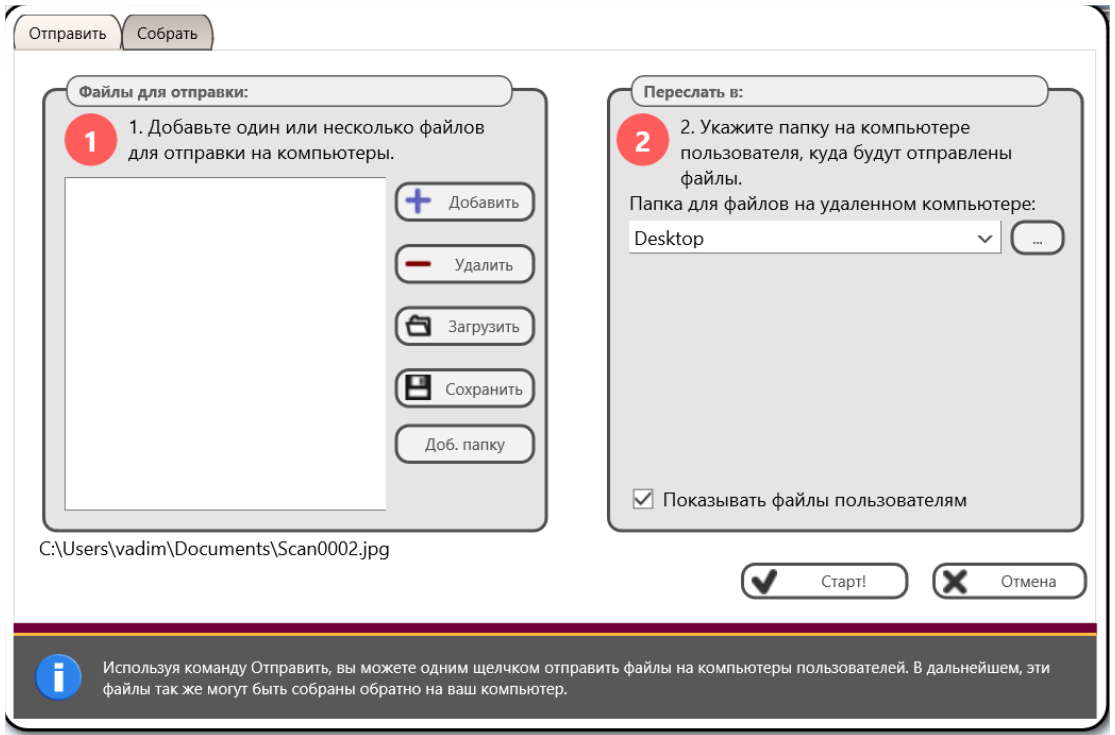

Вкладка **«Отправить»** предназначена для отправки файлов: в секции **(1) «Файлы для отправки»** выберите файлы которые нужно отправить по отдельности (**«Добавить»**) или списком (**«Загрузить»**). Можно также добавить все файлы из отдельной папки целиком (**«Доб. Папку»**).

В секции **(2) «Переслать в»,** выберите папку на компьютере пользователя, куда должны быть помещены файлы. Можно ввести путь вручную, либо выбрать имя папки из списка: Рабочий стол, Мои документы, либо папка обмена файлами «NC2 Common Files», фактическое расположение которой зависит от настроек модуля пользователя, по умолчанию – на Рабочем столе.

Нажмите **"Старт!"** для начала процесса копирования. Индикатор копирования расположен в правом углу статусной строки программы. По окончании копирования, на компьютерах пользователей откроется список принятых файлов.

Операция сбора файлов аналогична. На вкладке **«Собрать»** укажите файлы, которые должны быть собраны. По умолчанию показывается список файлов отправленных в последний раз. Кнопка **«Все файлы»** задает сбор всех файлов из папки сбора.

Далее, необходимо указать путь к папке, из которой будет осуществляться сбор. По умолчанию, указывается папка, в которую отправлялись файлы.

Затем, путь к папке на компьютере преподавателя, куда будет осуществляться сбор. Для каждого пользователя в данной папке создается своя папка, в которую помещаются собранные файлы.

#### Опции:

**Удалить файлы после сбора** – включает автоматическое удаление файлов с компьютеров пользователей после сбора.

**Открыть** – открывает папку, в которую собираются файлы на компьютере преподавателя.

**Не сортировать по папкам –** включает режим, при котором собранные файлы не сортируются по папкам, но размещаются все в текущей папке, к имени файла добавляется имя компьютера, с которого был осуществлен сбор.

## **Инструмент «Блокирование»**

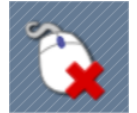

Кнопка **«Блок»** вкладки «Контроль» основной панели инструментов.

Инструмент блокирования может использоваться для поддержания рабочей дисциплины в классе, когда преподавателю необходимо переключить внимание учащихся с компьютеров на себя.

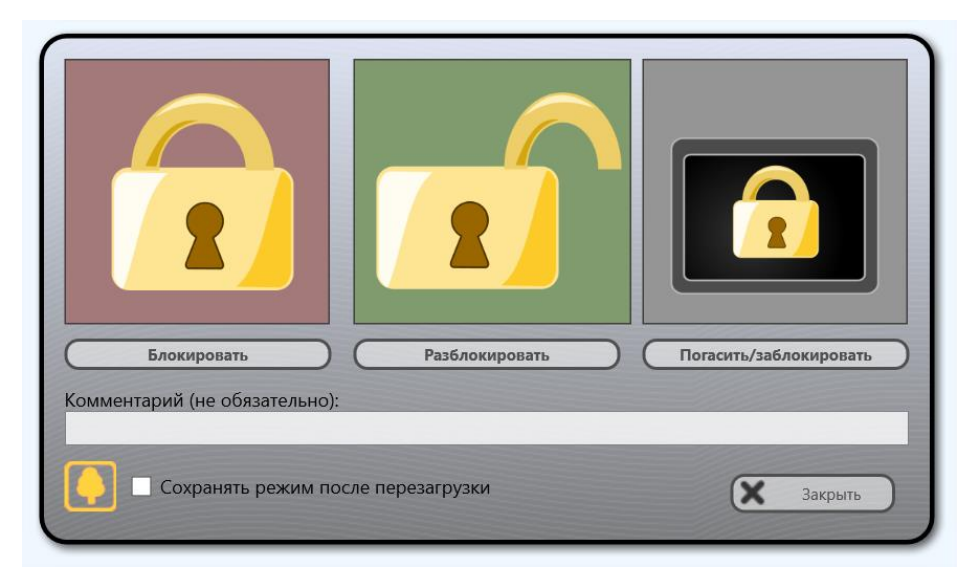

В режиме блокировки, на компьютерах учащихся отключается клавиатура и мышь и отображается заставка вместо стандартного экрана Windows.

Кнопка **«Блокировать»** - блокирует компьютеры, **«Разблокировать»** - разблокирует их. **«Погасить/заблокировать»** отображает пустой экран вместо заставки.

Дополнительно к заставке, можно указать текстовый комментарий, который будет отображен на заставке.

Если включена опция **«Сохранять режим после перезагрузки»**, заблокированное состояние будет восстанавливаться после перезагрузки, до отмены состояния командой **«Разблокировать»**.

Кнопка выбора заставки

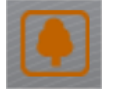

Позволяет быстро заменить стандартную заставку Net Control 2 на произвольное изображение. Новая заставка будет использоваться на постоянной основе.

Быструю блокировку того или иного компьютера можно производить также из боковой панели инструментов выделенного компьютера:

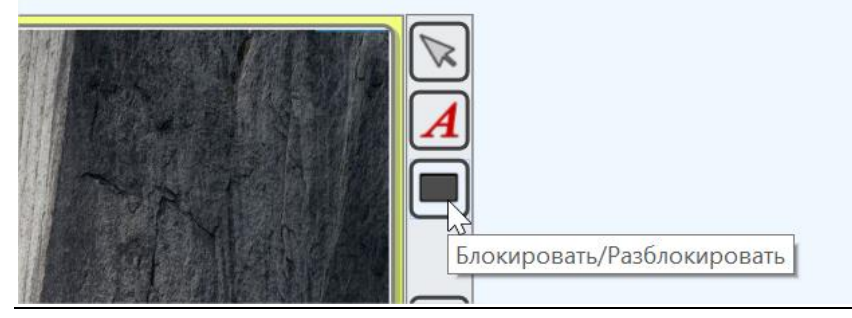

Выделите компьютер пользователя, нажмите кнопку «Блокировать» в правой панели инструментов, повторное нажатие разблокирует компьютер.

# **Быстрый запуск**

**Инструмент «Быстрый запуск»** может использоваться для создания в модуле преподавателя кнопок или пунктов меню для быстрого запуска тех или иных приложений на компьютерах пользователей.

Для создания кнопок быстрого запуска, нажмите кнопку «**Быстрый запуск»** на верхней панели (вкладка «Контроль»)

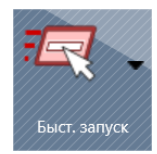

затем используйте команду меню «**Настроить меню быстрого запуска»**.

#### В появившемся окне:

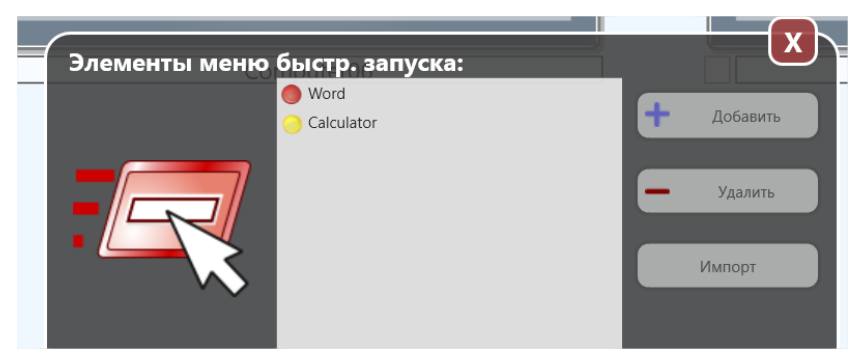

Используйте кнопки для создания списка приложений. Для изменения параметров элемента, выделите его в списке, измените свойства в секции ниже:

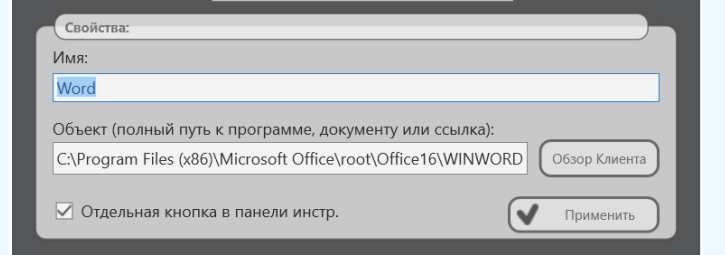

В редакторе меню «Быстрый запуск» нажмите кнопку «**Добавить»** для добавления нового элемента в список или выберите элемент и нажмите кнопку «**Удалить»** для удаления этого элемента из списка.

При добавлении нового элемента быстрого запуска необходимо указать имя, которое будет отображаться в модуле преподавателя и выбрать объект запуска. В качестве объекта можно указать интернет-ссылку (с префиксом протокола http:// или https://), документ (с полным путем и именем файла, например C:\Users\All Users\Documents\file.doc), программный модуль (с полным путем и именем файла, например C:\Windows\System32\Calc.exe) или программу из меню Пуск. Для выбора программы из меню «Пуск», нажмите кнопку «**Обзор Клиента»** и выберите программу из списка.

Элемент быстрого запуска может отображаться в виде кнопки на панели инструментов, справа от кнопки Быстрого запуска, или в виде элемента выпадающего меню кнопки «Быстрый запуск»: если опция **"Отдельная кнопка в панели инструментов"** включена, элемент будет отображаться на верхней панели инструментов, если выключена - элемент помещается в подменю.

## **Вкладка «Сообщения» верхней панели инструментов**

## **Сообщения**

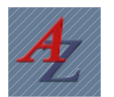

### **При помощи инструмента «Сообщения» можно:**

- − показывать текстовые сообщения на компьютерах учащихся, в полноэкранном или оконном режимах;
- − сопровождать текстовые сообщения графическим изображением из файла, из библиотеки встроенных изображений или использовать анимированный фон для привлечения внимания;
- − показывать изображения без текста;
- − делить учащихся на пары, тройки, или назначать номера случайным образом;
- − отображаемые сообщения могут сопровождаться звуками из коллекции встроенных в систему звуков или произвольных файлов пользователя;
- − сообщения могут автоматически закрываться по прошествии определенного времени;
- − инструмент позволяет воспроизводить звуковые файлы;
- − воспроизводить текст на компьютерах учащихся голосом;
- − скрывать сообщения.

Для использования инструмента, выделите компьютеры пользователей и нажмите кнопку **"Сообщения"** вкладки **"Сообщения"**;

В правой части основного окна открывается панель сообщений, в которой доступны следующие элементы:

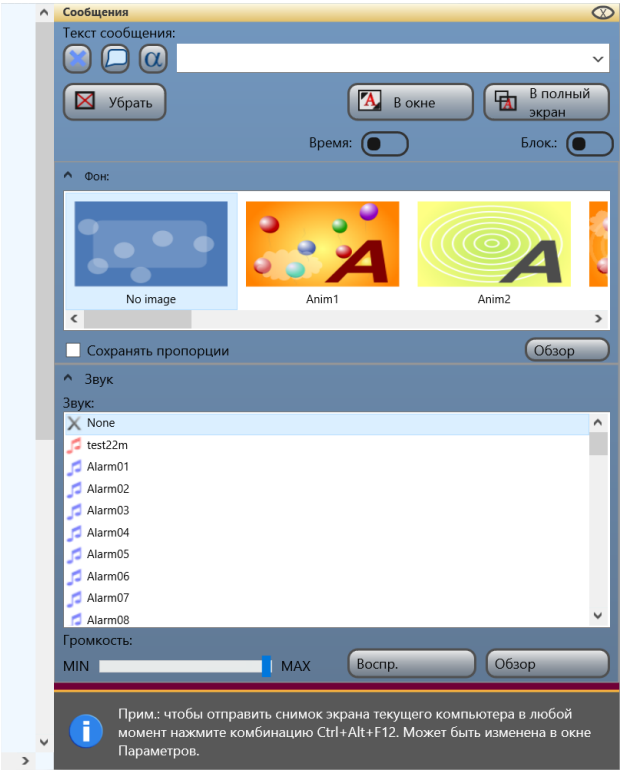

Текст сообщения необходимо ввести в поле сверху:

(либо, выбрать из выпадающего списка, если отправлялось ранее)

Кнопка «В окне» отображает текст на компьютерах пользователей во всплывающем окне.

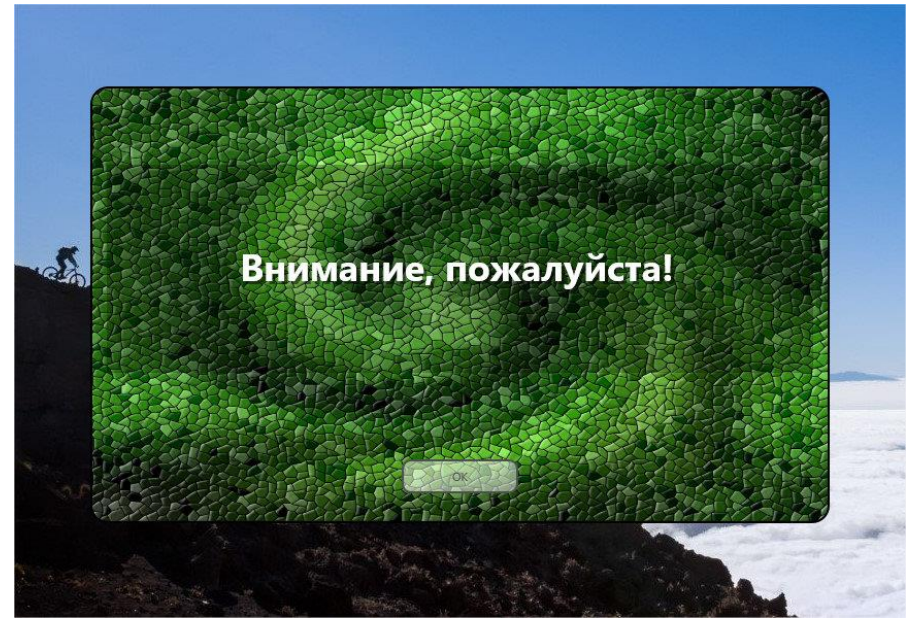

Кнопка «В полный экран» разворачивает сообщение на весь экран:

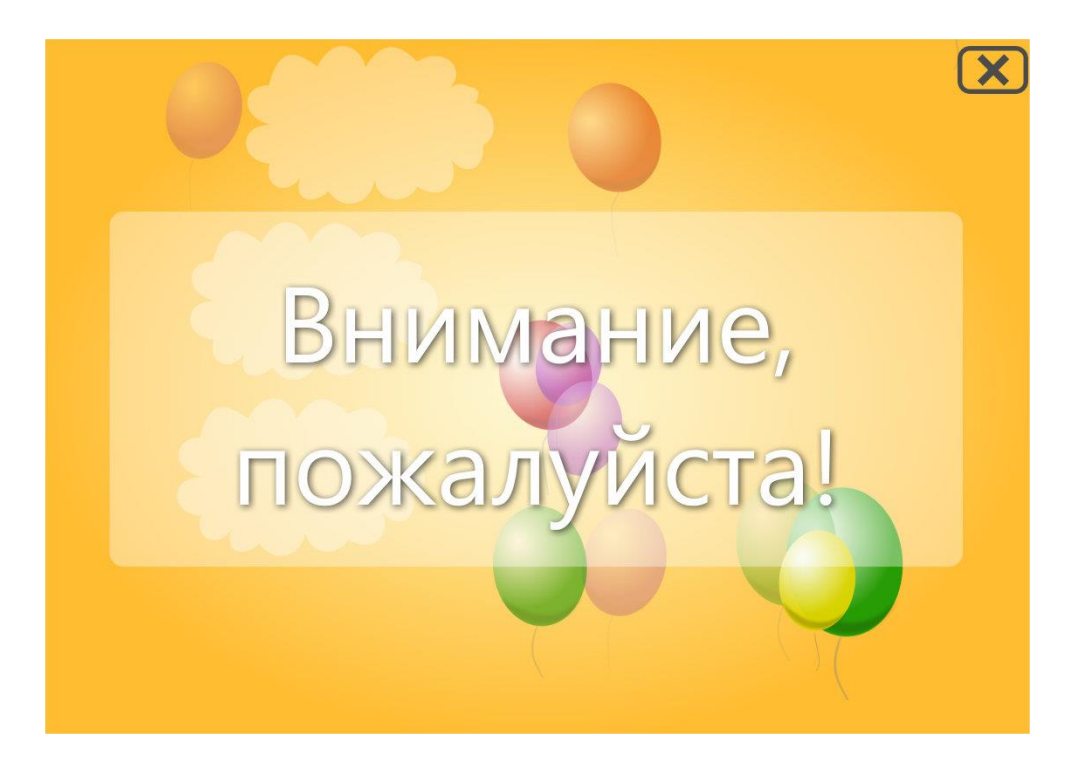

Если вместо отображения текста в окне следует произнести его голосом, следует использовать кнопку «Произнести»:

Для воспроизведения текста используются речевые возможности операционной системы, в том числе «голос» и язык по-умолчанию.

В тексте можно использовать специальные макросы, доступные из меню «Макро»:  $(\alpha)$ 

Имя подключения, компьютера, пользователя, порядковый номер компьютера, случайное число (из количества подключенных), разделить пользователей на пары (1й-2й), тройки (1й-2й-3й); отобразить дату, время, наименование ОС, версию ПО, описание подключения, имя текущей группы. Макросы можно также вводить вручную в тексте сообщения.

При отображении текстового сообщения, можно задать таймер, т.е. время отображения, после которого сообщение автоматически исчезнет:

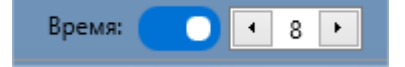

При включенном переключателе «Блок», пользователи не смогут закрыть сообщение. Закрыть его сможет только преподаватель, или, при использовании совместно с таймером, после истечения времени таймера.

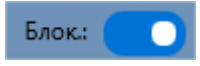

Для того, чтобы убрать сообщение с компьютера пользователя, нажмите кнопку «Убрать».

В секции «Фон» можно выбрать графический или анимированный фон для

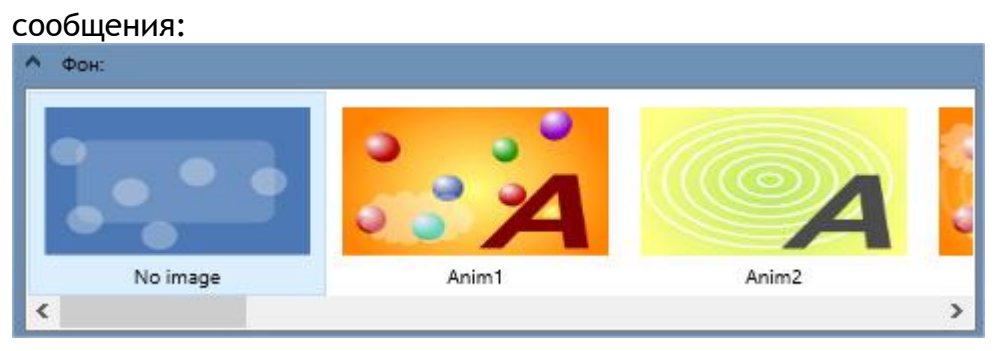

Первые три элемента являются анимированными фонами, остальные – статическими графическими изображениями.

При необходимости отправить произвольное графическое изображение, используйте кнопку «Обзор» секции «Фон», загрузите изображение в список, выберите его в списке и отправьте пользователям.

В случае отсутствия текста, отправляется только графическое изображение.

Опция «Сохранять пропорции» задает режим отображения графического изображения на компьютерах пользователей – с сохранением пропорций или растянутым на весь экран.

При необходимости быстрой отправки пользователям текущего снимка экрана преподавателя, используйте **в любом приложении** комбинацию клавиш Ctrl-Alt-F12. Данную комбинацию можно изменить в настройках модуля преподавателя, на странице «Горячие клавиши»

Совместно с сообщением, для привлечения внимания, можно воспроизвести один из стандартных звуков системы, просто выберите его из списка «Звук», либо укажите произвольный файл, используя кнопку «Обзор». Можно использовать файлы типа .wav, .mp3 или .wma

При помощи бегунка громкости, можно установить необходимый уровень громкости

звука на компьютерах пользователей. Данный инструмент работает отдельно от остальных элементов панели сообщений, в том числе, позволяет изменять громкость на компьютерах пользователей без отображения сообщений.

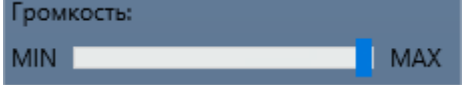

Полноэкранные сообщения без настройки параметров можно также отправить при помощи поля быстрой отправки сообщений верхней панели инструментов основного окна:

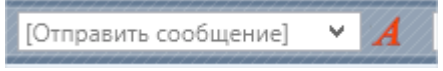

Либо выделенному подключению, используя правую панель и кнопку «А»:

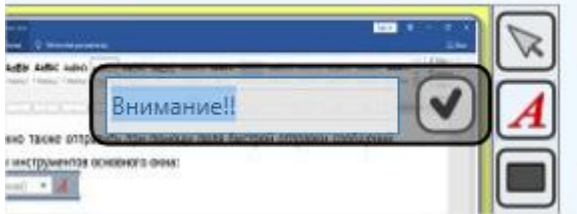

Пользователи на своих компьютерах могут повторно воспроизвести последнее отправленное им сообщение, используя кнопку «Сообщение» консоли пользователя:

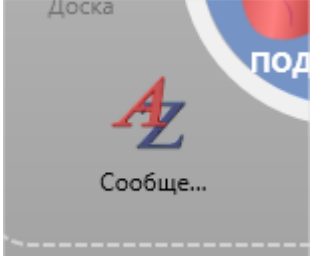

# **Опросы**

#### **Инструмент опросов**

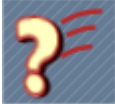

обеспечивает простой способ для создания быстрых опросов пользователей.

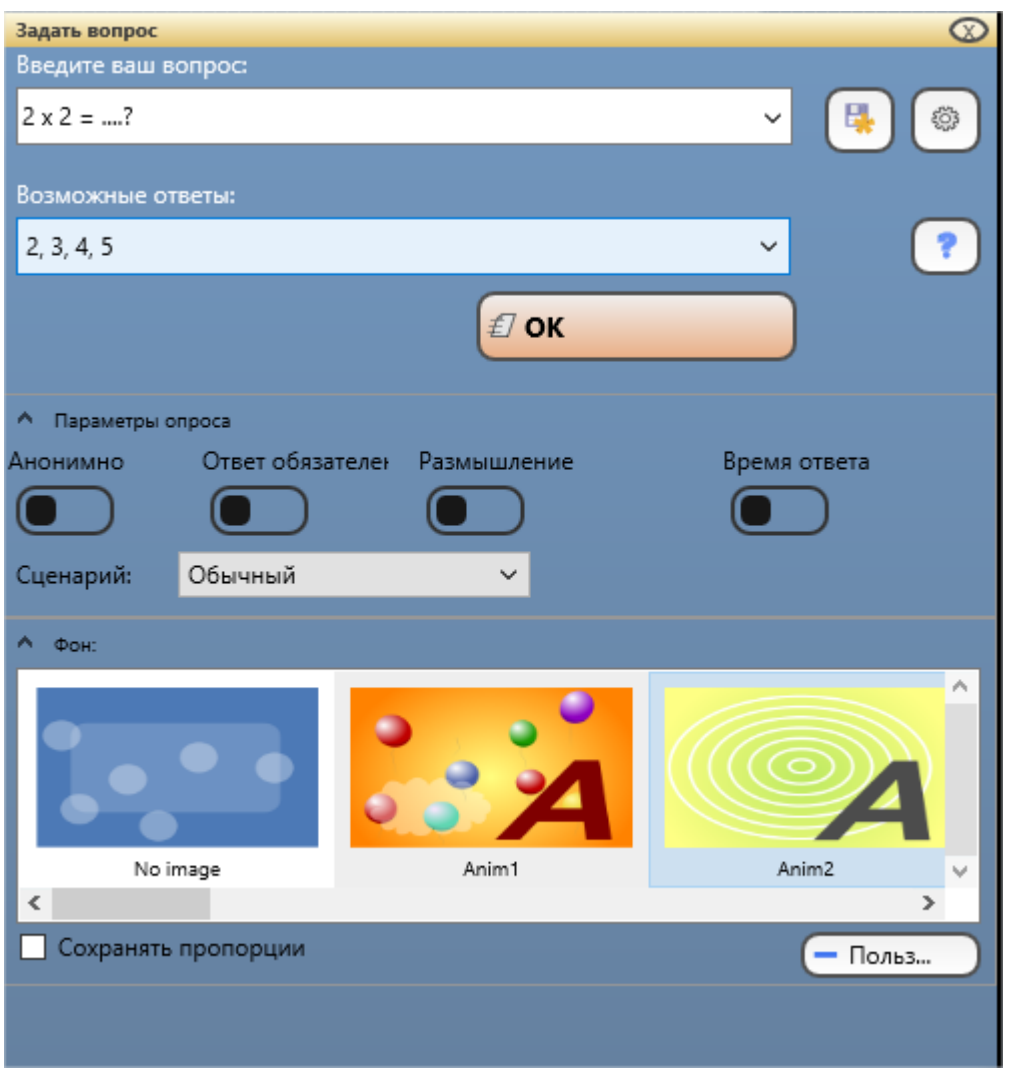

#### Для использования **Инструмента опросов**:

- − выберите один или несколько компьютеров пользователей;
- − нажмите кнопку **"Опрос"** на вкладке **"Сообщения"** верхней панели инструментов;
- − введите вопрос и выберите возможные ответы из списка доступных;
- − в секции «Фон» выберите фон (необязательно);
- − включите опцию **«Анонимно**», если результаты опроса не должны включать информацию, кто из пользователей какой дал ответ;
- − включите опцию **«Ответ обязателен»**, если пользователь обязан дать ответ (не сможет закрыть окно опроса без ответа);
- − при необходимости, включите переключатель **«Размышление»** и укажите время в секундах, которое дается пользователям на размышление. В течение этого времени пользователи не могут отвечать на вопрос.
- При необходимости ограничить время, которое дается пользователям на принятие решения, включите переключатель «Время ответа» и введите нужное

время ответа. В случае использования и времени на размышление и времени ответа, они отсчитываются последовательно – сначала на размышление, затем время на ответ.

− По умолчанию, стандартный список ответов на вопросы включает «Да/нет», «Да/нет/не знаю», «Да/нет/может быть». При необходимости использования других ответов, нажмите кнопку «Ответы» справа от списка ответов:

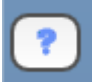

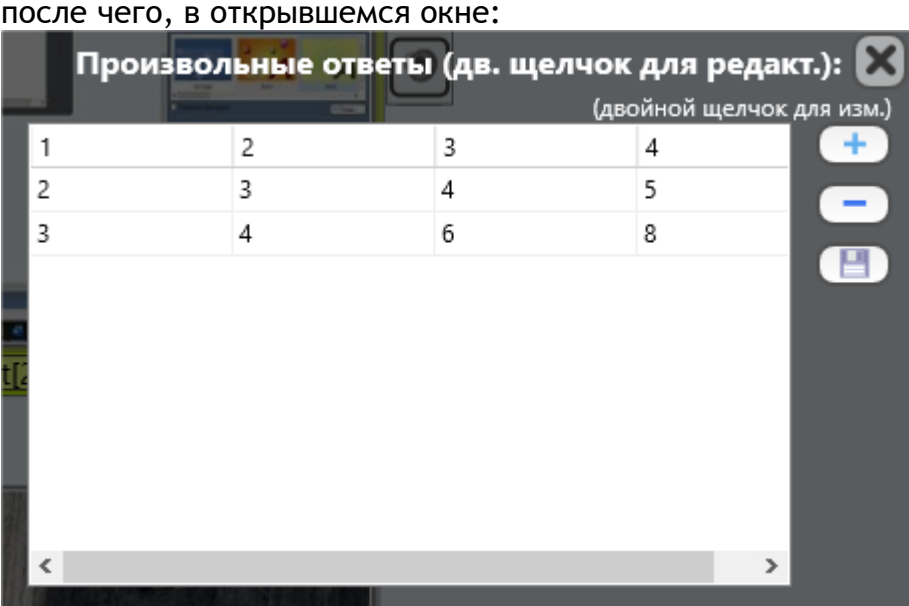

можно создавать и редактировать нестандартные ответы («+» добавляет нестандартный ответ, «-« удаляет ответы из списка, «сохранить» сохраняет изменения. Опросы поддерживают до 4 ответов. После сохранения ответов, они появляются в списке доступных ответов.

− нажмите **"OK"** для отправки опроса;

Задаваемые вопросы можно сохранить для дальнейшего использования в истории опросов. После ввода вопроса, установки ответов, нажмите кнопку "Сохранить вопрос".

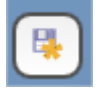

Для просмотра или удаления вопросов из истории откройте панель "Сохраненных вопросов" нажатием кнопки:

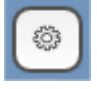

Выберите вопрос из списка и нажмите кнопку "-" для удаления вопроса.

Сохраненные вопросы автоматически появятся в списке быстрых опросов на верхней панели:

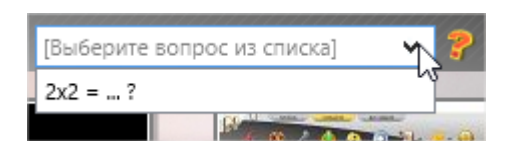

После отправки опроса на компьютерах пользователей отобразится окно, подобное следующему:

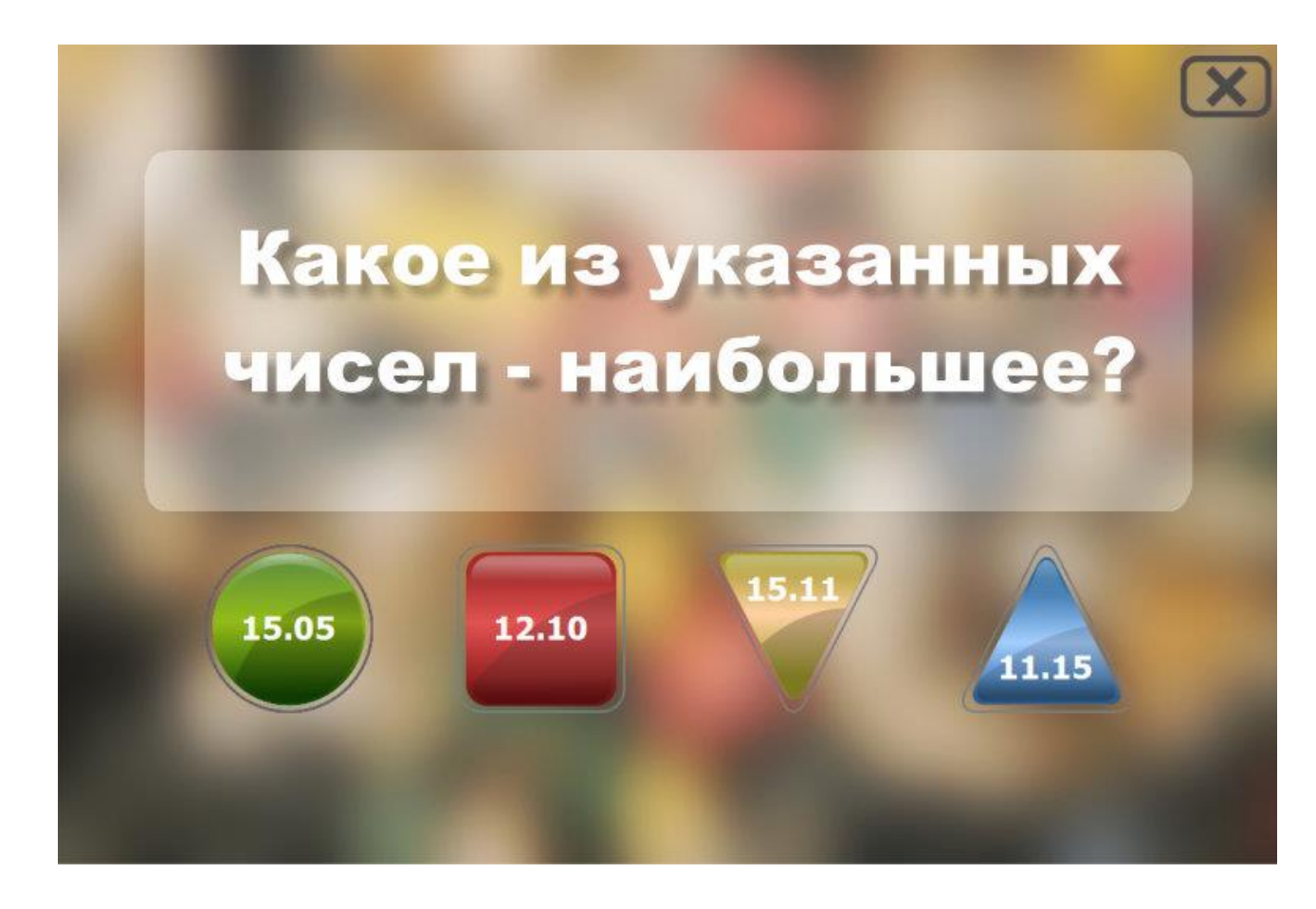

Нажимая одну из кнопок, пользователь дает ответ на вопрос.

После того, как пользователь даст ответ на вопрос, над его подключением в списке подключений будет отображаться значок:

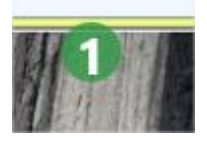

Цвет значка означает порядковый номер ответа: если вопрос включает четыре ответа, синий цвет значка означает первый ответ, желтый – 2-й ответ, зеленый цвет означает – 3-й ответ, коричневый – 4-й ответ. Цифра в значке означает кто быстрее ответил на вопрос: 1 – на данный ответ пользователь ответил первым и т.д. Для примера выше, пользователь первым в классе дал третий ответ на вопрос.

Кроме того, расширенная информация об опросе будет отображаться на вкладке «Опросы», появляющейся в нижней части экрана. Информация будет включать список пользователей, с расшифровкой по ответам, данным каждым из пользователей. Если опрос был «анонимным», информация будет дана в целом по классу, без расшифровки отдельных пользователей.

Информация будет также представлена в графической форме, в виде круговых и столбиковых диаграмм.

По окончании опроса, преподаватель может задать оценки, соответствующие каждому ответу, и, по нажатии кнопки «Поставить» оценки будут отправлены в журнал оценок.

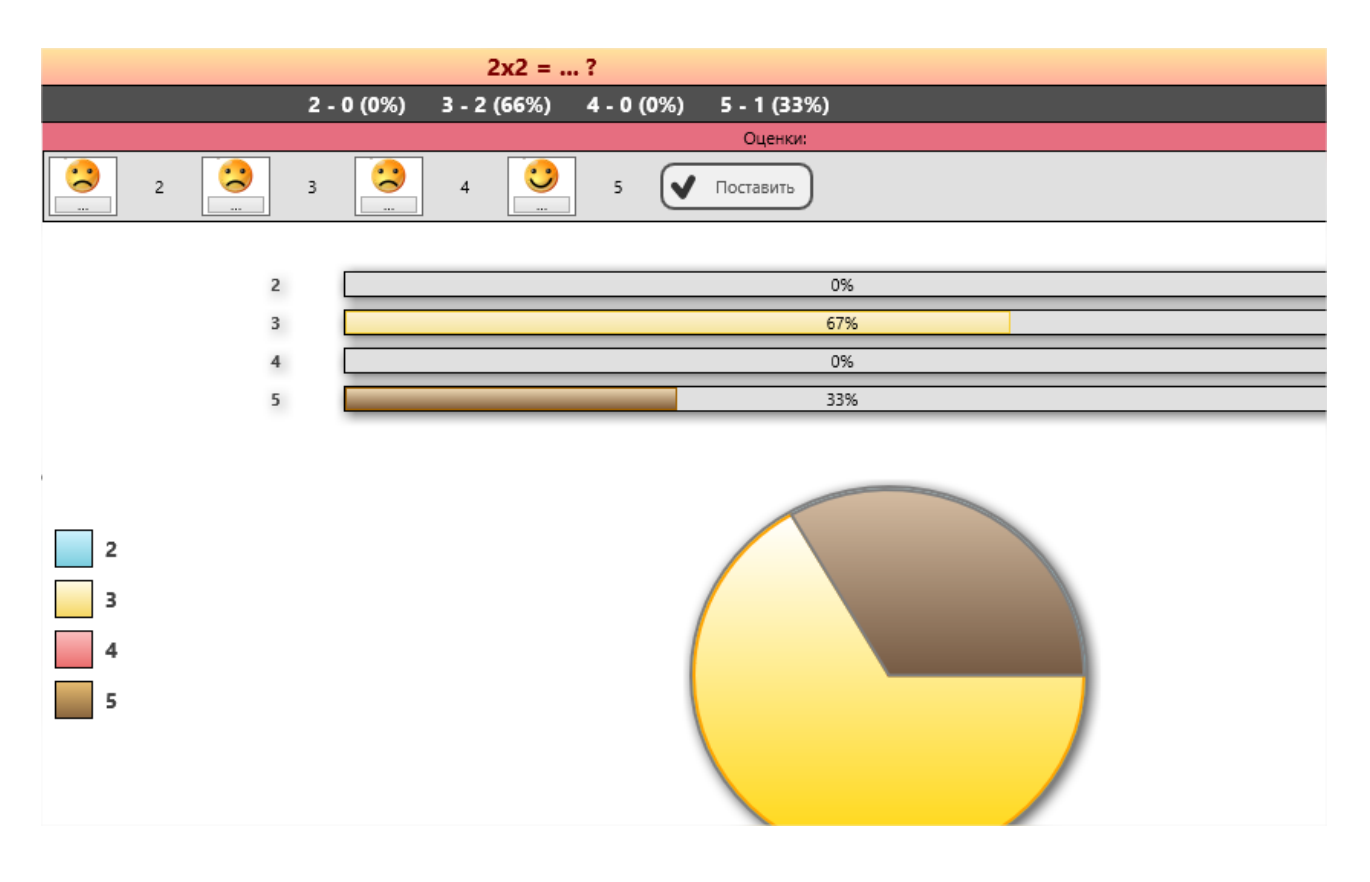

## **Тесты**

Инструмент «**Тесты»** вкладки «Сообщения» основной панели инструментов, предоставляет доступ к функциям создания, выполнения и мониторинга тестов.

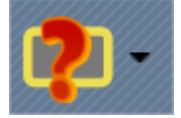

## *Создание тестов*

Для создания нового или редактирования готового теста, в подменю кнопки «Тест» выберите команду «Конструктор тестов»:

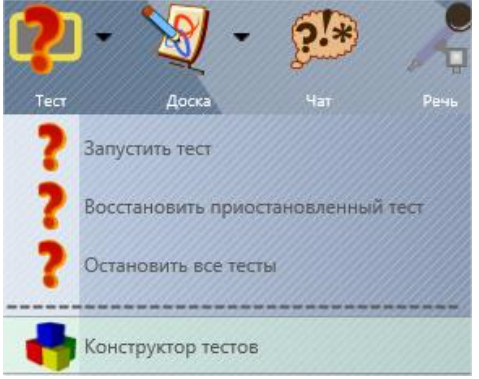

На первом шаге, предлагается выбор создания нового теста или открытие существующего для редактирования:

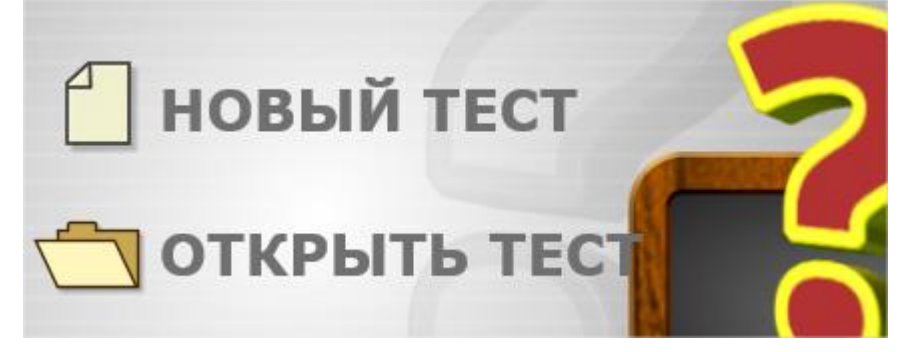

В окне редактора тестов:
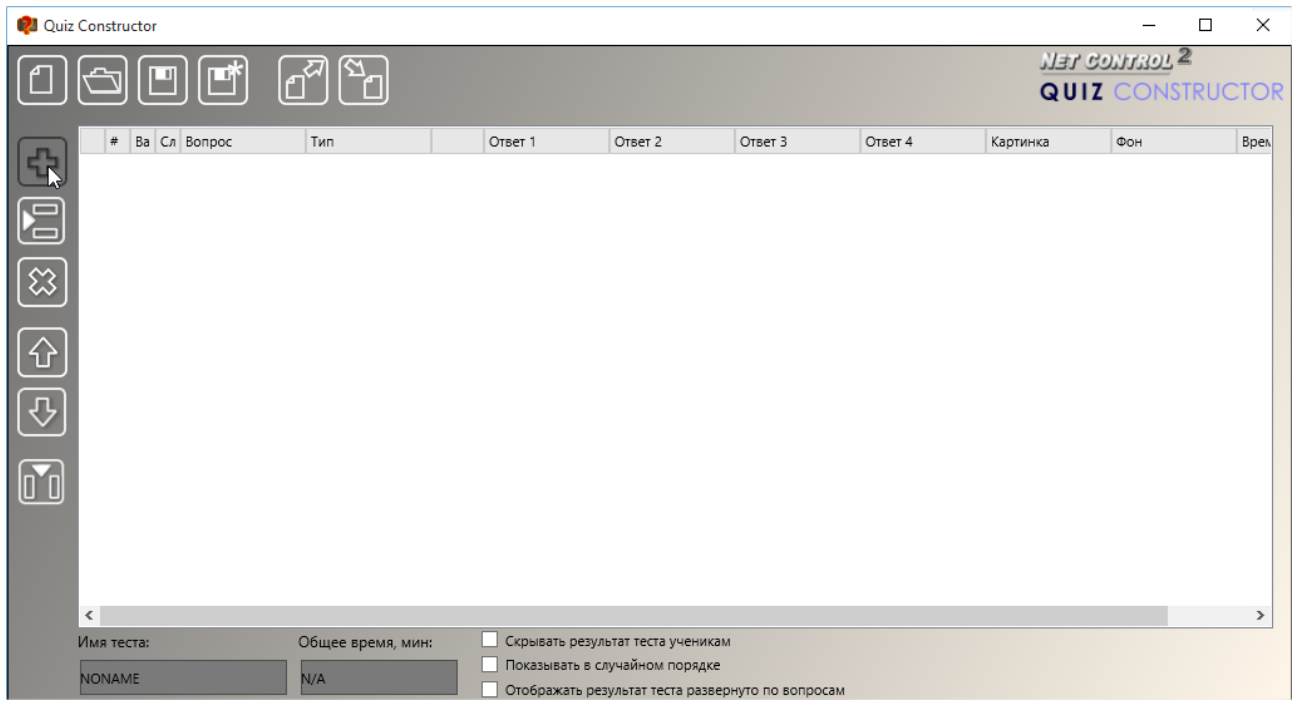

При помощи инструментов левой панели можно создать вопросы теста, и соответствующие им параметры:

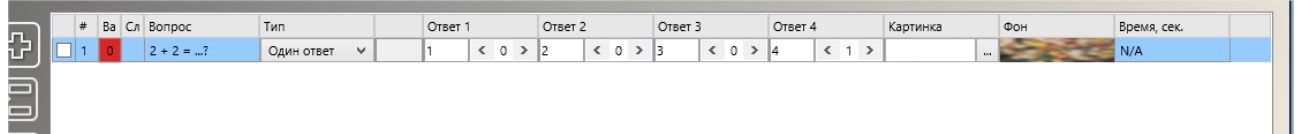

Вопросы и ответы можно редактировать прямо в таблице, при этом столбцы таблицы означают:

№ - номер вопроса по порядку;

**Вариант, Сложность** – числовые значения варианта и сложности для вопроса, в дальнейшем, в процессе запуска теста, преподаватель сможет указать, какой вариант или сложность использовать для каждой группы учащихся. Если тестирование не подразумевает использование различных вариантов и уровней сложности, можно эти поля оставить пустыми;

**Вопрос** – собственно, вопрос, задаваемый пользователю;

**Тип** – укажите здесь тип вопроса, стандартные типы: «один ответ» - вопрос подразумевает выбор только одного ответа из списка предложенных, «несколько ответов» - вопрос подразумевает выбор нескольких ответов из предложенных, «ввод текста» - пользователю предложено будет ввести текст вручную в поле для ввода текста; «конструктор» - специальный тип вопроса, подразумевающий разметку страницы с вопросом вручную.

**Ответ1, Ответ2** и т.д. – в этих полях можно ввести ответы на вопросы, необязательно заполнять все столбцы с ответами, использоваться будут только «непустые» столбцы. В случае типов вопросов «один ответ» или «несколько ответов» все варианты будут отображаться на странице с вопросом и видны пользователям. Для типа «Ввод текста» ответы отображаться не будут, но пользователю будут начисляться баллы, в зависимости от введенного ответа в поле ввода. Тип «конструктор» не подразумевает использование ответов в табличной форме, ответы и баллы назначаются в конструкторе вопроса, как описано ниже.

Каждому из ответов можно назначить определенное количество баллов. При выборе данного ответа, пользователю будет начислено или вычтено указанное количество баллов.

**Картинка** – можно указать путь к графическому файлу, который будет отображаться справа от вариантов ответов.

**Фон** – можно указать желаемый фон для вопроса, если фон не указан, будет использоваться фон, выбранный случайным образом.

**Время,** сек – дополнительно, можно указать время отведенное пользователю на вопрос, в секундах.

Если количество столбцов в таблице с ответами меньше, чем требуется для теста, для добавления еще одного столбца с ответами используйте кнопку «Вставить ответ» на левой панели инструментов.

В нижней части экрана конструктора тестов можно задать дополнительные параметры теста:

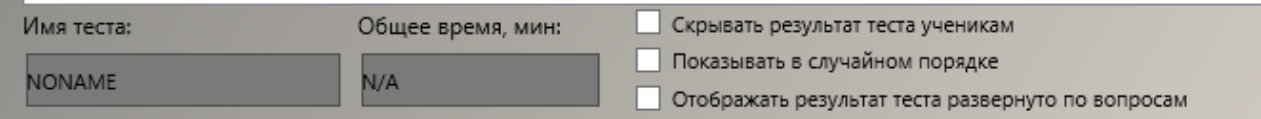

**Имя теста** – произвольное имя, которое будет отображаться на компьютере преподавателя при просмотре результатов тестирования.

**Общее время, мин** – необязательный параметр, задает общее время на выполнение теста, в минутах.

**Скрывать результат теста ученикам** – учащиеся не смогут видеть результаты тестирования после его окончания.

**Показывать в случайном порядке** – в процессе тестирования вопросы на компьютерах учащихся будут отображаться в случайном порядке.

**Отображать результат теста развернуто по вопросам** – по окончании тестирования, пользователям будет выведена таблица с подробными результатами тестирования, с указанием правильных ответов.

### *Конструктор страниц*

Помимо создания простых вопросов, редактор тестов позволяет создавать вопросы с произвольным расположением текста, графики, кнопок ответов и т.д.

Для создания произвольных страниц добавьте новый вопрос, в качестве типа вопроса выберите **«Конструктор»**, справа от выбранного типа появится кнопка «Edit», нажмите ее для редактирования вопроса при помощи конструктора.

Сразу после открытия конструктора Вам будет предложено применить один из стандартных шаблонов размещения элементов:

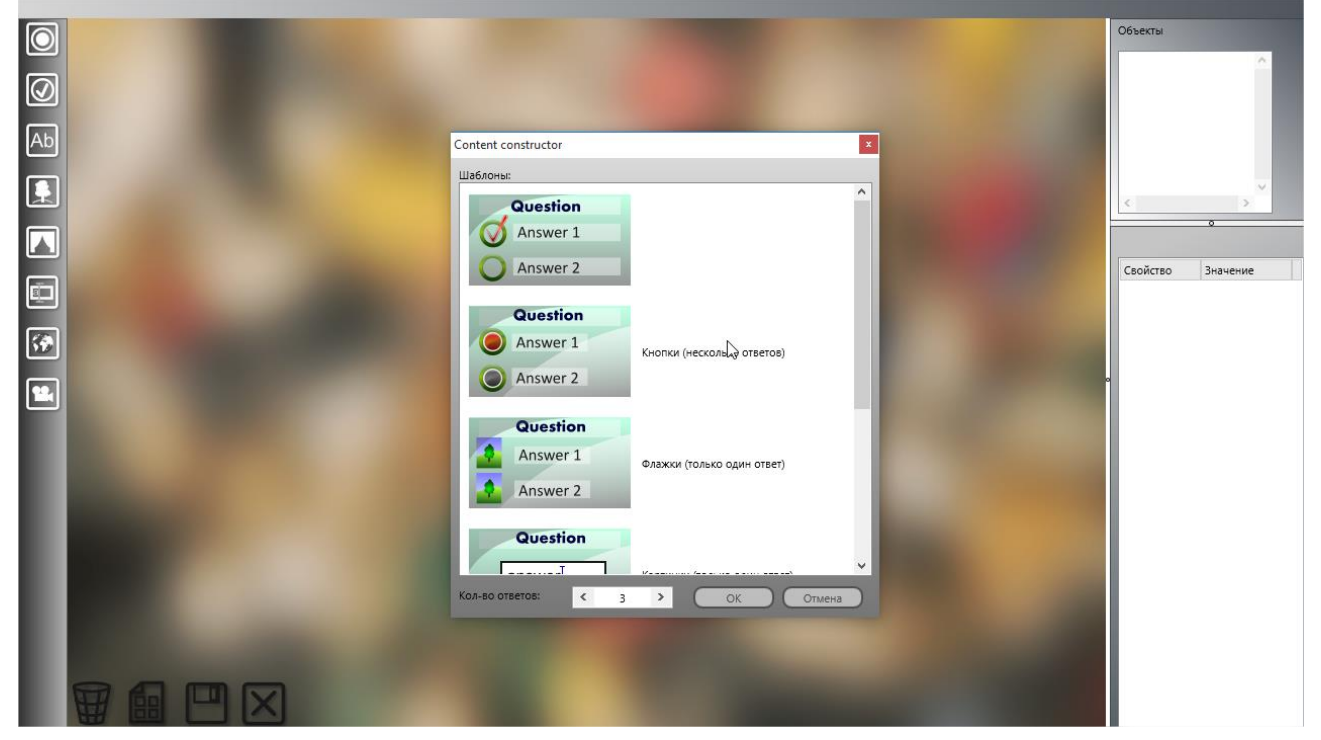

Кроме того, в окне выбора шаблона можно выбрать количество ответов. После выбора шаблона, у Вас будет возможность перемещать или редактировать вопросы и ответы произвольным образом. Если Вы желаете создать страницу полностью самостоятельно, нажмите кнопку «Отмена».

В процессе редактирования страницы можно использовать элементы левой панели

инструментов:

**Кнопка одиночного выбора –** позволяет выбрать только один элемент (ответ) на странице.

**Кнопка множественного выбора** – позволяет выбрать несколько элементов (ответов) на странице.

**Метка** – текстовое поле, например, для описания вопроса или ответа.

**Картинка** – графическое изображение в .jpeg или .png формате.

**Фон** – позволяет выбрать фон страницы.

**Строка ввода** – позволяет вводить текст, например, в качестве ответа на вопрос.

**Картинка web** – графическое изображение из интернет.

**Мультимедиа-объект** – окно отображения видео или аудио файла.

В правой части окна находятся:

- список объектов, размещенных на странице;

- ниже находится окно свойств выделенного в настоящий момент объекта, таких как

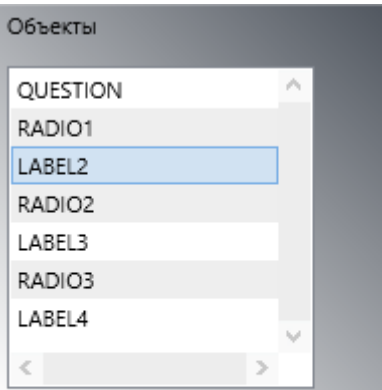

LABEL2

текст, размер, координаты, цвет (в шестнадцатеричном ARGB формате, где первые две цифры (А) – прозрачность, 00 – полностью прозрачный, FF – полностью непрозрачный), параметры объекта, в зависимости от его типа.

Изменяя параметры объекта, убедитесь, что «имя объекта» является уникальным для страницы, имена задаются автоматически, желательно их не менять без необходимости.

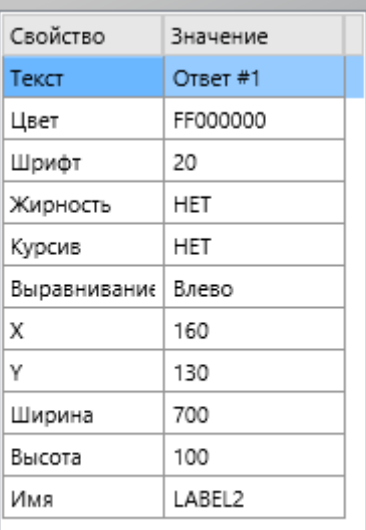

В зависимости от типа объекта, следует обратить внимание на следующие свойства:

**Кнопка одиночного выбора и кнопка множественного выбора** – свойство «*баллы*» содержит количество баллов, прибавляемых к конечному результату теста, если пользователь выберет этот вариант (нажмет кнопку), обычно следует устанавливать 0 – для неправильного ответа, и положительное значение – для правильного.

**Картинка –** свойство *«Нажатие?»* устанавливает, будет ли картинка статичной (значение «нет»), или будет реагировать на нажатие. В последнем случае, картинка

работает, как вариант ответа, если пользователь нажмет ее, пользователю будет

начислено количество баллов, указанных в свойстве «Баллы».

**Строка ввода** подразумевает, что отвечая на вопрос теста, пользователь введет в это поле какую-то текстовую информацию. В связи с этим, в элементе «строка ввода» можно указать до десяти вариантов правильных ответов (свойства *«Ответ1», «Ответ2»* и т.д.), признак, учитывать ли регистр букв в ответе («да» или «нет»), и количество баллов, начисляемых за правильный ответ (если введенная строка присутствует в списке).

**Веб-картинка** в качестве основного параметра требует ввода *URL* картинки в сети интернет, URL должен начинаться с префикса http.

**Мультимедиа-объект** требует указания *пути к файлу* с мультимедиа контентом (видео, звук), а также можно указать признак, будет ли файл воспроизводиться автоматически при открытии страницы (свойство *«Автовоспр.?»,* значения «да» или «нет»).

Для редактирования текста любого текстового элемента, достаточно дважды щелкнуть на нем и ввести нужный текст.

Элементы управления внизу страницы позволяют:

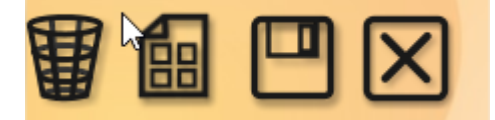

**Корзина –** удалить текущий объект.

**Шаблон –** применить стандартный шаблон к странице.

**Сохранить** – сохранить изменения для вопроса и вернуться к списку вопросов.

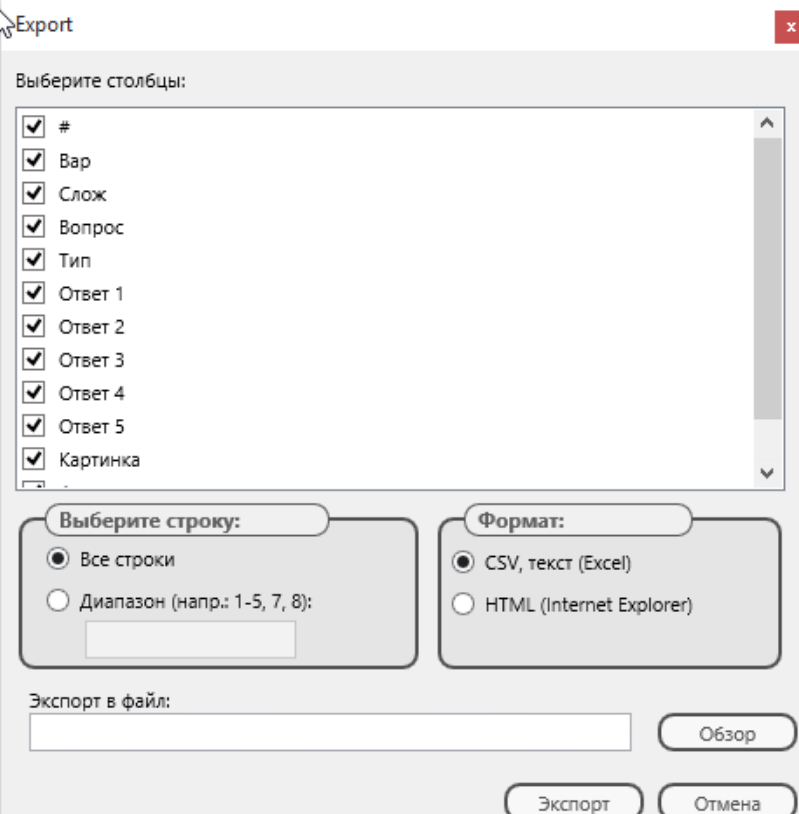

**Отмена –** отменить редактирование вопроса и вернуться к списку вопросов.

## *Экспорт и импорт вопросов*

Конструктор тестов позволяет экспортировать созданные вопросы в файл, для последующей обработки сторонними приложениями.

Для экспорта вопросов, в конструкторе тестов нажмите кнопку «Экспорт» на верхней панели инструментов. В появившемся окне задайте столбцы для экспорта, диапазон вопросов, тип получаемого файла.

Инструмент экспорта поддерживает форматы HTML для размещения в сети Интернет, просмотра, печати и т.д., и CSV для редактирования в табличных процессорах, например, Excel.

Для импорта вопросов и ответов в тест из текстовых файлов нажмите кнопку «Импорт» конструктора тестов (верхняя панель инструментов).

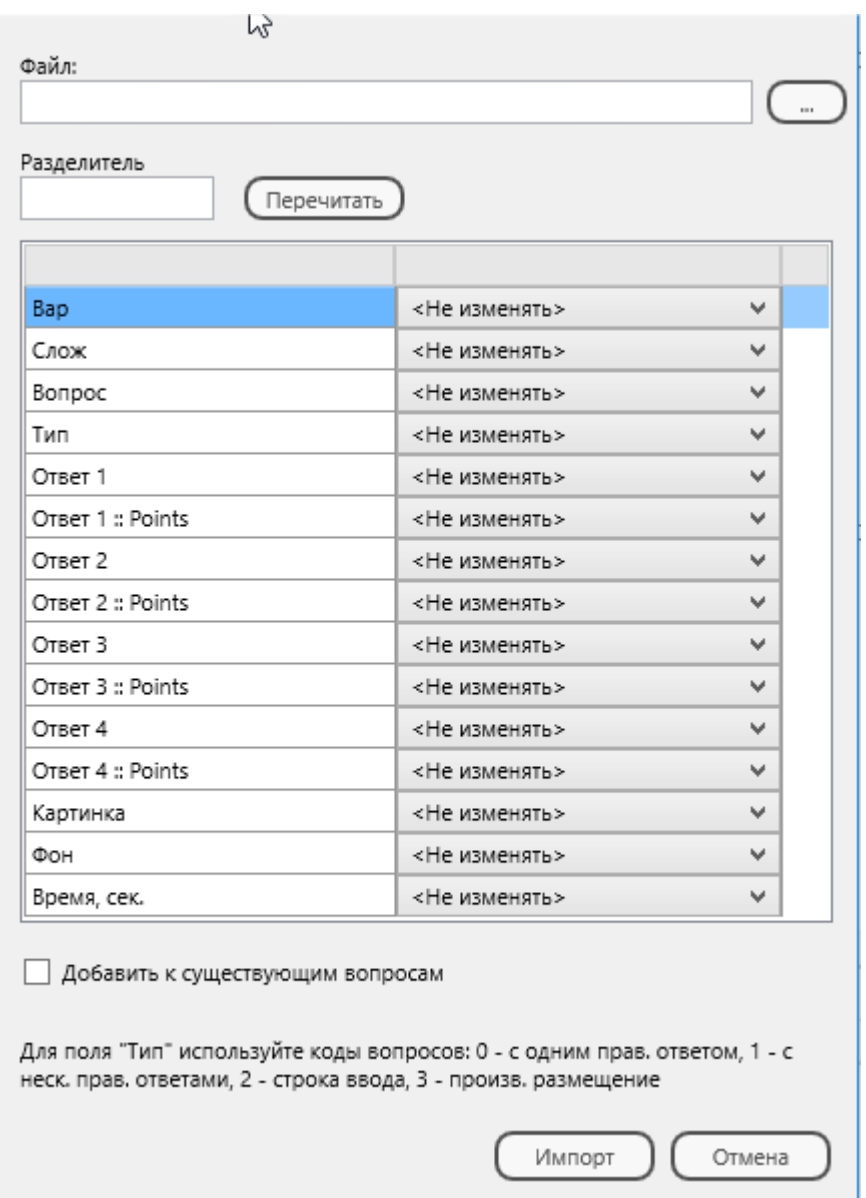

Откройте CSV текстовый файл для импорта. Файл должен представлять собой обычную CSV форматированную таблицу, в которой каждая строка обозначает вопрос, столбцы разделены разделителем («,», «;» или TAB), данные в столбцах, содержащие символ пробела, должны быть обрамлены в кавычки. Microsoft Excel, OpenOffice Calc и прочие табличные редакторы позволяют экспортировать электронные таблицы напрямую в CSV формат.

Мастер импорта попробует самостоятельно определить разделитель данных в столбцах, либо Вы можете указать его самостоятельно. При изменении разделителя вручную, необходимо нажать «Перечитать» для того, чтобы мастер перечитал файл с данными.

После этого, в таблице ниже можно указать, какие столбцы импортировать, и каким параметрам вопроса они должны соответствовать.

Для завершения импорта, нажмите кнопку «Импорт».

### *Тестирование*

### **Для отправки теста учащимся:**

- − нажмите кнопку **"Тест"** главной панели инструментов;
- − выберите нужный тест из списка;

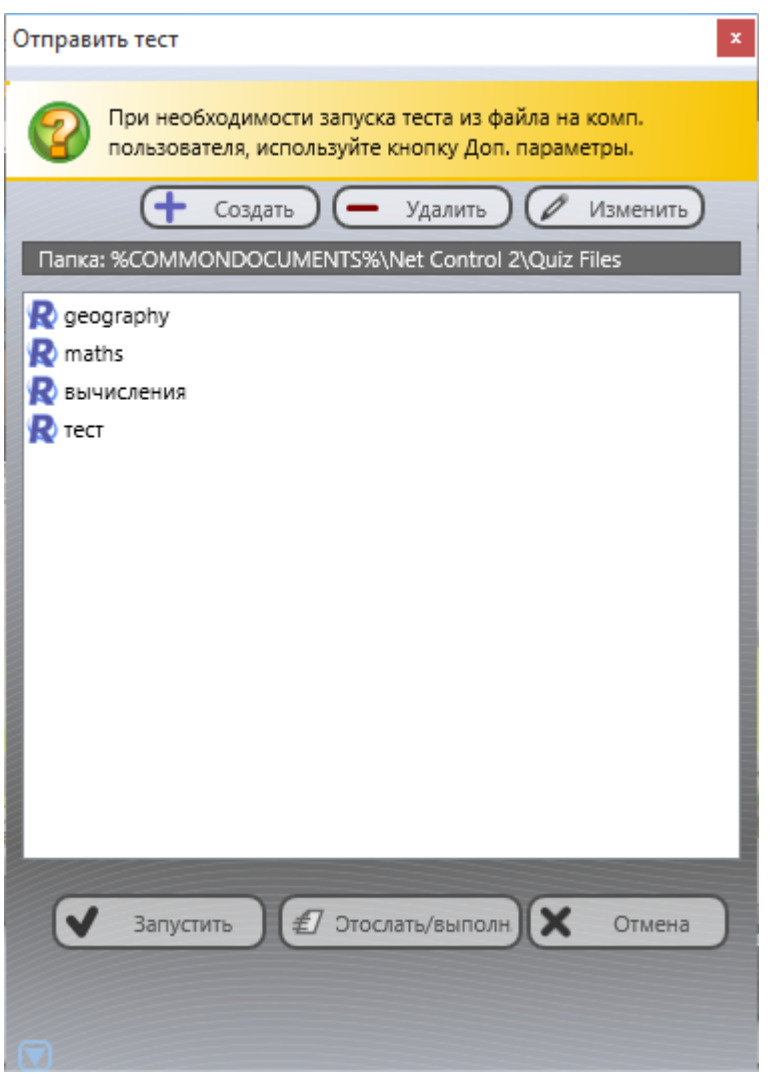

- − нажмите кнопку **"Запустить",** *если файл с тестом предварительно скопирован в ту же папку на компьютерах пользователей*; или
- − выберите **"Отослать и запустить",** *если файл с тестом не был скопирован на*

*компьютеры пользователей.* В этом случае, файл будет сначала скопирован на компьютеры пользователей, во временную папку, и после этого, запущен. По окончании тестирования, файл теста будет удален.

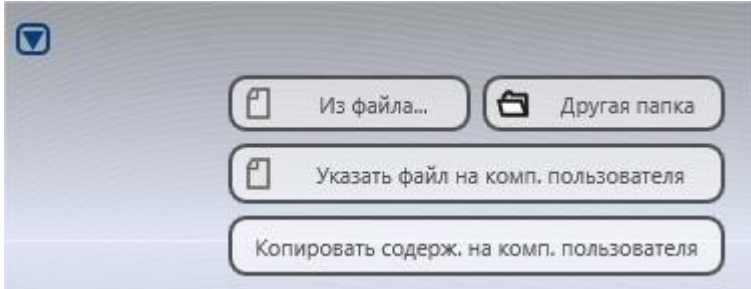

Варианты запуска теста из файлов в других папках доступны при нажатии кнопки «Дополнительно» окна отправки теста:

**Из файла –** преподавателю будет предложено найти файл с тестом на диске, после открытия, файл будет отправлен учащимся и запущен на тестирование.

**Другая папка** – позволяет сменить папку с тестами.

**Указать файл на комп. пользователя** – если файл с тестом был предварительно скопирован в какую-то папку на диске пользователя, при помощи этой кнопки, можно указать путь к файлу на удаленном компьютере и запустить его оттуда.

**Копировать содерж. на комп. пользователя** – копирует файлы с тестами из папки «по-умолчанию» компьютера преподавателя, в соответствующую папку на компьютерах пользователей.

После успешного запуска теста на компьютерах пользователей, Net Control 2 должен показать стартовую страницу:

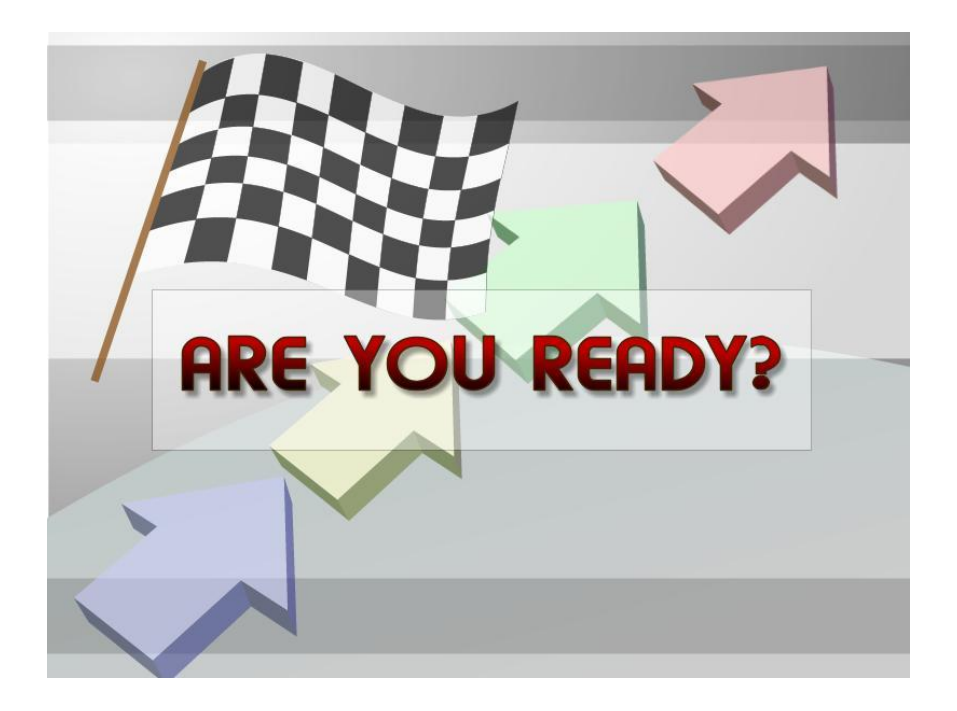

А на компьютере преподавателя появится новая вкладка «**Монитор тестов»**:

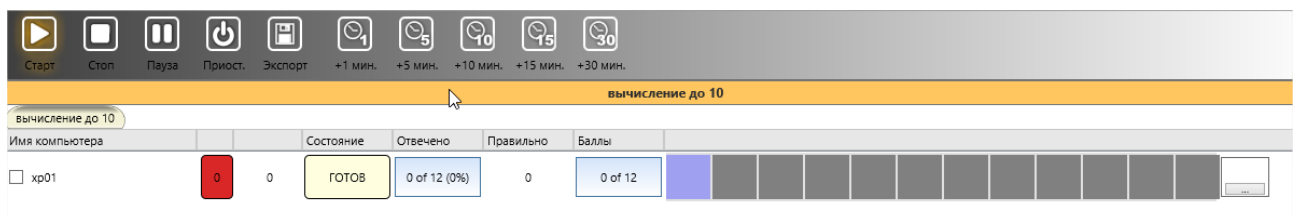

Статус **«Готов»** означает, что тест скопирован на компьютер пользователя, отображается на странице «Вы готовы?» («Are you ready?»), и ждет запуска.

Для запуска теста нажмите кнопку **«Старт»** панели инструментов тестирования.

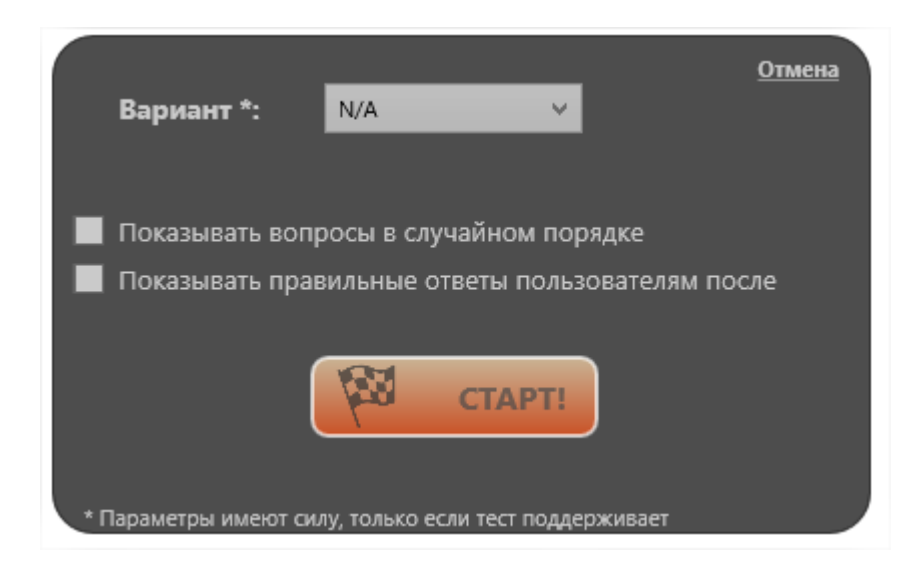

После этого, должно открыться окно с параметрами запуска теста.

Если тест подразумевает использование различных вариантов вопросов, или уровни сложности, то окно будет содержать список вариантов или поле для ввода уровня сложности. Кроме того, можно указать, нужно ли показывать вопросы в случайном порядке, и нужно ли отображать правильные ответы пользователям после окончания тестирования.

Нажмите кнопку «Старт» для начала тестирования.

Если тест не содержит вопросов, для указанного варианта, программа выдаст сообщение об ошибке:

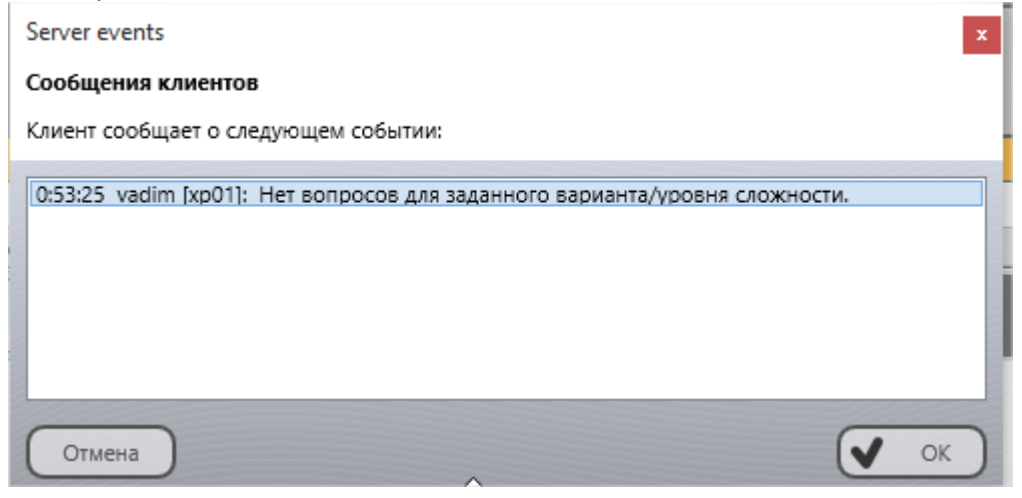

в этом случае, попробуйте запустить тест с другим значением варианта.

Если тест был запущен на выполнение успешно, «статус» поменяет значение на «Запущен»:

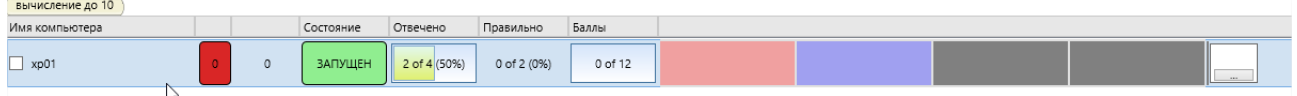

Здесь же, в мониторе теста, можно наблюдать статистику и прогресс тестирования: столбец «Отвечено» указывает сколько вопросов было отвечено, «Правильно» содержит информацию о правильно отвеченных вопросах (количество начисленных баллов по которым положительно), графа «Баллы» содержит количество полученных баллов и их максимально возможное количество.

Прямоугольники в правой части строки обозначают вопросы с цветовой расшифровкой статуса ответа: красный – просмотрен и отвечен не правильно, синий – отображается в настоящий момент, зеленый – отвечен правильно, серый – еще не просмотрен, либо пропущен из-за окончания времени, и не ответ не был получен. Крайний справа блок выделен под оценку, которую преподаватель может выставить за тест, оценка будет помещена в журнал оценок.

**Для временной приостановки** тестирования, можно использовать кнопку **«Пауза»** панели инструментов тестирования. При этом тестирование не завершается, информация о текущем вопросы скрывается, и компьютер пользователя будет ждать продолжения тестирования нажатием кнопки «Старт» панели инструментов.

**Для прекращения текущего теста** нажмите кнопку **«Стоп»** панели инструментов тестирования**.** 

**Если тест был запущен до запуска текущей консоли преподавателя** и не виден в мониторе тестов, **для прекращения всех тестов на компьютере пользователя**  используйте команду меню **«Остановить все тесты»** подменю кнопки **«Тест»** верхней панели инструментов:

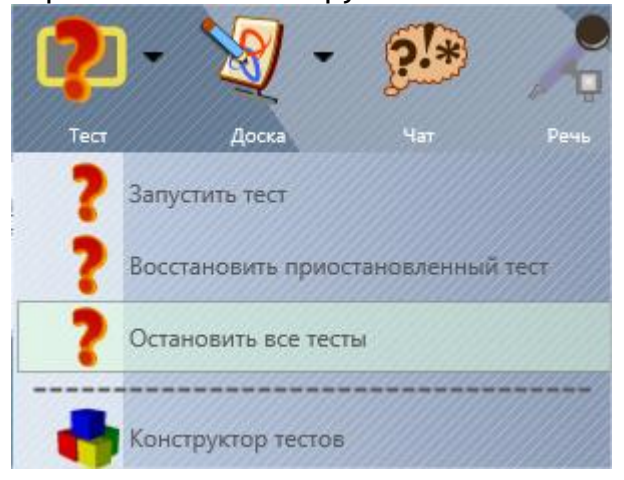

Если тест ограничен по времени, и есть необходимость добавить время отдельным пользователям, можно использовать кнопки **+1, +5, +10** и т.д. минут, предварительно выделив пользователей в списке тестирования.

Результаты тестирования можно экспортировать в HTML или CSV файл для дальнейшей обработки или просмотра.

### *Приостановка тестирования с сохранением.*

Начиная с версии 10.1 Net Control 2 позволяет приостанавливать ход тестирования с сохранением текущего состояния, с возможностью закрытия текущей сессии тестирования и продолжения теста в другое время, например, в другой день.

Для приостановки тестирования нажмите кнопку **«Приостановить»** панели инструментов монитора тестирования.

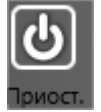

Подтвердите сохранение.

Приостановка возможна для только уже запущенного на выполнение теста.

Для возобновления тестирования в последующем, в консоли преподавателя выберите компьютеры пользователей, затем используйте команду **«Восстановить приостановленный тест»** подменю кнопки «Тест» верхней панели инструментов:

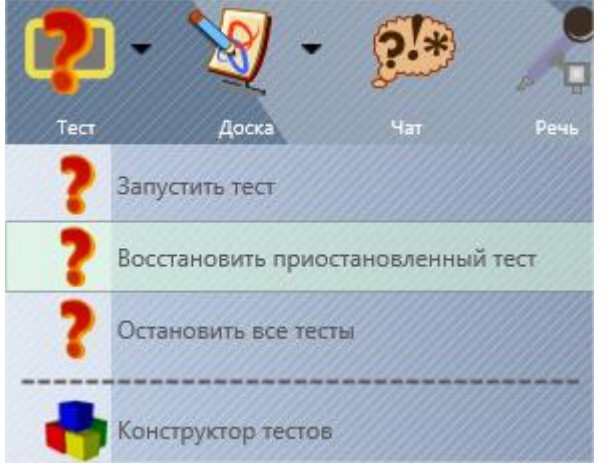

В открывшемся списке будут перечислены сессии тестирования сохраненные текущим преподавателем:

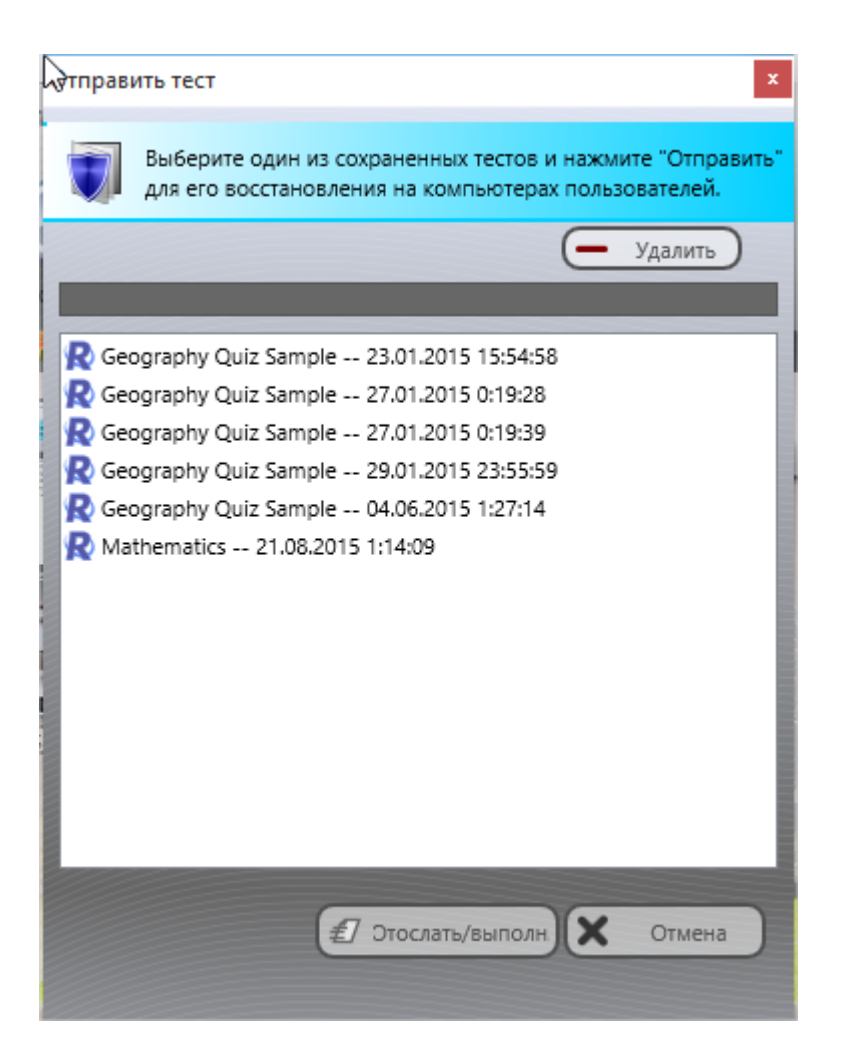

Для продолжения тестирования выберите сохраненную сессию и нажмите кнопку **«Отослать/выполнить»**.

Для удаления ненужных сессий используйте кнопку «Удалить». Перед удалением сессии рекомендуется выделить всех клиентов, где мог быть запущен данный тест.

Если тест не может быть восстановлен, например, сохраненное состояние удалено, преподавателю будет предложено начать тест заново.

# **Доска**

Инструмент интерактивной доски дает возможность преподавателю быстро предоставлять информацию ученикам в графической и текстовой форме, и организовать совместную работу с доской и размещенной на ней информацией.

Для открытия доски, нажмите кнопку «Доска» вкладки «Сообщения» основной панели инструментов:

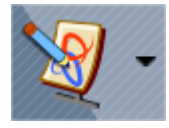

В окне модуля преподавателя открывается вкладка «Доска»

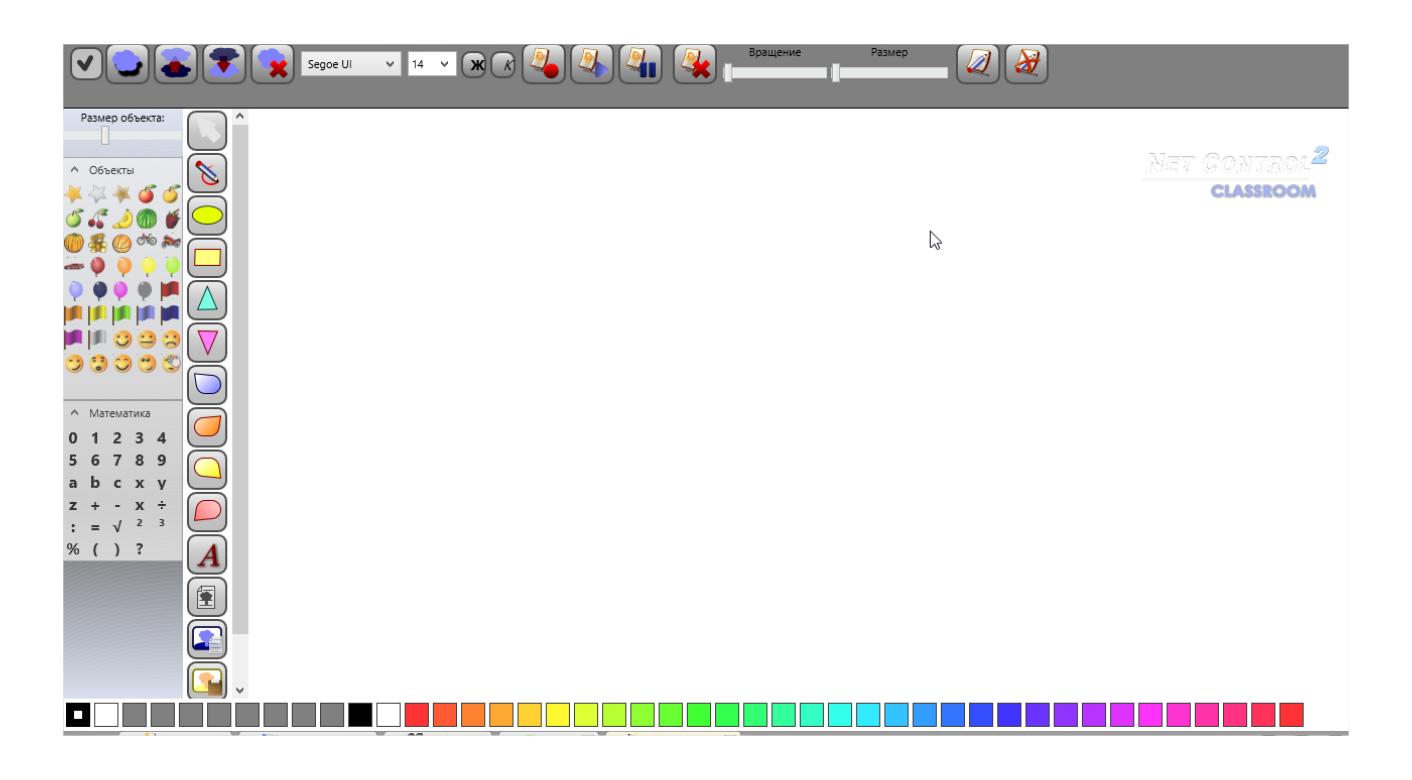

Одновременно, на компьютерах пользователей открывается такая же доска, но без инструментов, при этом, доска может открываться либо в полноэкранном режиме, не позволяя работать с другими приложениями, либо в оконном режиме, в зависимости от настроек модуля преподавателя (N – Параметры – Параметры, страница «Команды», секция «Полноэкранный режим»).

Все действия, выполняемые преподавателем на Доске, будут воспроизведены на пользовательских компьютерах.

Инструменты виртуальной доски позволяют рисовать «от руки» (инструмент «карандаш»), использовать геометрические фигуры (эллипс, прямоугольник, треугольник, выноски), текст, размещать на доске графические изображения из файлов, устанавливать в качестве фона изображения из файлов, буфера обмена, или делать снимок рабочего стола.

На любую геометрическую фигуру может быть наложен текст, для этого дважды щелкните мышью на фигуре.

Для изменения размеров фигуры или группы фигур, выделите их (для выделения нескольких объектов нажимайте на них мышью, удерживая при этом клавишу Shift), затем наведите курсор на границы прямоугольника выделения и измените размер. Кроме того, можно использовать слайдер «Размер» на верхней панели инструментов.

Для поворота фигуры, используйте слайдер «Вращение»:

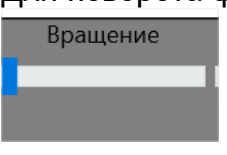

Для изменения цвета заливки фигуры, щелкните по нужному цвету цветовой шкалы снизу левой кнопкой мыши, для изменения цвета границы – правой кнопкой мыши.

Для задания собственного цвета, в том числе, добавления полупрозрачности фигурам, используйте селекторы цвета на цветовой шкале:

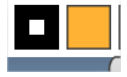

Первый отвечает за цвет границы, второй – за цвет заливки фигуры.

При выборе цвета:

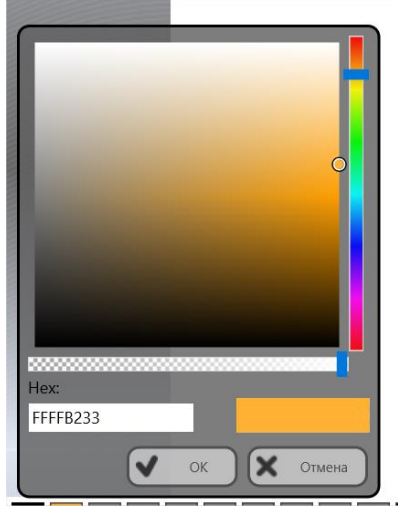

Правая шкала отвечает за цвет, нижняя – за прозрачность цвета.

Из секций «Объекты» и «Математика» можно перетаскивать на доску графические и математические объекты из коллекции изображений.

При помощи кнопок верхней панели инструметов:

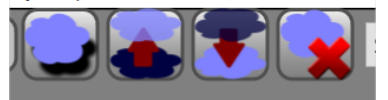

Можно добавлять тень к объектам, перемещать их поверх или позади других объектов, удалять. Для удаления также можно использовать клавишу Delete.

При помощи кнопок «Разрешить учащимся рисование» и «Запретить учащимся

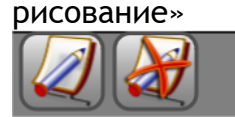

можно соответственно разрешать или запрещать совместное с преподавателем редактирование доски отдельными учащимся.

При помощи кнопок «Запись», «Воспроизвести из файла», «Пауза» можно записывать действия на доске в файлы, для последующего воспроизведения.

Для завершения сессии, достаточно закрыть вкладку «Доска» (внизу основного окна модуля преподавателя), либо использовать команду «Закрыть сессии» подменю «Доска» верхней панели инструментов.

Если окно виртуальной доски открыто на компьютере учащегося в окне, не полноэкранном режиме, и в процессе работы с другими программами оказалось скрыто под другими окнами, для быстрого доступа к окну доски можно использовать кнопку «Доска» консоли пользователя.

## **Чат**

Чаты в Net Control 2 представляют собой достаточно мощный источник обмена информацией между преподавателем и пользователями.

Как правило, чат инициируется преподавателем, и устанавливается с одним или

несколькими учащимися. При использовании инструмента работы в самостоятельных группах, чаты также возможны между лидером и пользователями. Чаты между учащимися напрямую недоступны.

Один преподаватель может вести несколько сессий чатов с разными группами пользователей.

Для запуска чата, преподаватель выделяет в списке пользователей участников чата и нажимает кнопку «Чат» вкладки «Сообщения» основной панели инструментов. На вкладке «Чаты» открывается новое окно чата:

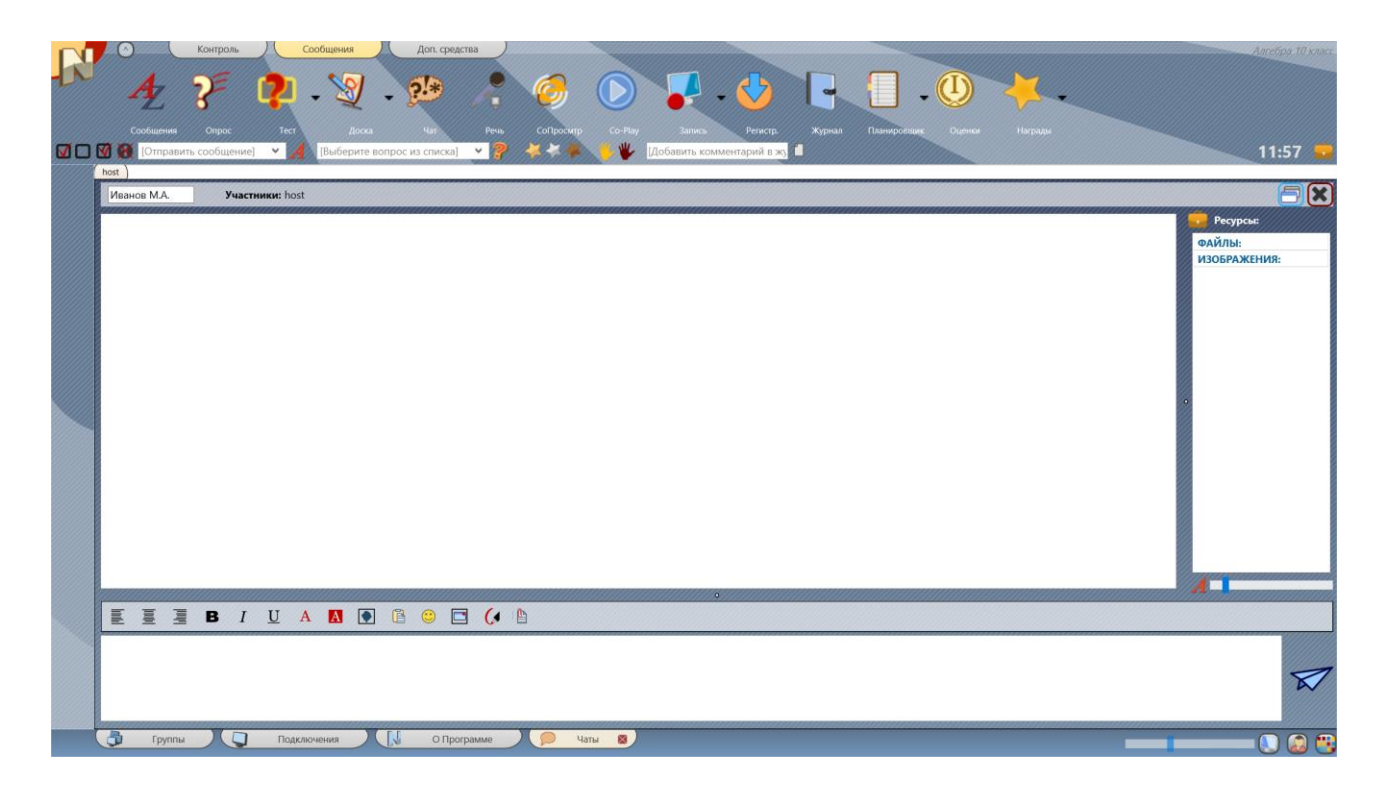

Сессии чатов перечислены в верхней части окна чатов. Для изменения участников чата, преподаватель может щелкнуть надпись «Участники» и добавить или исключить пользователей.

Преподаватель может изменять свой псевдоним в чате, используя поле в заголовке чата.

При редактировании и создании сообщений чата можно использовать следующие возможности:

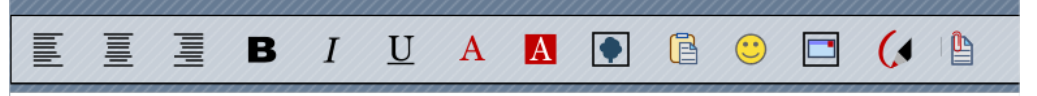

- Выравнивать текст влево, по центру, вправо.
- Устанавливать жирность шрифта, курсив, подчеркивание.
- Изменять цвет шрифта и фона (выделения).
- Вставлять в чат графические изображения.
- Вставлять текстовые или графические элементы из буфера обмена.
- Вставлять эмодзи (в том числе, вводя с клавиатуры, например, :) ).
- Вставлять снимки экрана преподавателя, в том числе только часть экрана.
- Рисовать «сообщения» от руки.
- Прикреплять к чату произвольные файлы.

Для масштабирования текста можно использовать слайдер масштаба:

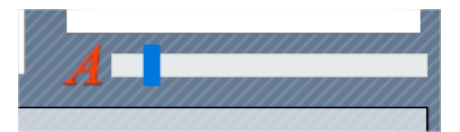

Для быстрого доступа участников чата к пересылаемым файлам и изображениям, ссылки на них отображаются в секции **«Ресурсы»**.

Окно чата может размещаться на вкладке «Чаты» модуля преподавателя, либо на странице «Чаты» модуля пользователя, но можно его и «выделить» в отдельное окно, при помощи кнопки:

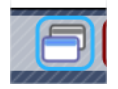

Если страница или окно чатов было случайно закрыто на компьютере пользователя, для повторного открытия чата, можно использовать кнопку «Чаты» основного окна модуля пользователя:

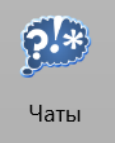

Для закрытия сессии чата, достаточно нажать кнопку «Закрыть»:

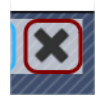

### *Запросы помощи и чаты.*

Как разновидность чата, *инициированного пользователем*, для получения оперативной помощи от учителя, пользователь может использовать функции запроса помощи учителя.

Для отправки запроса, в консоли пользователя необходимо нажать кнопку «Запр.помощь»:

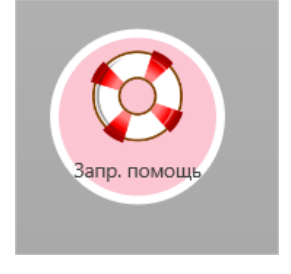

После чего, необходимо выбрать преподавателя, которому должен быть отправлен запрос, ввести текст сообщения (необязательно) и отправить запрос.

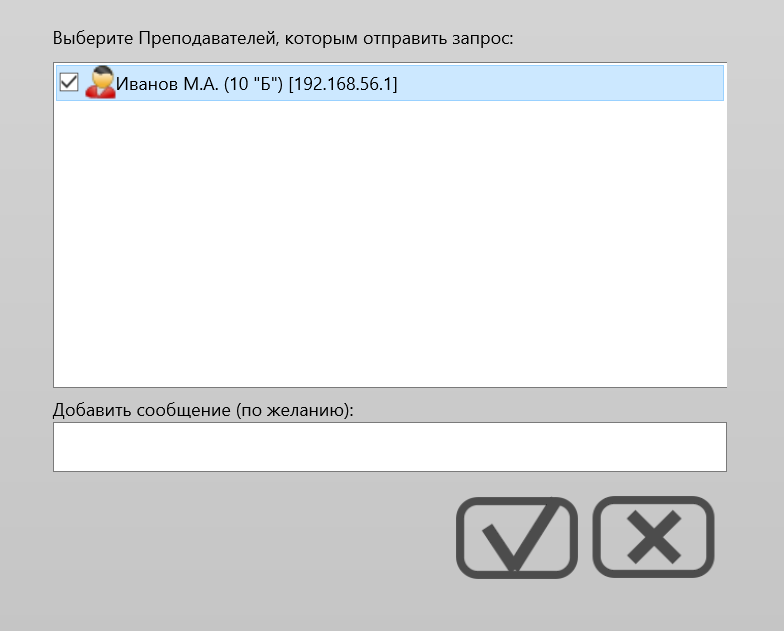

В модуле преподавателя, на подключении пользователя, который отправил запрос, отобразится значок «SOS»:

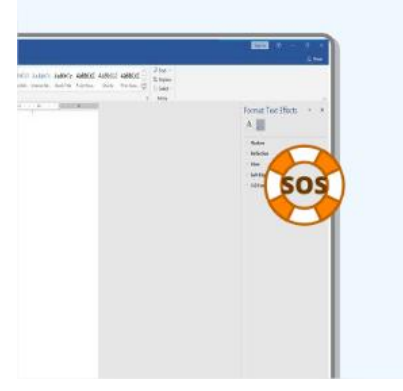

Мигающий значок «SOS» также появится на верхней панели инструментов.

Нажав значок, преподаватель может просмотреть очередь запросов помощи и принять решение:

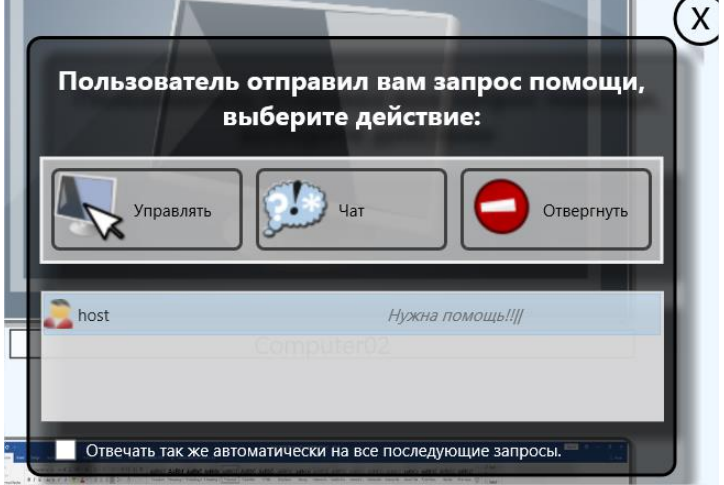

**Управлять** – включает сессию удаленной помощи

**Чат** – запускает чат с пользователем.

**Отвергнуть** – отвергает запрос помощи.

Преподаватель может принять или отклонить запрос. Если опция **"Отвечать так же автоматически на все последующие запрос"** включена, текущий ответ будет применяться ко всем последующим запросам. Для изменения режима обработки запросов помощи, в настройках модуля преподавателя, на вкладке **"Команды"**, в секции «Запросы помощи» можно изменить поведение инструмента по умолчанию:

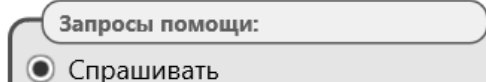

- Подтверждать автоматически
- Подтверждать (управление)
- Отменять автоматически

## **Речь**

Инструмент «Речь» вкладки «Сообщения» основной панели инструментов предоставляет возможность преподавателям и учащимся общаться голосом и, при необходимости, передавать изображение с веб-камеры преподавателя учащимся.

После нажатия кнопки «**Речь»**, в правой части основного окна модуля преподавателя открывается панель управления инструментом, содержащая список компьютеров учащихся, на которых запущена сессия голосовой связи и инструменты управления.

Нажатие значка «микрофон» рядом с именем компьютера включает микрофон на компьютере соответствующего пользователя. Нажатие значка «Динамик» выключает воспроизведение голоса преподавателя на компьютере пользователя.

Для включения/выключения микрофона на нескольких компьютерах пользователей одновременно, выделите несколько компьютеров в списке, затем нажмите кнопку «Вкл./выкл. Микрофон пользователя» панели инструментов слева.

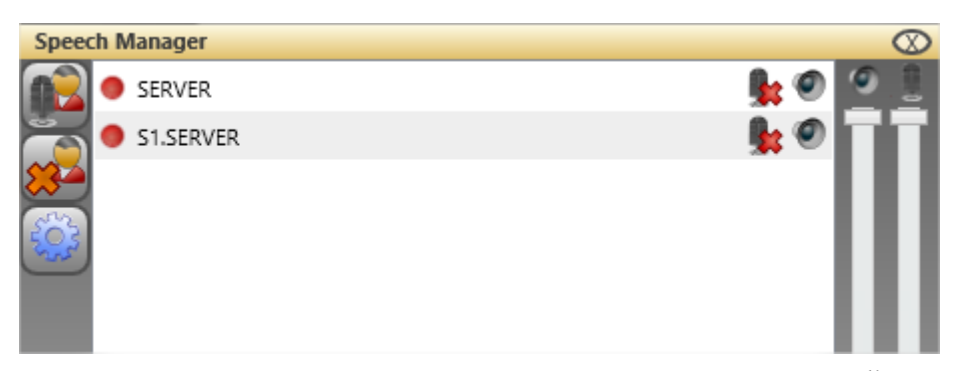

Для завершения сессии для отдельных пользователей, выделите их в списке и нажмите кнопку «Стоп» панели инструментов слева.

Если ни один из пользователей не выделен, команда применяется ко всем пользователям.

Кнопка «Настройки» открывает настройки звука Windows.

Кнопка «Камера»

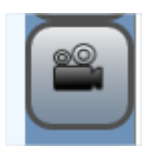

запускает трансляцию изображения с веб камеры преподавателя учащимся в списке. В случае проблем с передачей звука (прерывистость звучания) можно понизить качество звука: командой главного меню N – Параметры – Параметры откройте окно параметров модуля преподавателя, на странице «Команды» включите опцию «Речь: понизить качество звука», нажмите ОК, перезапустите модуль преподавателя.

По умолчанию при разговоре преподавателя с учащимися используется индивидуальный режим: преподаватель слышит голос каждого учащегося, у которого включен микрофон, но каждый из учащихся не слышит других учащихся. Для включения режима конференц-связи, при котором все слышат всех, используйте параметр «Речь: конференц-связь» упомянутого выше окна параметров. Данный режим использует широковещательную передачу данных, область использования ограничена компьютерами, подключенными к текущему маршрутизатору.

# **Co-Просмотр**

С помощью инструмента «Co-Просмотр» преподаватель может просматривать страницы Интернета на своём компьютере одновременно с пользователями. Чтобы начать просмотр:

- Выберите компьютеры пользователей;
- Нажмите кнопку «Co-Просмотр» на вкладке «Сообщения» в верхней панели;
- В отдельном окне модуля преподавателя появится Интернет-браузер.
- После закрытия окна браузера на компьютере преподавателя, будет предложено также закрыть окна браузера на компьютерах пользователей.

Просмотр интернета на компьютерах пользователей может быть организован в отдельном окне или в полноэкранном режиме. Для включения полноэкранного режима используйте опцию «Со-просмотр» секции «Полноэкранный режим» в окне параметров модуля преподавателя (N – Параметры – Параметры), на странице «Команды».

# **Co-Play**

Инструмент «Co-Play» предназначен для одновременного, синхронного воспроизведения видео и аудио файлов на компьютерах преподавателя и пользователя.

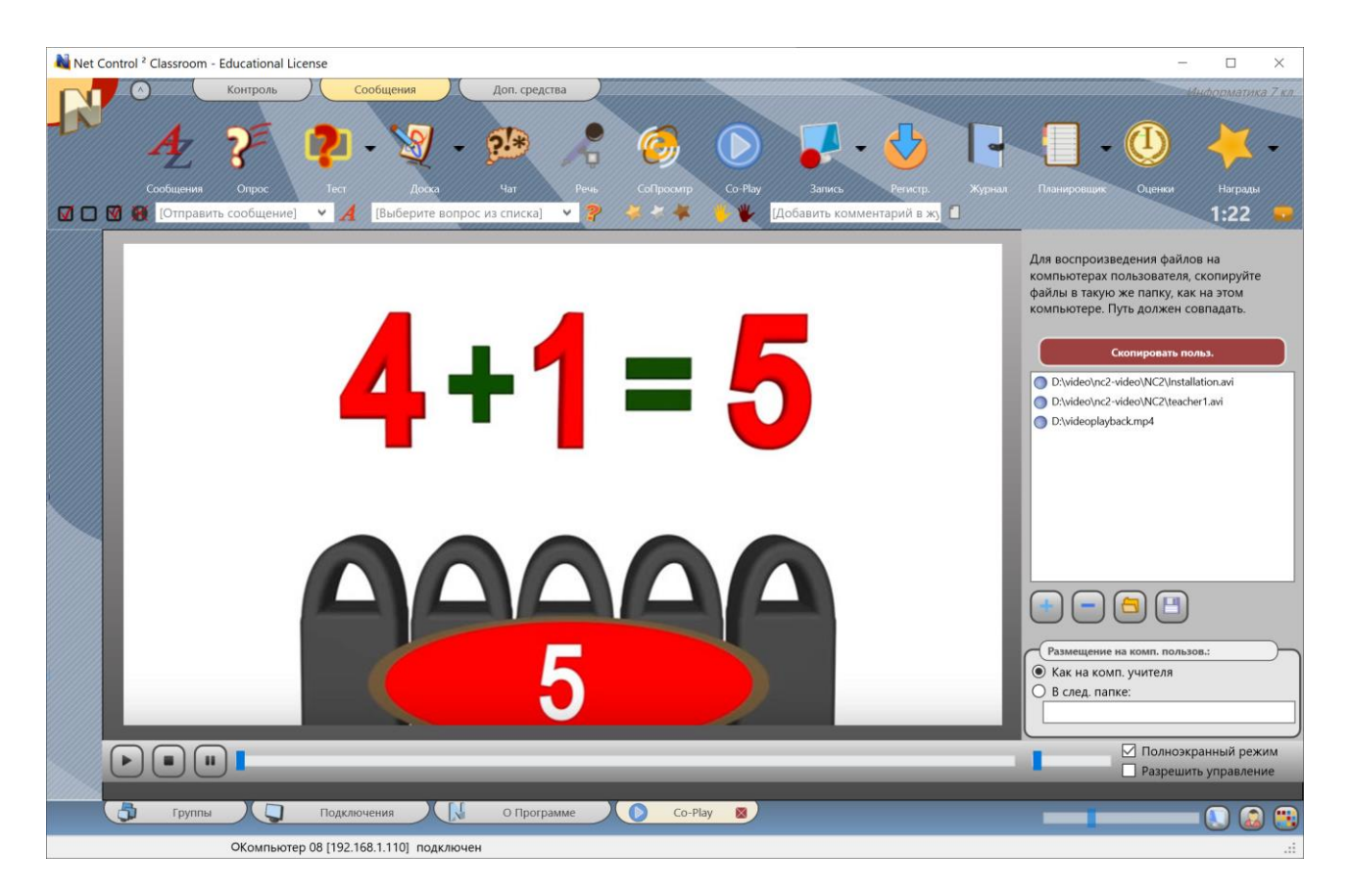

Обратите внимание, инструмент не производит потоковую трансляцию видео в сеть, вместо этого, производится воспроизведение видео/аудио из файлов. Файлы для воспроизведения должны находиться на компьютерах преподавателя и пользователей, либо на сетевых дисках, доступных как преподавателю, так и пользователям.

Для воспроизведения файлов, в правой панели инструмента Co-Play создайте список файлов, укажите папку на компьютерах пользователей, в которой расположены эти же файлы. При необходимости, можно скопировать файлы перед воспроизведением при помощи кнопки «Скопировать польз.»

Поддерживаемые форматы файлов зависят от платформы клиента и преподавателя. Для Windows стандартно поддерживаются .avi, .wma, .wmv, .mp3, .asf, .mpg, .mp4 и проч. форматы, поддерживаемые медиаплейером Windows. Поддержка конкретных форматов сжатия зависит от установленных в системе кодеков.

Поддержка форматов медиа файлов на других платформах, например, Mac OS X, Android, iOS, зависит от встроенной поддержки форматов на данных платформах, как правило, поддерживаются .mp3, .3gp.

Команды воспроизведения: «Назад», «Воспроизведение», «Остановка», «Стопкадр/Пауза» и «Вперед» соответственно.

Плейер на компьютерах пользователей может открываться как в полноэкранном, так и оконном режиме, в зависимости от настроек модуля преподавателя (N- Параметры – Параметры, страница «Команды», опция «Со-Play»).

Для закрытия сессии совместного воспроизведения, достаточно закрыть вкладку «Co-Play» в модуле преподавателя.

## **Запись экрана**

Кнопка «Запись» вкладки «Сообщения» основной панели инструментов.

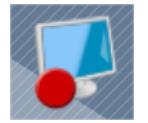

Инструментарий записи экрана позволяет создавать DRR-записи – записи экрана преподавателя, которые могут быть затем использованы как учебные материалы и воспроизведены на компьютерах преподавателя или пользователя.

Нажатие кнопки «Запись» открывает подменю, в котором доступны следующие функции:

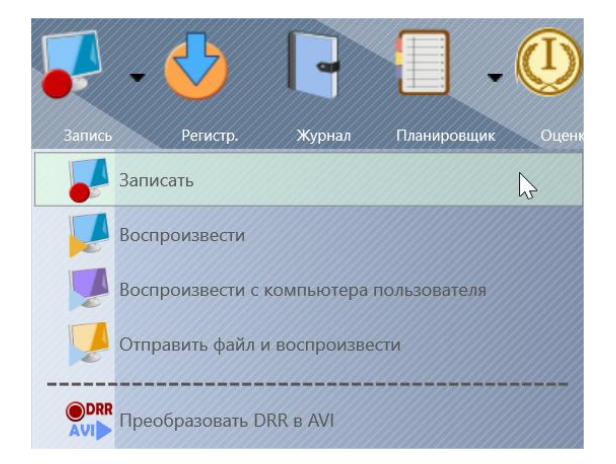

**Записать** – начинает запись экрана преподавателя в DRR-файл.

**Воспроизвести** – воспроизводит ранее записанный DRR-файл на компьютере преподавателя.

**Воспроизвести с компьютера пользователя** – воспроизводит DRR-файл на компьютере пользователя, при этом файл должен находится на том же компьютере.

**Отправить файл и воспроизвести** – отправляет DRR-файл с компьютера преподавателя пользователям и воспроизводит его там.

**Преобразовать DRR в AVI** – конвертирует DRR файл в видеофайл в формате AVI, который может быть воспроизведен стандартными медиаплейерами.

После выбора команды меню **«Записать»**, необходимо будет указать расположение записываемого DRR-файла, указать, необходимо ли записывать звук с микрофона, после чего, начинается запись.

В процессе записи, можно использовать открывшуюся панель инструментов:

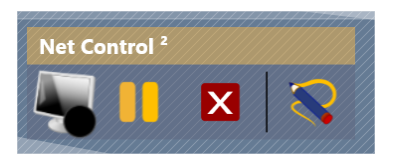

Для того, чтобы приостановить запись, завершить запись, или включить режим создания аннотаций – пометок на экране.

Для конвертации файла в формат AVI используйте команду **"Конвертировать DRR в AVI"** в меню Запись экрана. Укажите путь к исходному и конечному файлам и выберите *кодек* для конвертации. Кодек – это сторонний компонент системы, который обеспечивает функциональность сжатия и воспроизведения видео для

некоторого формата сжатия видео. Windows имеет несколько встроенных кодеков по умолчанию, другие кодеки могут быть установлены со сторонним программным обеспечением или установлены вручную.

Выбор подходящего кодека является очень важным шагом, который определяет качество и размер получившегося видео файла. Стандартные кодеки Windows во многих случаях создают очень большие файлы и не рекомендуются для регулярного использования. Некоторые кодеки не поддерживают видео высокого разрешения. Рекомендуются кодеки стандартов MPEG4, H.264, H.265: Windows Media Video Codec или FFDShow MPEG4 Video Codec. Если инструмент конвертации не предлагает выбора такого кодека, можно загрузить и установить их дополнительно: [http://www.microsoft.com/downloads/en/details.aspx?FamilyID=06fcaab7](http://www.microsoft.com/downloads/en/details.aspx?FamilyID=06fcaab7-dcc9-466b-b0c4-04db144bb601)-dcc9-466bb0c4-[04db144bb601](http://www.microsoft.com/downloads/en/details.aspx?FamilyID=06fcaab7-dcc9-466b-b0c4-04db144bb601) или

http://www.free-[codecs.com/download/ffdshow.htm](http://www.free-codecs.com/download/ffdshow.htm)

## **Регистрация учащихся**

Преподаватель может использовать инструмент «Регистрация учащихся» для сбора дополнительной информации о пользователях и последующей записи этой информации в Журнал. Кроме того, после регистрации пользователей, в качестве имени пользователя в модуле преподавателя будет отображаться то имя, которое указал пользователь в окне регистрации.

Для начала регистрации нажмите кнопку «Регистрация» вкладки «Сообщения» верхней панели инструментов. Введите информацию о преподавателе и уроке. Эта информация будет видна на стороне учащегося.

Укажите, какая информация будет запрашиваться. Имеется возможность указать два дополнительных поля, которые учащиеся должны заполнить.

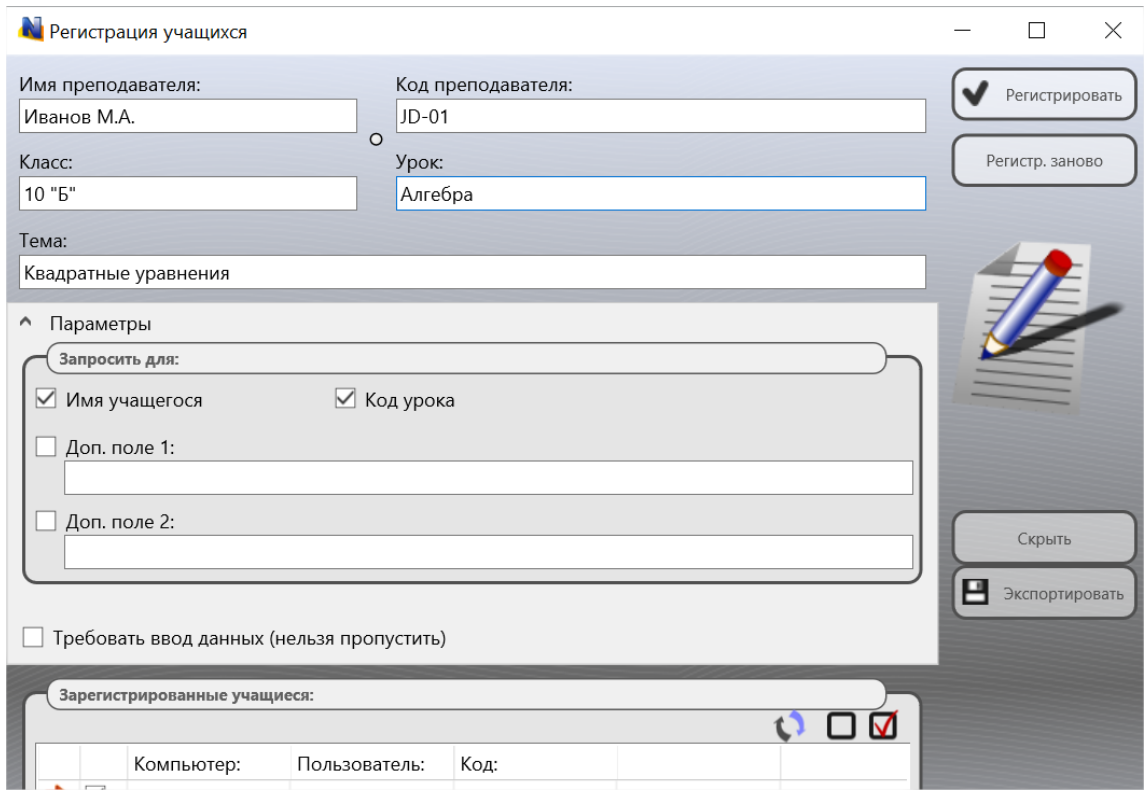

Нажмите кнопку «Регистрировать», чтобы начать регистрацию на всех компьютерах, которые не были зарегистрированы ранее (отмечены в списке пользователей красной стрелкой) или нажмите кнопку «Перерегистрировать», чтобы заново начать регистрацию на всех компьютерах.

Вводимая учащимися информация отображается в секции «Зарегистрированные учащиеся». Список компьютеров с введенной информацией может быть экспортирован в формат HTML (для последующего просмотра/печати) или в формат CSV (для дальнейшей обработки в редакторе электронных таблиц, например Excel). Для экспорта списка нажмите кнопку «Сохранить/экспорт» в нижней части окна, выберите формат отчета и укажите имя файла.

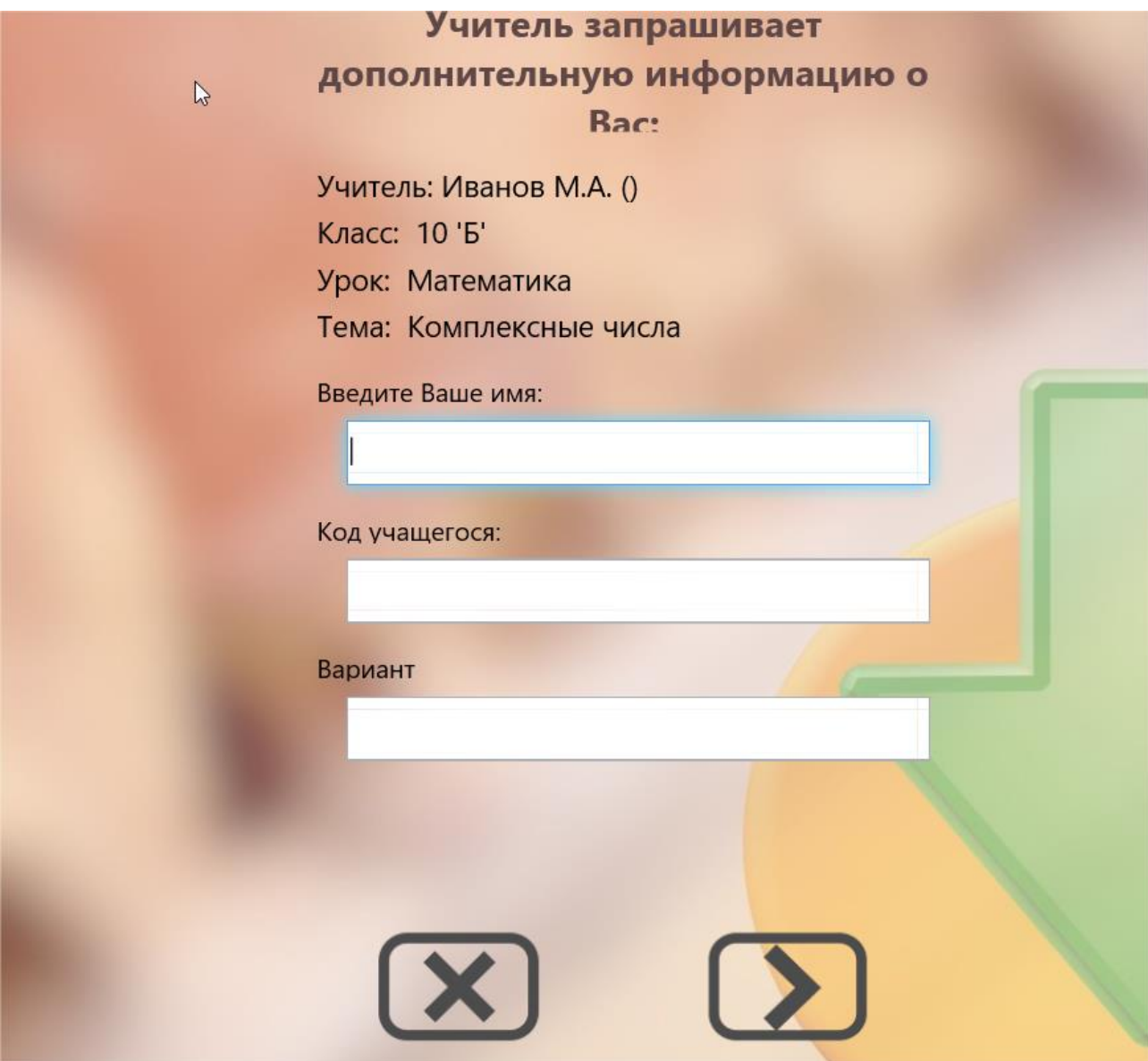

# **Журнал**

Журналы урока содержат информацию о событиях во время урока, произошедших с использованием ПО Net Control 2, включая информацию о зарегистрированных во время урока учащихся, список выполненных во время урока тестов и опросов и их результаты, произвольные комментарии преподавателя. Позже, журнал может быть сохранен или выведен на печать.

По умолчанию, при запуске модуля преподавателя, запрашивается первичная информация об уроке и преподавателе, которая будет внесена в журнал:

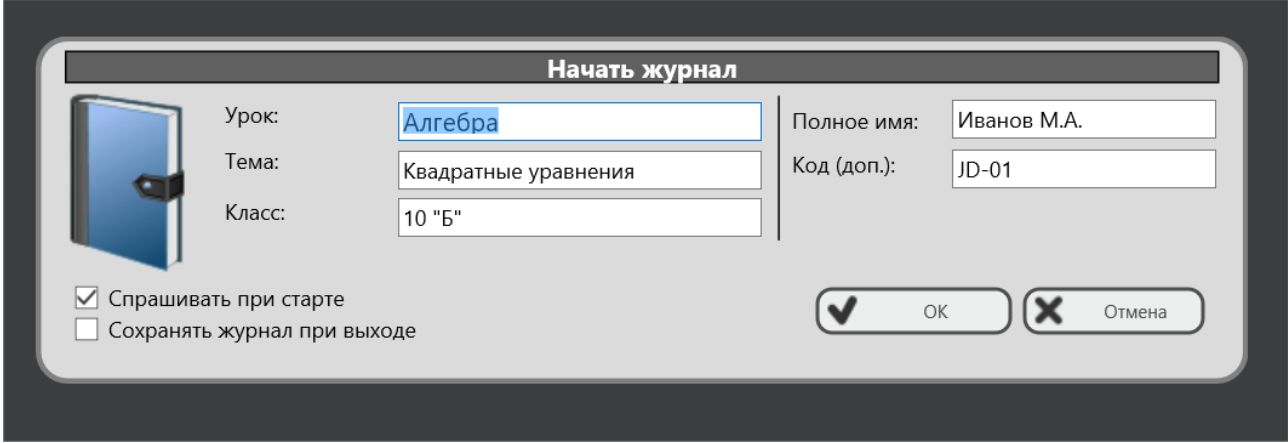

Данный запрос при запуске можно отключить, отключая опцию «Спрашивать при старте» или в настройках модуля преподавателя, на странице «Команды» опция «Показывать диалог «Начать журнал» при запуске».

Для внесения в журнал комментария по ходу урока, используйте поле «Добавить комментарий» верхней панели инструментов:

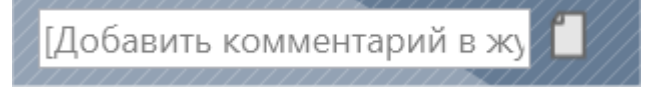

Для открытия текущего журнала нажмите кнопку «Журнал» в верхней панели.

Если опция **"Сохранять журнал при выходе"** была включена на начальном экране (см. выше) или в настройках модуля преподавателя (страница «*Команды»*), журнал будет автоматически сохранен в папке текущего пользователя Documents\Net Control 2 как файл jnl-ДДММГГГГ-ЧЧММСС (где ДДММГГГГ – текущая дата; ЧЧММСС – текущее время).

Для просмотра и управления журналами используйте кнопки панели инструментов вкладки «**Журнал»**:

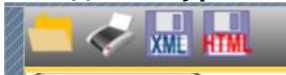

Таким образом, можно открывать журналы, выводить на печать, экспортировать в XML формат хранения или экспорта или HTML формат для просмотра.

Журнала в формате HTML может быть просмотрен с помощью любого Интернетбраузера или изменен в любом HTML-редакторе (Microsoft Office, Open Office и т.д.)

## **Планировщик**

Инструмент «Планировщик» позволяет создавать интерактивные планы уроков, и запускать их на выполнение. Таким образом, запуская заранее составленный план перед началом урока, преподаватель по ходу урока получает напоминание о том, что необходимо объяснить учащимся или сделать, а также позволяет автоматизировать выполнение тех или иных функций Net Control 2.

План урока в Net Control 2 – последовательность действий, распределенная по времени урока. В качестве действия, срабатываемого в запланированный момент времени, может быть:

**Текстовое сообщение** (комментарий), отображаемый в модуле преподавателя, чтобы напомнить преподавателю о каких-либо действиях или материале, который необходимо изложить ученикам.

**Запуск команды Net Control 2** – открытие какого-либо инструмента или выполнение существующей макро-команды.

**Запуск «пользовательской» макро-команды** – преподаватель может записать заранее последовательность действий, например вывод определенного сообщения на компьютеры учеников, блокировать клавиатуру, и т.п., в виде новой макрокоманды, которая будет выполнена в ходе воспроизведения плана.

Для создания нового плана, на верхней панели инструментов нажмите кнопку **«Планировщик»**, в появившемся подменю нажмите команду «Планировщик».

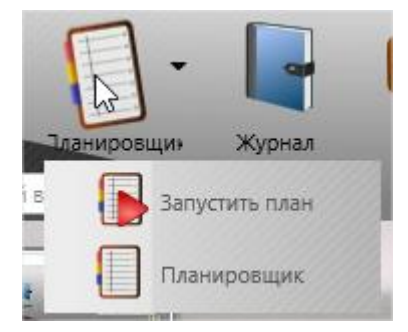

В появившейся вкладке нового плана, можно ввести имя урока, его описание (тему), указать время урока и редактировать действия плана.

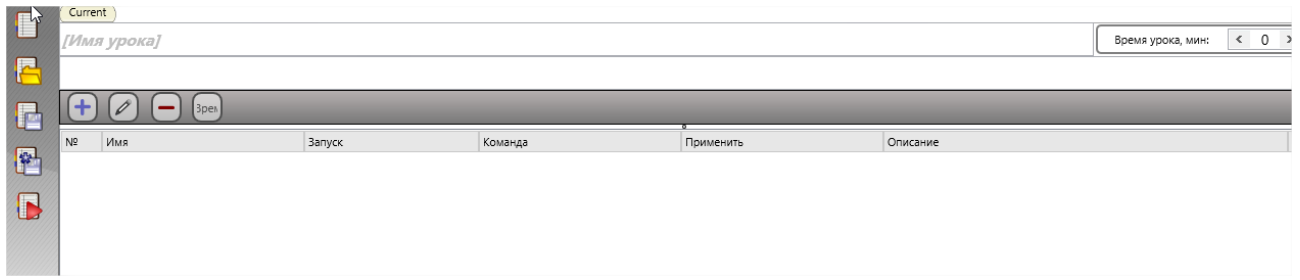

### При создании нового действия открывается следующее окно:

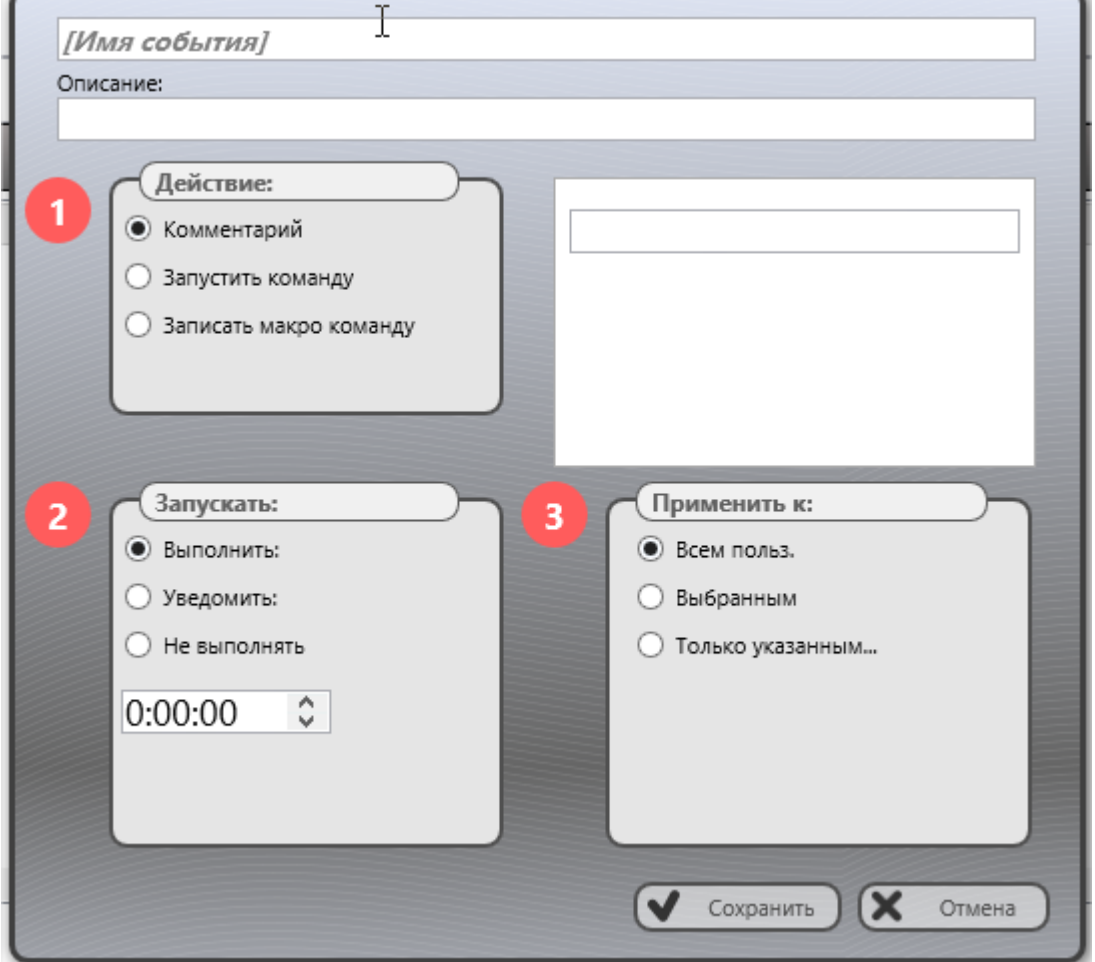

В котором можно указать параметры события: совершаемое действие, время запуска события, область применения (только для команд и макро-команд).

При помощи кнопок левой панели инструментов планировщика можно сохранять, открывать и запускать планы на выполнение.

Для запуска плана на выполнение, можно также использовать команду «Запустить

#### план» подмени кнопки «Планировщик»:

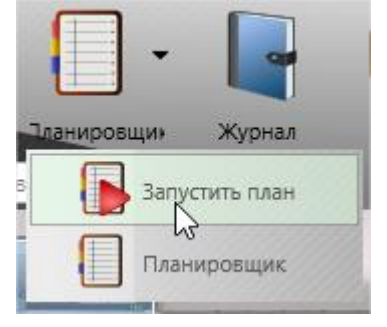

В процессе воспроизведения плана, в верхней части окна преподавателя отображается специальная панель с временной шкалой, и отображением информации о текущих событиях.

## **Оценки**

Инструмент «Журнал оценок» предоставляет возможность преподавателям вести электронный журнал оценок, связанный, в том числе, с другими инструментами Net Control 2

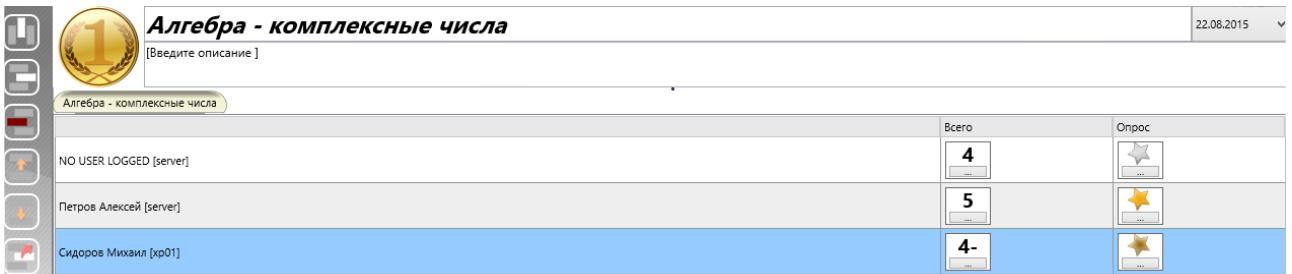

Для открытия журнала оценок нажмите кнопку главной панели инструментов «Оценки» (вкладка «Сообщения»), введите название урока, дополнительно можно указать описание урока.

При помощи кнопок левой панели инструментов можно:

**Добавить столбец** – добавить новый столбец для оценок.

**Добавить строку** – вставить строку для пользователя. По умолчанию, таблица содержит список текущих пользователей группы, при необходимости добавить пользователя, не входящего в группу, можно использовать эту кнопку.

**Удалить строку** – удалить строку для выделенного пользователя.

**Переместить строку выше/ниже** – перемещает строку с оценками, соответственно, выше или ниже.

**Показать пользователю** – показать оценки выделенному пользователю, на компьютере пользователя будут отображены все оценки, включая комментарии.

**Показать всем пользователем** – то же, что предыдущая кнопка, но оценки отображаются всем пользователям.

**Сохранить** – сохраняет список оценок в виде HTML файла

**Печать** – выводит оценки на печать.

Дополнительные возможности обработки данных в столбцах доступны по нажатию левой кнопкой «мыши» на заголовке столбца:

**Переименовать столбец** – переименовывает столбец.

**Отправить оценки пользователям** – отправляет оценки, указанные в столбце пользователям.

**Сортировать по**.. – сортирует данные в столбце по возрастанию/убыванию.

**Удалить столбец** – удаляет столбец

**Сдвинуть столбец вправо/влево** – сдвигает данные влево/вправо.

## **Награды**

С помощью инструмента «Награды» преподаватель может поощрить учащегося «виртуальной» наградой: золотой, серебряной или бронзовой звездой. Каждому клиенту можно назначить до 8 звезд каждого типа.

Для добавления награды выберите клиентский компьютер, нажмите кнопку «**Награды»** для открытия инструмента «**Награды»** или добавьте награду из подменю кнопки «Награды».

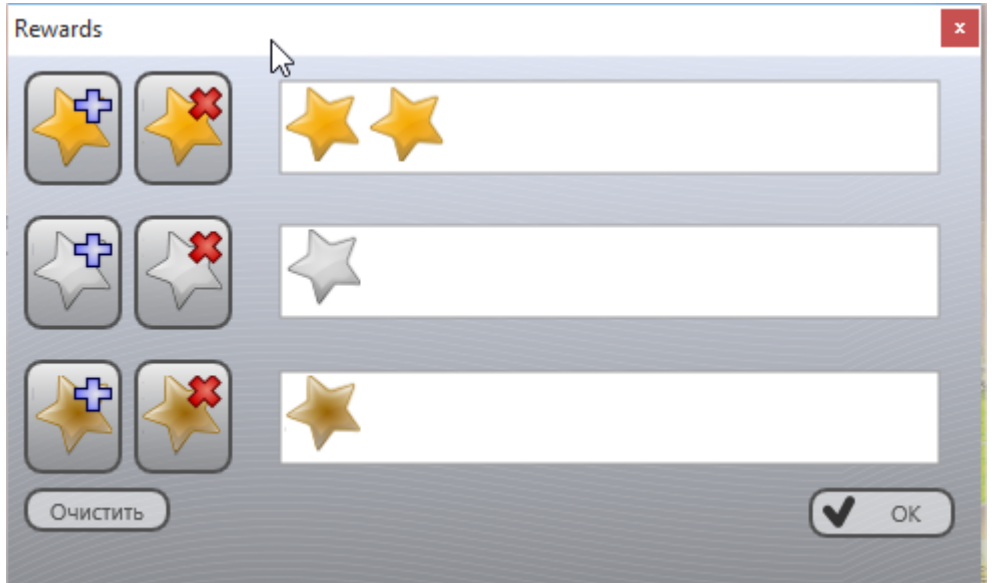

Награды сохраняются на клиентском компьютере до выхода пользователя из системы.

# **Поднятие руки**

Функция «поднять руку» позволяет учащимся привлечь внимание преподавателя, преподаватель в ответ может «вызвать к доске» нужного учащегося.

Для того, чтобы «поднять руку», если включена всплывающая вспомогательная панель Net Control 2, учащийся нажимает кнопку «поднять руку» (первый значок):

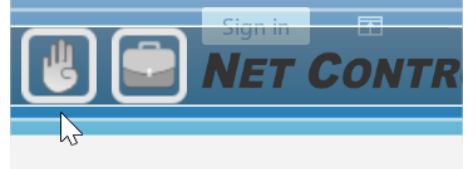

Либо, если панель отключена, это можно сделать из консоли пользователя (для открытия консоли, нажмите правой кнопкой мыши на значок Net Control 2 в области уведомлений (возле часов Windows). В консоли, нажать кнопку «Поднять руку»:

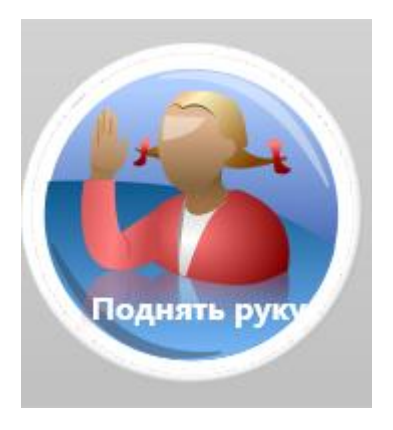

Для того, чтобы «опустить руку», нажмите на кнопку снова:

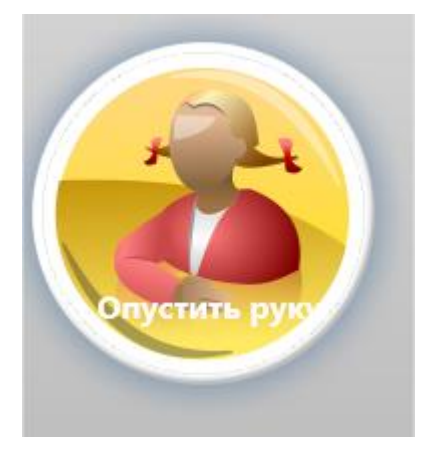

Когда «рука поднята», на подключении соответствующего пользователя в модуле преподавателя появится специальный знак:

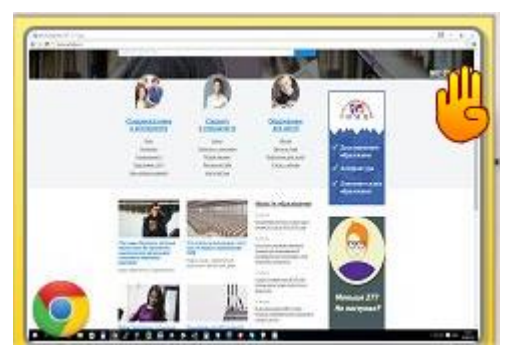

И прозвучит краткий звуковой сигнал.

Преподаватель может принять запрос, нажав кнопку **«Вызвать к доске»** в верхней панели:
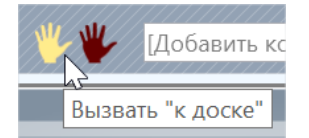

Или сбросить статус на одном или нескольких компьютерах, нажав кнопку «Снять статус «поднятых рук»

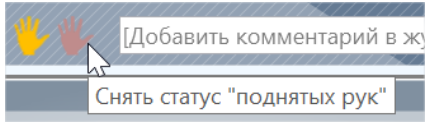

Если преподаватель примет запрос, «вызовет к доске», кнопка на компьютере пользователя изменится соответствующим образом:

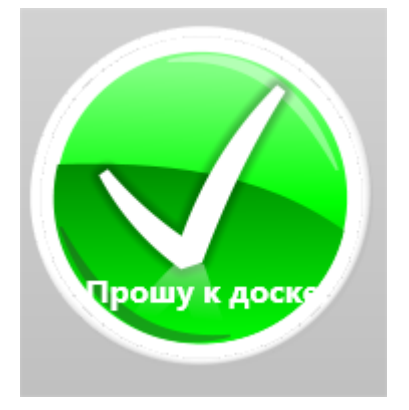

Если функция поднятия руки нежелательна, например, отвлекает учащихся или мешает преподавателю, можно отключить ее в настройках модуля пользователя, на вкладке «Вид», отключить опцию «Разрешить поднятие руки».

# **Группы самостоятельной работы. Лидеры группы.**

Функционал групп самостоятельной работы позволяет преподавателю объединять нескольких учащихся в группы самостоятельной работы и передавать часть своих полномочий одному из участников группы, который становится «*лидером» группы.* Лидеры управляют остальными членами группы, обмениваются сообщениями с другими участниками группы, могут демонстрировать экран своего компьютера остальным членам, обмениваться файлами и т.п.

Net Control 2 поддерживает неограниченное количество групп, каждый учащийся может быть членом или лидером нескольких групп.

Группы сохраняются на компьютере преподавателя только до закрытия программы. Если преподаватель не удалил группы перед выходом из своей программы, совместная работа учащихся и лидера продолжается до выхода пользователя из системы.

#### *Для объединения нескольких учащихся в группу и назначения лидера:*

- 1. Выделите участников группы в списке компьютеров.
- 2. Нажмите правую кнопку «мыши», и из появившегося контекстного меню выберите команду **«Создать группу самостоят. работы»**:

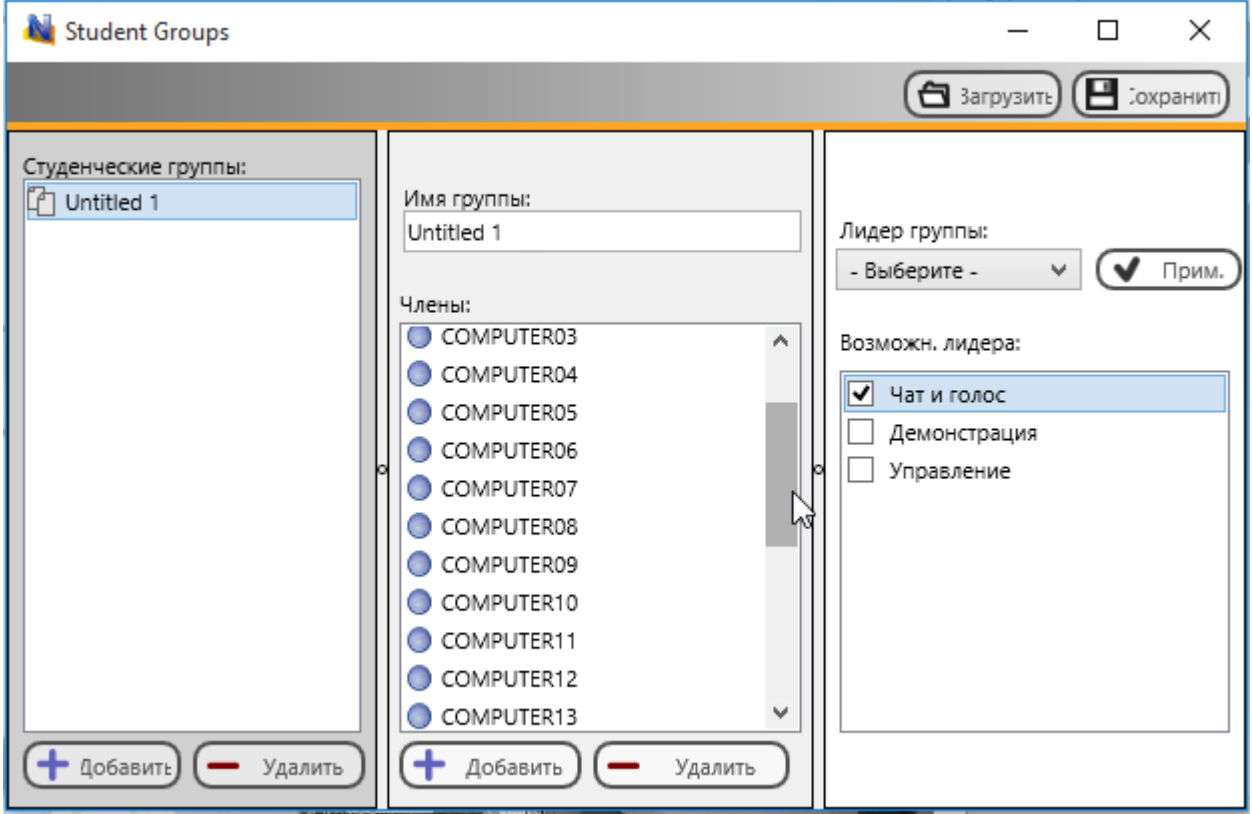

- 3. В появившемся окне можно задать имя группы (необязательный параметр) и выбрать «лидера» группы.
- 4. После выбора лидера группы, необходимо назначить привилегии (возможности), которые будут ему доступны при управлении другими участниками группы:

**«Чат и голос»** - текстовый чат, общение голосом, опросы (инструмент «Задать вопрос»);

**«Демонстрация»** - трансляция экрана «лидера» или другого пользователя остальным участникам группы, виртуальная доска, запись с экрана и воспроизведение полученных роликов, получение / передача файлов, совместный просмотр интернета (Co-просмотр), и мультимедиа (Co-Play); **«Управление»** - управлять рабочим столом другого учащегося (нескольких учащихся), временно блокировать компьютер для привлечения внимания, «вызывать» к доске, запускать и останавливать программы на компьютерах других участников группы.

Для завершения назначения лидера необходимо нажать кнопку **«Прим.»**. В списке участников группы лидер будет выделен красным маркером.

*Консоль лидера* будет автоматически открыта на компьютере лидера и остальные участники группы появятся в консоли в течение 20-30 секунд.

Если лидер случайно закрыл консоль лидера, для повторного открытия учащемуся необходимо открыть консоль пользователя (нажать правой кнопкой мыши значок «Net Control 2» в области уведомлений Windows (возле часов), затем нажать кнопку **«Консоль лидера»**:

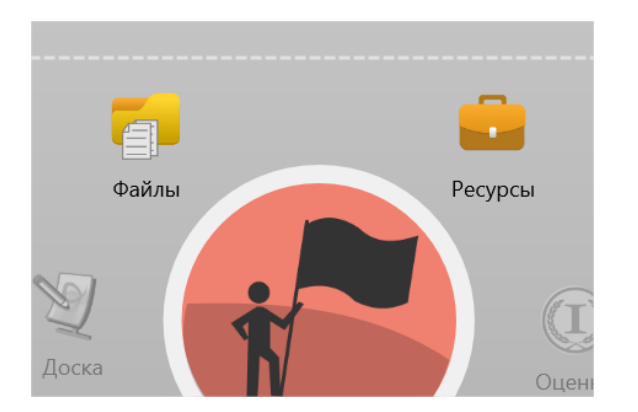

*Для добавления участников к имеющейся группе, изменения лидера или удаления группы:*

В модуле преподавателя, на левой панели инструментов нажмите кнопку **«Группы самостоятельной работы»**:

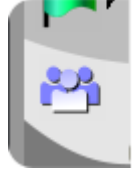

Открывается окно самостоятельных групп, в котором можно произвести нужные изменения.

#### *Консоль лидера*

Консоль лидера представляет собой окно, в котором остальные участники отображаются в виде подключений, аналогичных отображаемым в модуле преподавателя. Для управления, лидер выделяет нужные подключения, нажимает правую кнопку «мыши» и выбирает необходимую команду контекстного меню.

В контекстном меню будут доступны только те команды, которые соответствуют назначенным преподавателем привилегиям для данного лидера:

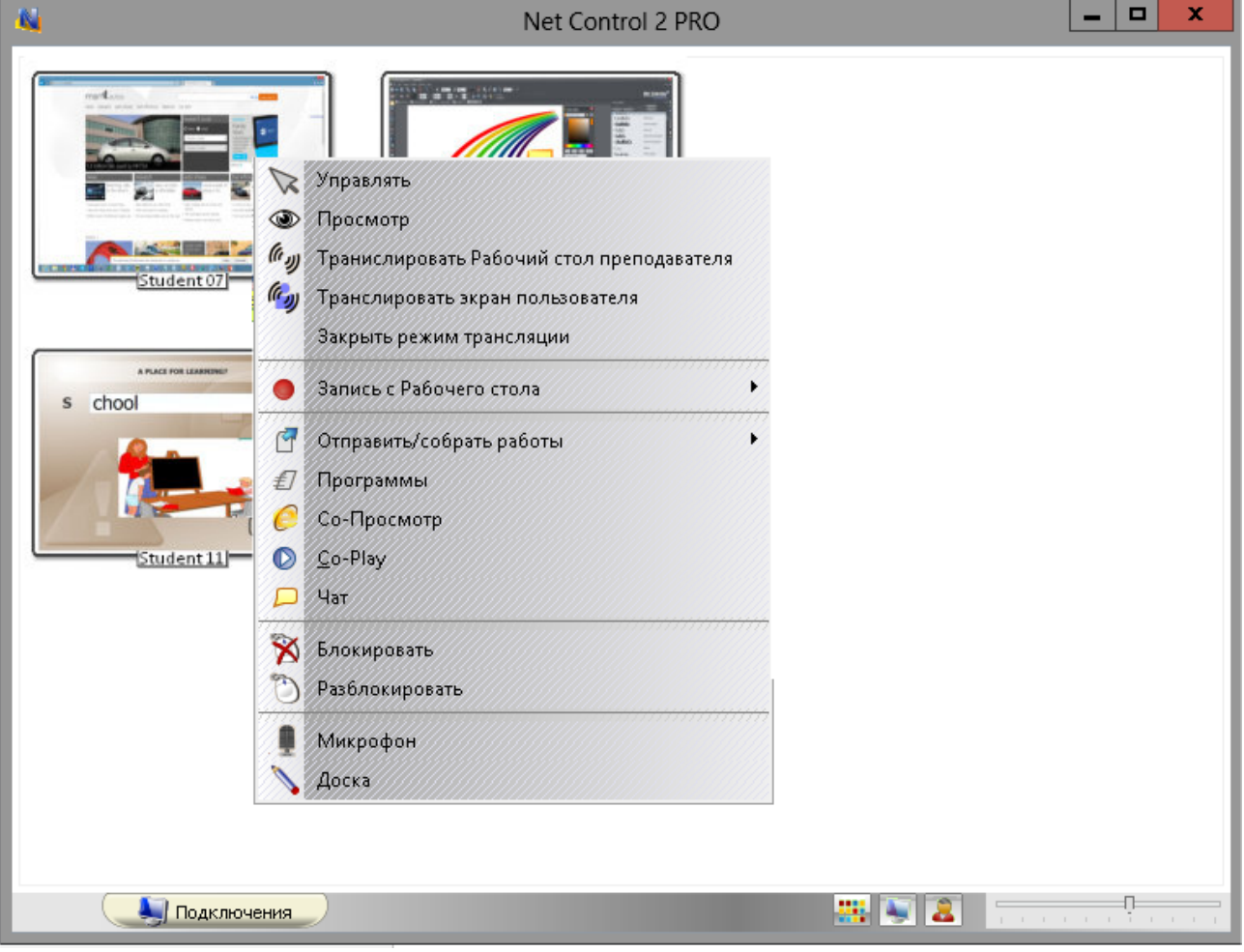

## **Мониторинг событий**

При помощи функций мониторинга событий преподаватель может получать информацию о запуске/завершении программ на компьютерах пользователей, переключении между приложениями, открытии ссылок в веб браузерах, различные системные события: подключение новых устройств, события даты/времени, вход/выход пользователя и т.д.

### *События онлайн*

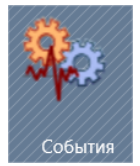

Для просмотра событий в реальном режиме времени, используйте кнопку **«События»** вкладки **«Доп.средства»** модуля преподавателя.

В открывшейся новой вкладке «Монитор событий» отображаются события по мере возникновения.

При помощи инструментов левой панели инструментов можно установить, какие группы событий следует отображать, включить фильтр отображения только по определенным компьютерам или пользователям. Так же можно закрыть приложение на компьютере пользователя выделив нужную строку и используя кнопку «Закрыть приложение».

Журнал событий можно сохранить в CSV файл (который затем можно открыть, например, в Microsoft Excel), при помощи кнопки левой панели инструментов.

### *Протокол событий*

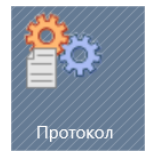

Инструмент «Протокол событий» аналогичен по функциям инструменту «События

онлайн», за исключением того, что события не отображаются онлайн, а записываются в специальный журнал на компьютере пользователя. Протоколирование продолжает работать даже если компьютер преподавателя в данный момент не подключен к компьютеру учащегося. По мере необходимости, преподаватель может загружать и просматривать журналы.

Для начала протоколирования, необходимо включить функцию: выделите компьютеры пользователей, нажмите кнопку «**Протокол»** на вкладке «Доп. средства».

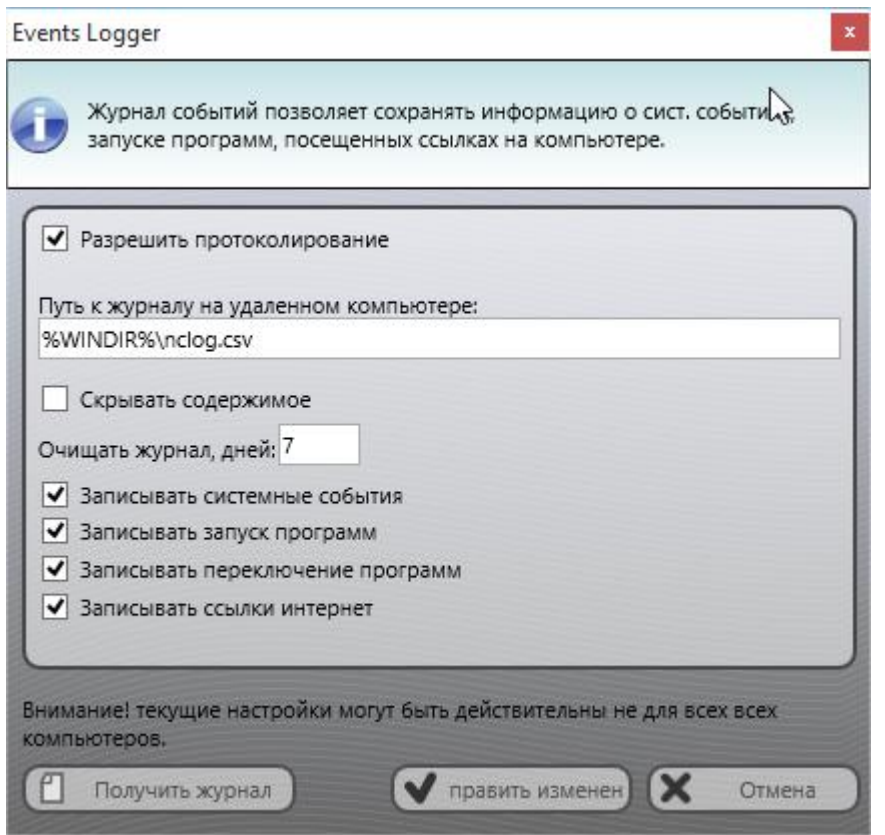

В появившемся окне необходимо включить протоколирование установкой опции **"Разрешить протоколирование"**. Можно указать путь к файлу, где будут храниться данные журнала. Если установлена опция **"Скрывать содержимое"**, файл протокола на компьютере пользователя будет зашифрован, препятствуя чтению.

Журнал будет автоматически очищаться для экономии места на диске каждую неделю. Срок хранения журнала можно изменить в поле **"Очищать журнал, дней"**.

Здесь же можно указать типы событий для протоколирования.

Для получения файла журнала, нажмите кнопку **"Получить журнал" и** укажите интересующие типы событий.

## **Менеджер файлов**

Менеджер файлов Net Control 2 (кнопка **«Файлы»** вкладки **«Доп. средства»** верхней панели инструментов) предоставляет возможность управления и обмена файлами между компьютерами преподавателя и пользователей.

Данный инструмент относится к инструментам администрирования и скрыт по умолчанию для обычных преподавателей. Для включения инструмента, в настройках модуля преподавателя на странице **«Доп. опции»** необходимо включить опцию **«Включить доп. инструменты администратора»**.

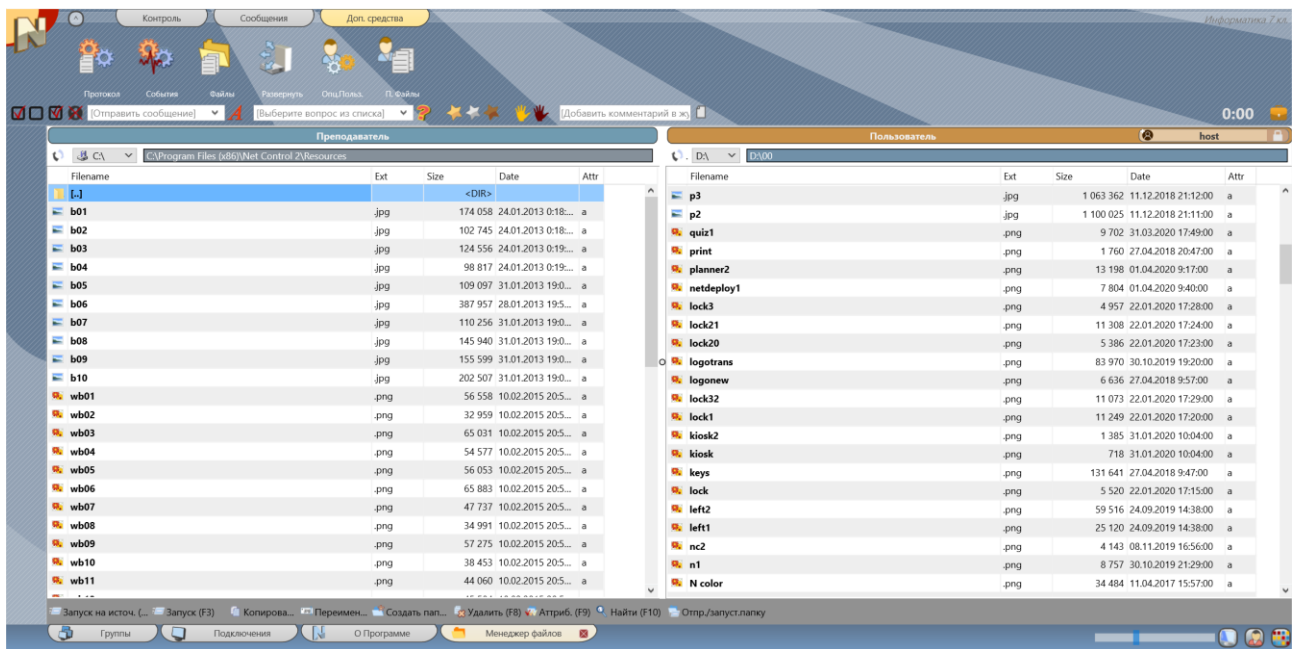

Интерфейс менеджера файлов достаточно стандартен: файлы отображаются в двух панелях, левая панель представляет файлы компьютера преподавателя, правая – файлы компьютера пользователя.

Для выбора диска используется выпадающий список сверху панели файлов. Двойной щелчок по «пути» к текущей папки редактирует его.

Для выделения файлов можно использовать клавишу **Insert** или правую кнопку

мыши.

Для входа в папку или выполнения файла, можно использовать клавишу **Enter** или двойной щелчок мыши, для выхода – **Backspace**.

**Перетаскивание** файла из Проводника Windows на панель пользователя, копирует его на компьютер пользователя.

Клавиши и функции нижней панели инструментов файлового менеджера:

**F2 – Запуск на источнике** – запускает выделенный файл на компьютере преподавателя или пользователя, в зависимости от того, в какой панели находится файл.

**F3 – Запуск** – запускает файл на компьютере преподавателя, загружая его на компьютер при необходимости

**F5 – Копирование** – копирует выделенные файлы на противоположную панель

**F6 – Переименование или перемещение** – переименовывает или перемещает файлы. Необходимо указать новое имя или путь. Команда работает только в пределах текущего компьютера (преподавателя или пользователя) и не переносит файлы между компьютерами.

**F7 – Создать папку** – создает папку на компьютере преподавателя или пользователя.

**F8 – Удалить** – удаляет файлы или папки.

**F9 – Атрибуты** – изменяет атрибуты файлов.

**F10 – Поиск** – производит поиск файлов на компьютере пользователя

**Отпр/запустить папку** – отправляет файлы текущей папки на компьютер преподавателя или пользователя и запускает выделенный файл.

Файловый менеджер работает со всеми выделенными на вкладке «Подключения» компьютерами, в панели пользователя отображаются файлы только *«главного»* компьютер. Так, копируя файлы с левой на правую панель, вы копируете их на все выделенные компьютеры, если диск и путь на компьютере пользователя существует и доступен для записи. При необходимости изменить *«главный»* (т.е. отображаемый) компьютер, щелкните по названию компьютера над правой панелью:

$$
\begin{array}{c|c|c|c|c} \hline \textbf{Q} & \textbf{host} & \textbf{f} \end{array}
$$

В списке доступных компьютеров дважды щелкните по компьютеру, который должен стать «главным».

Если на определенное время необходимо осуществить работу с файлами **только «главного» компьютера**, используйте кнопку «Использовать только главный компьютер» для включения или выключения режима:

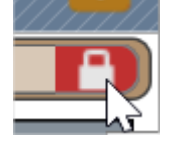

Все файловые операции в Net Control 2 производятся *асинхронно*, т.е. после запуска операции, например, копирования, модуль преподавателя не ждет ее завершения, но осуществляет копирование в фоне, *индикатор прогресса* передачи файлов в ту или иную сторону можно наблюдать в правой части статусной строки программы. Если определенные действия необходимо предпринять после окончания операции копирования, ориентируйтесь на данный индикатор.

## **Отправка файлов пользователями**

Если при работе в классе, учащимся часто бывает нужно передавать файлы преподавателю, для таких целей можно использовать специальную папку автоматической отправки файлов. При сохранении файлов в такой папке на компьютерах учащихся, они автоматически отправляются преподавателю, где он может просмотреть и проверить их, и, при необходимости, вернуть пользователю.

По умолчанию, такая папка называется AutoCollect и располагается на Рабочем столе компьютера пользователя, внутри папки NC2 Common Files (абсолютный путь C:\Users\Public\Desktop\NC2 Common Files\AutoCollect).

После помещения файла в такую папку, на компьютере преподавателя появляется вкладка «П.Файлы»

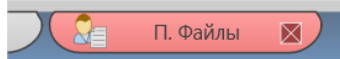

Если вкладка случайно была закрыта, и необходимо открыть ее заново, можно воспользоваться кнопкой «П.Файлы» вкладки «Доп. средства» верхней панели инструментов модуля преподавателя.

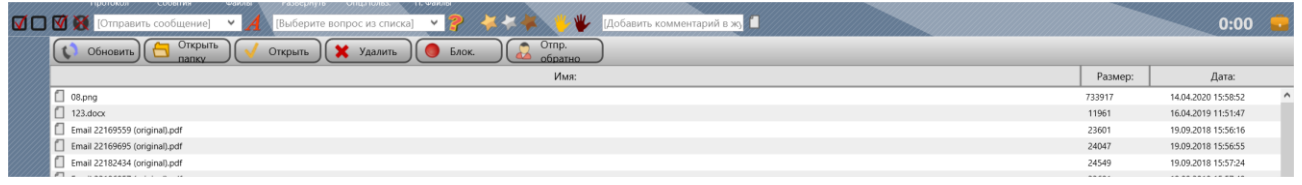

На данной панели:

**Обновить** – обновляет список принятых файлов

**Открыть папку** – открывает в Проводнике Windows папку с принятыми файлами

**Открыть** – открывает выделенный файл

**Удалить** – удаляет выделенный файл

**Блок** – блокирует прием файлов с компьютера, который отправил файл

**Отпр.обратно** – отправляет файл пользователю обратно.

Отключить возможность отправки файлов, изменить расположение папки сбора на компьютерах пользователей, установить лимит на размер файлов, можно в настройках модуля пользователя, на вкладке «Команды».

# **Ресурсы урока**

Для быстрого доступа учащихся к файлам и информации, нужной для урока, преподаватели могут использовать инструментарий ресурсов урока.

**Ресурсы урока** – это набор файлов, веб-ссылок, произвольное текстовое пояснение к уроку, которые могут использовать учащиеся в процессе урока.

Для создания ресурсов урока, в модуле преподавателя нажмите значок «Ресурсы урока» на верхней панели инструментов, возле таймера урока:

 $0:00$ 

В открывшемся окне составляем необходимый набор ресурсов и нажимаем «Сохранить» для сохранения:

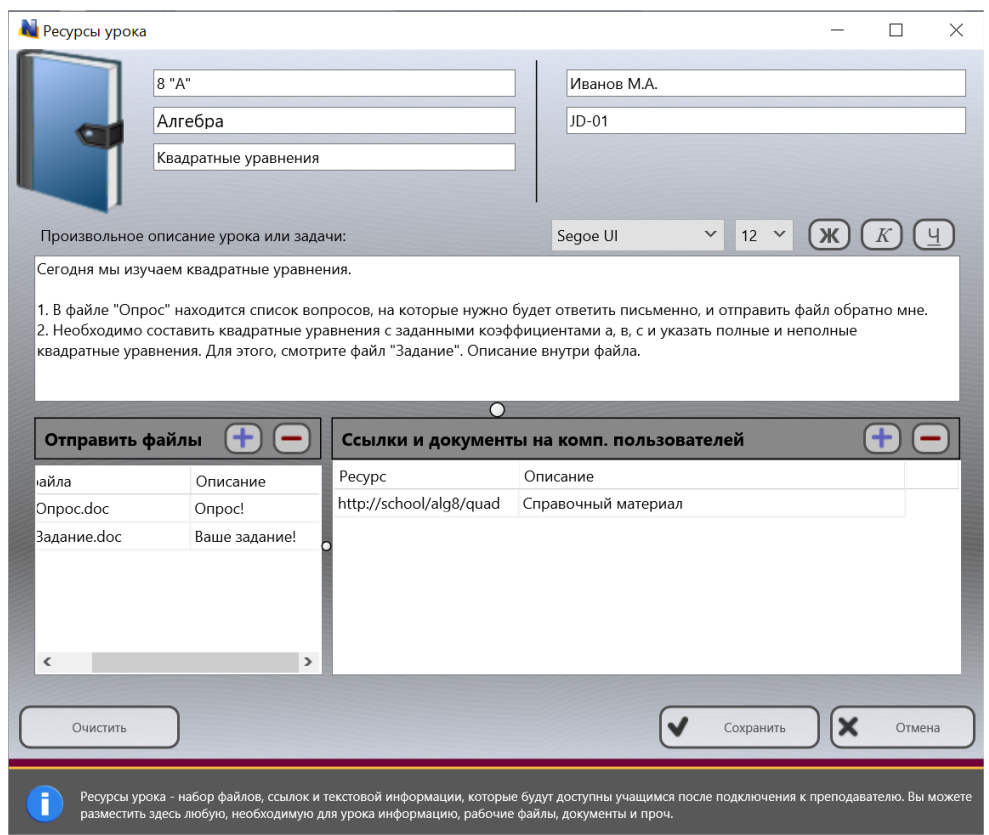

После сохранения ресурсов, они становятся доступными для всех подключенных пользователей, и доступны им через консоль пользователя, по нажатию кнопки **«Ресурсы»**:

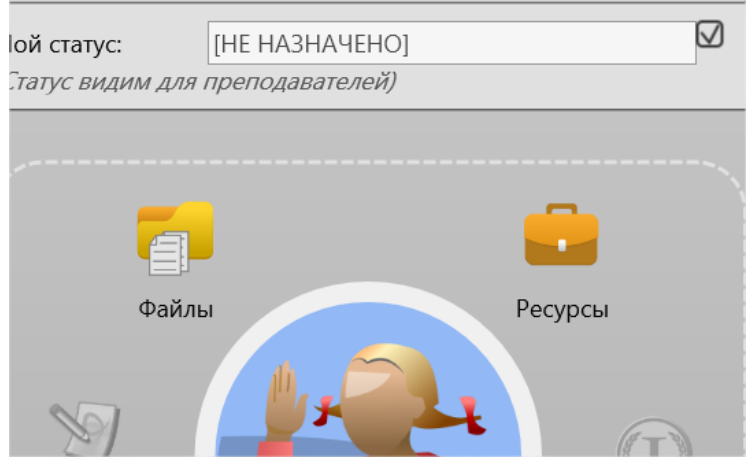

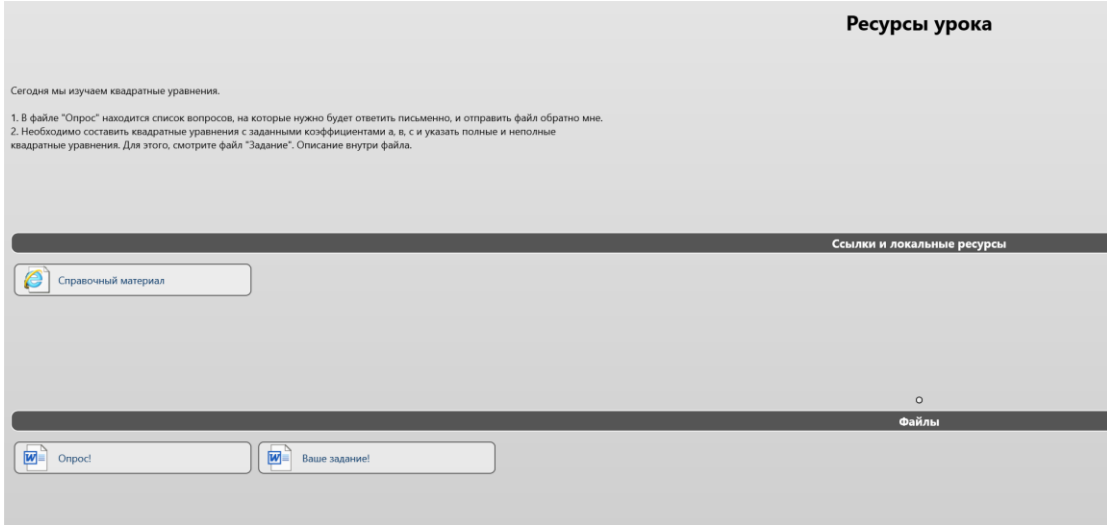

## **Всплывающая панель команд**

**Всплывающая панель команд** –способ быстрого доступа к функциям модуля преподавателя, когда вы работаете с другими программами и программа свернута на панель задач.

Всплывающая панель отображается автоматически в верхней части экрана, когда консоль преподавателя находится в свернутом состоянии, и опция «Отображать Панель быстрых команд» разрешена в настройках модуля преподавателя.

Для изменения данной опции, либо изменения списка команд, в настройках модуля преподавателя, на странице **«Команды быстрого запуска»** установите необходимые параметры панели:

**Отображать Панель быстрых команд** - опция включает/выключает панель.

**Все команды** – список доступных инструментов и команд, для добавления команды на панель выделите ее и нажмите кнопку «>>».

**Все изменения будут применены после перезапуска модуля преподавателя.**

Всплывающая панель находится вверху экрана, и сворачивается / разворачивается при наведении на нее курсора «мыши»:

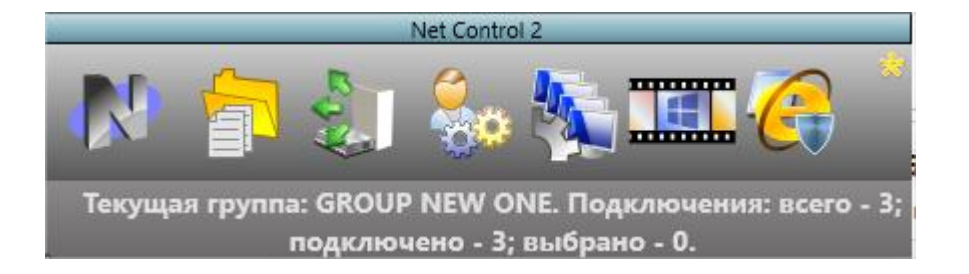

Кнопка «N» панели позволяет быстро открыть консоль преподавателя.

Допускается перемещение консоли в верхней части экрана по горизонтали.

## **Макрокоманды**

### *Простые макрокоманды*

*Макрокоманды* – набор программируемых действий, использующий язык внутренних команд Net Control 2, которым можно автоматизировать последовательность действий, сводя их выполнение к запуску макрокоманды. Например, можно создать макрокоманду для отображения определенного сообщения и одновременного открытия определенных документов, затем назначить ей горячую клавишу для еще более быстрого выполнения.

В стандартную установку Net Control 2 включен набор предопределённых макрокоманд, которые доступны в меню **«N -> Макросы»**.

Кроме этого можно создавать собственные макрокоманды, которые будут размещены в этом меню, и им можно будет присвоить горячие клавиши для быстрого вызова.

Чтобы создать макрокоманду, нажмите **«N -> Макросы -> Создать макрокоманду»**

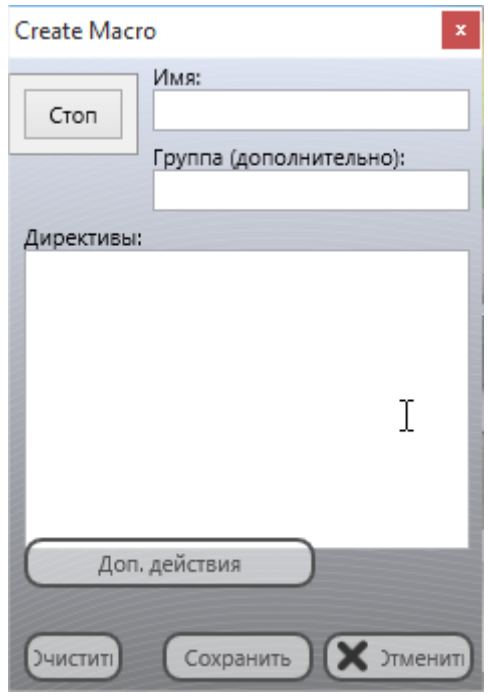

Дайте команде название, назначьте имя группы (необязательно), а также примените какие-либо действия к компьютерам пользователей. Действия будут записаны в макрокоманду, используя язык внутренних команд. После завершения записи, нажмите кнопку «Сохранить»,

Новая макрокоманда будет загружена в модулем преподавателя при следующем запуске программы.

### *Автовыполняемые команды*

Автовыполняемые команды – это макрокоманды, которые хранятся на компьютерах пользователей и выполняются по определённым событиям (время, дата). Такие команды выполняются на компьютерах пользователей даже если преподаватель не подключен в данный момент к компьютеру.

Чтобы создать автовыполняемую команду:

- В модуле преподавателя выберите компьютеры пользователей;
- В главном меню выполните **N –> Макросы –> Автовыполняемые команды**;
- В появившемся окне:

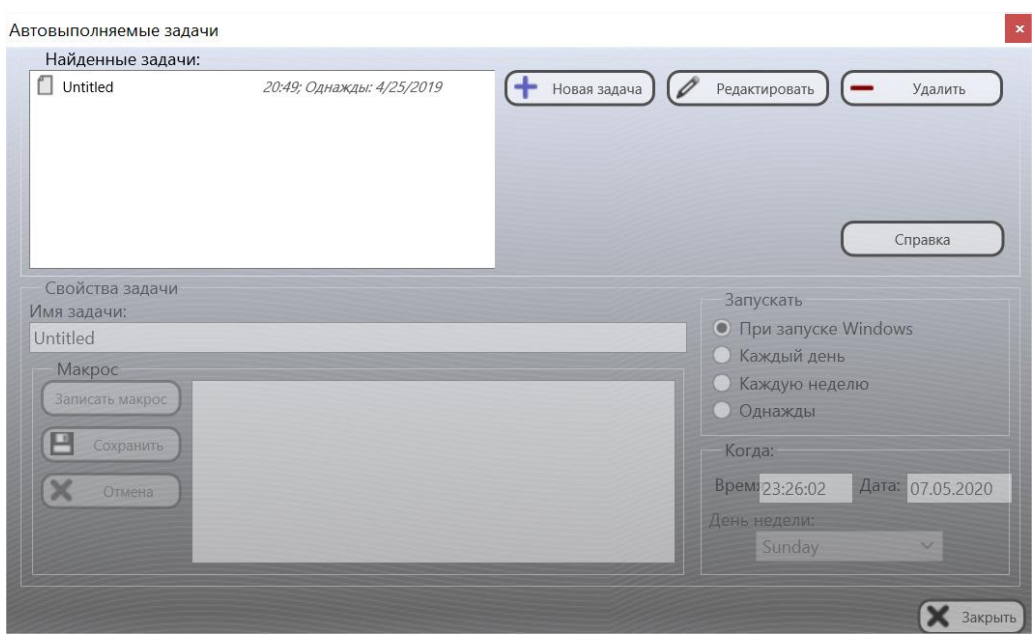

нажмите кнопку «Новая задача», чтобы создать новую задачу, или «Редактировать», чтобы изменить существующую;

- Укажите имя задачи;
- Запишите макрокоманду;
- Установите событие, когда должна запускаться задача;
- Нажмите кнопку «Сохранить», чтобы сохранить задачу:

## **Консоль пользователя**

Консоль пользователя отображается на компьютерах пользователей по нажатию правой кнопкой мыши на значке Net Control 2 в области уведомлений (возле часов), в редакциях Classroom и SmallClass – также и по щелчку левой кнопки мыши.

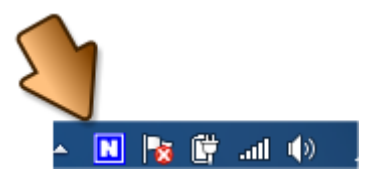

Если включена всплывающая панель модуля пользователя, открыть консоль можно и через нее:

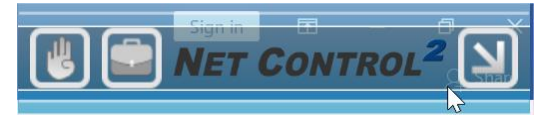

Консоль содержит информацию об уроке, кнопки для обратной связи с преподавателем и управления настройками и режимами работы модуля пользователя Net Control 2.

Внешний вид и доступ к функциям консоли могут быть изменены в настройках модуля пользователя (большинство – на вкладке «Вид», настройки модуля пользователя подробно описаны в руководстве по установке и настройке)

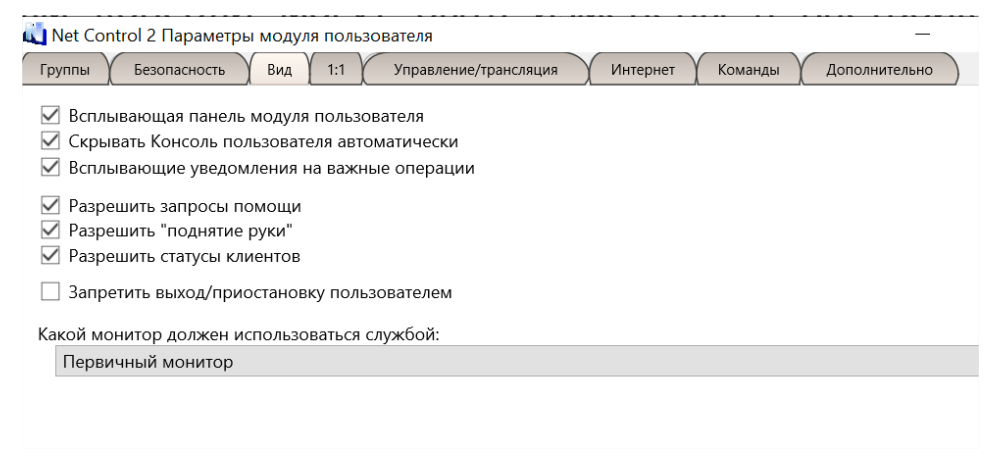

Кроме того, набор кнопок и их расположение зависит от текущего состояния модуля пользователя – подключен к преподавателю или нет, какие специальные режимы включены.

Большинство функций консоли являются «пользовательской» частью функций модуля преподавателя и описаны в других главах.

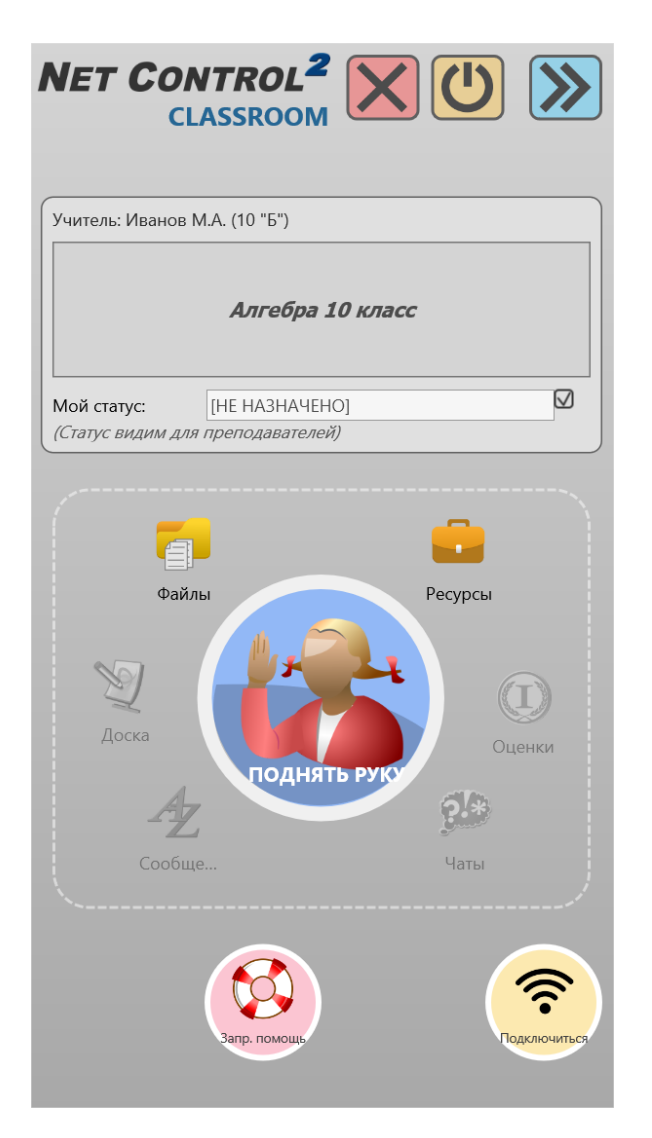

#### Кнопки управления консолью:

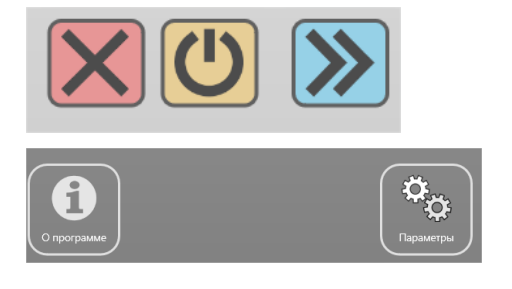

**Закрыть** – останавливает службу модуля преподавателя.

**Приостановить** – работа модуля не завершается, но все подключения к преподавателям приостанавливаются.

**Свернуть** – сворачивает окно консоли пользователя.

**О программе** – выводит информацию о версии ПО и текущих подключениях

**Параметры** – открывает окно настроек модуля пользователя.

**Важно!** Если необходимо предотвратить несанкционированное изменение настроек модуля пользователя, остановку или приостановку службы, необходимо задать в настройках модуля пользователя «пароль администратора». Пароль может быть задан на вкладке **«Безопасность»** окна настроек.